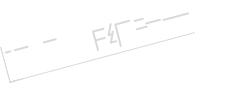

## $- - F4$

# SmartLearning Surprise 管理员使用指南

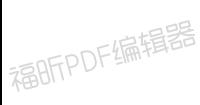

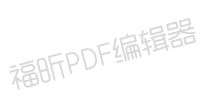

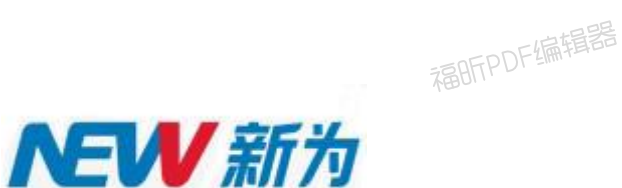

### 深圳新为软件股份有限公司

 $2017$  年<br>福昕PDF编辑器

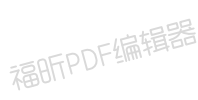

福昕PDF编辑器

福昕PDF编辑器

福昕PDF编辑器

福昕PDF编辑器

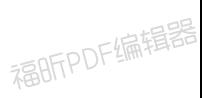

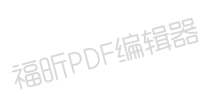

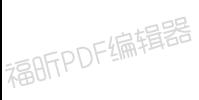

福昕PDF编辑器

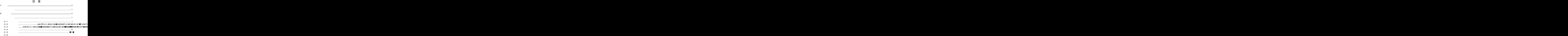

<span id="page-2-1"></span>系统简介

<span id="page-2-0"></span>**1** 引言

Smart Learning Surprise Smart Learning

<span id="page-2-4"></span><span id="page-2-3"></span><span id="page-2-2"></span>Smart Learning Surprise

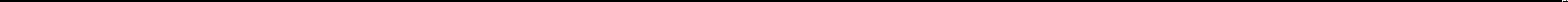

### **2.1.1.1**如何创建用户组织

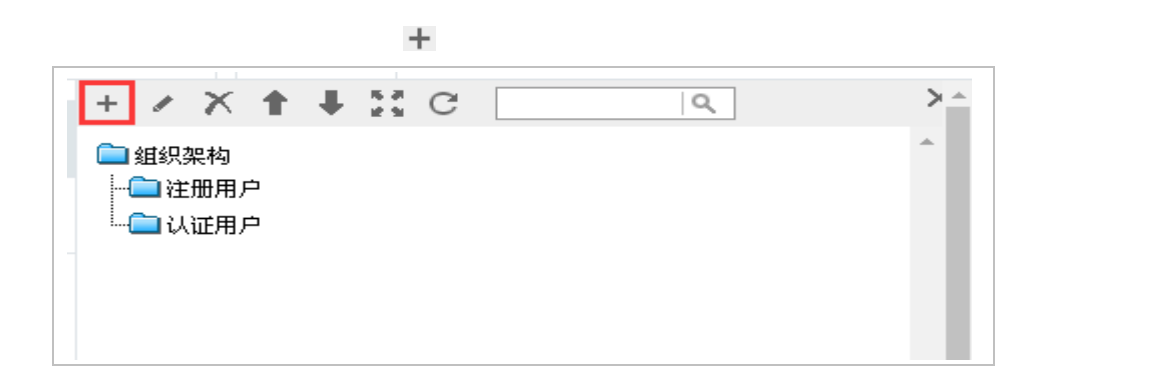

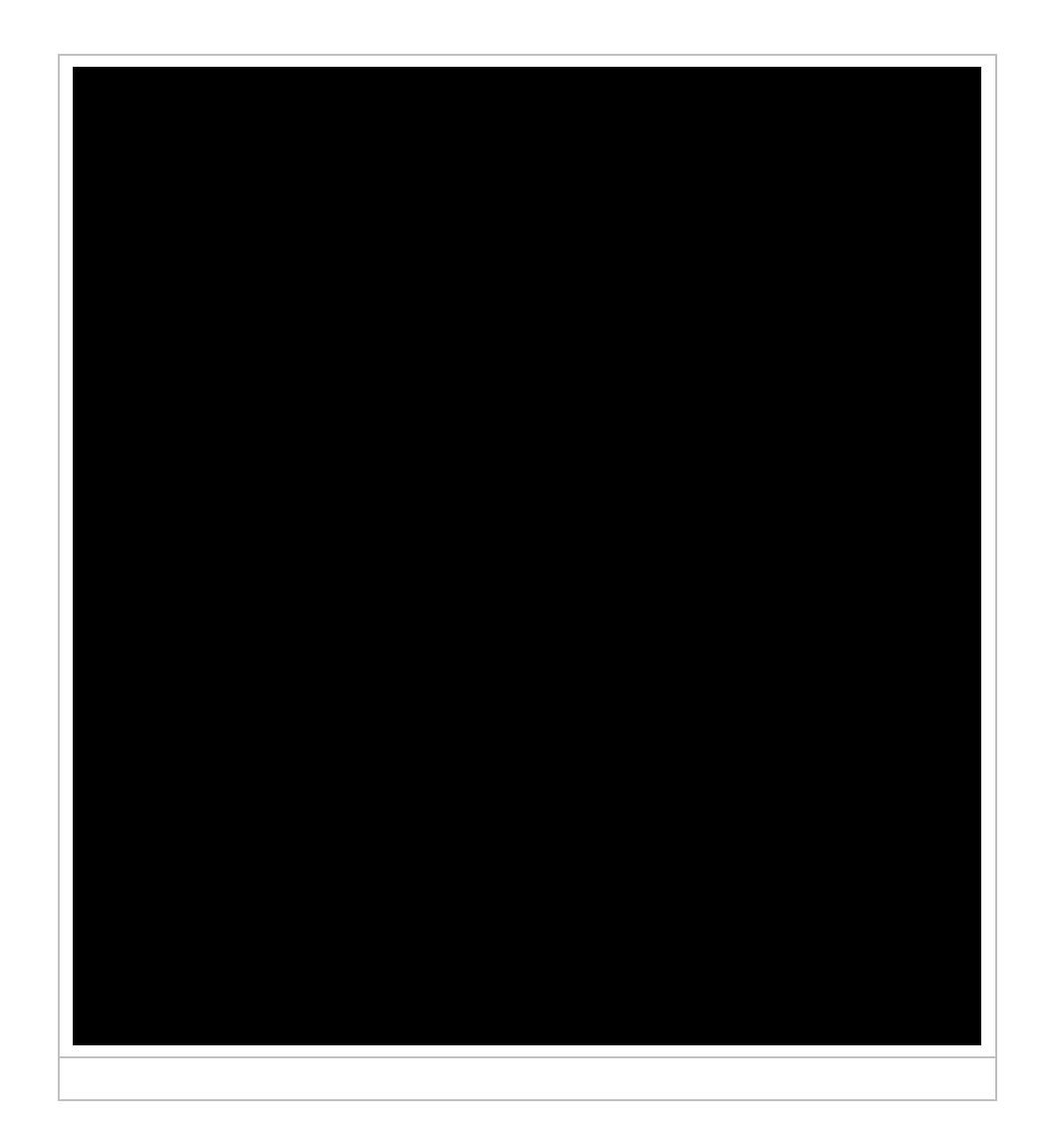

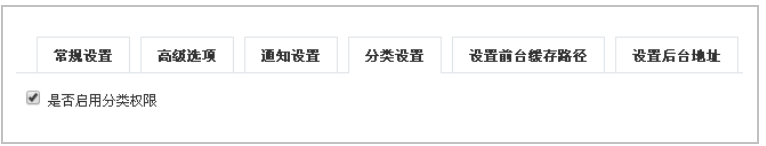

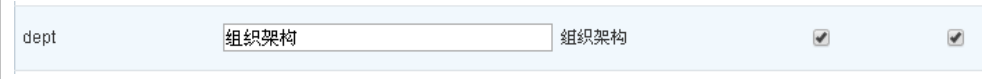

 $\overline{\text{C}}$ 

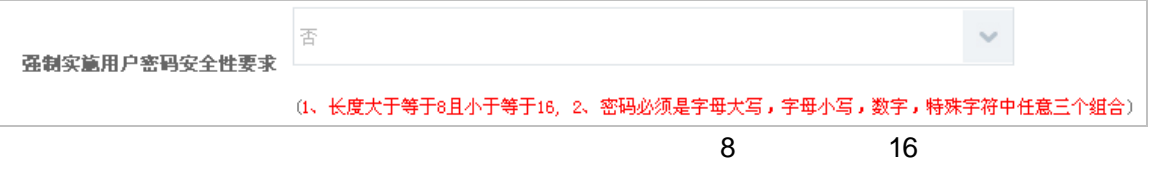

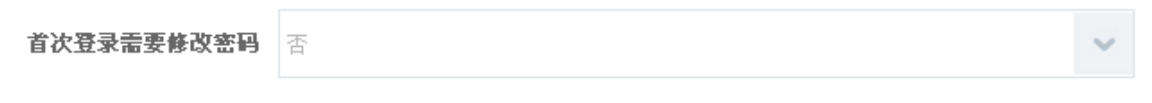

用户编号:编号支持字母、数字、字母 数字的形式,默认为字母 数字,由系统自动生成。

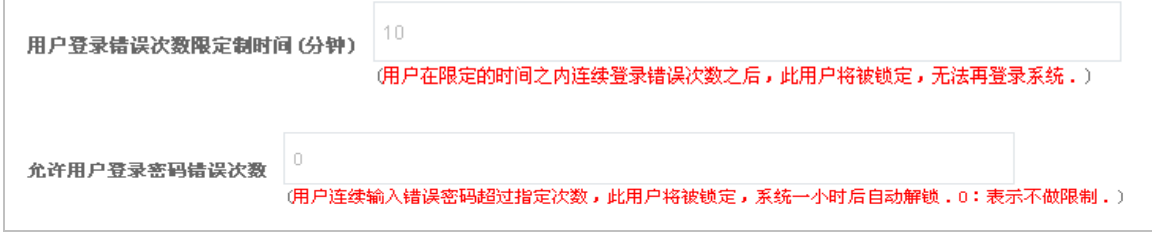

允许 IP 范围:设置用户使用系统的 IP 范围,可固定 IP 也可设置 IP 段如: 192.168.1.10 192.168.1.100 IP

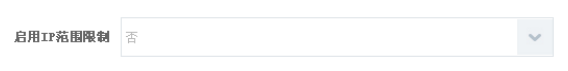

#### **2.1.1.3**如何导入用户成员

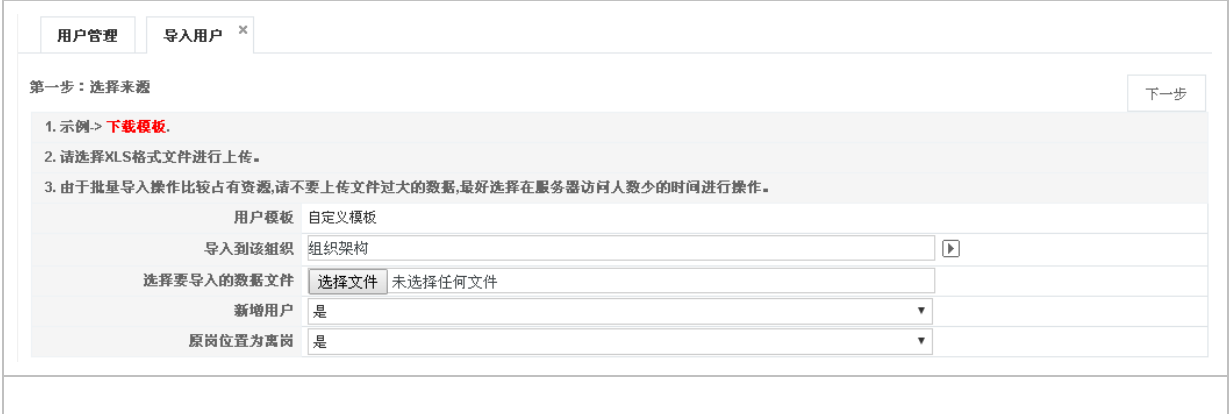

有一个字、数字、数字、数字、数字、数字、数字、数字、数字的形式,

U000001

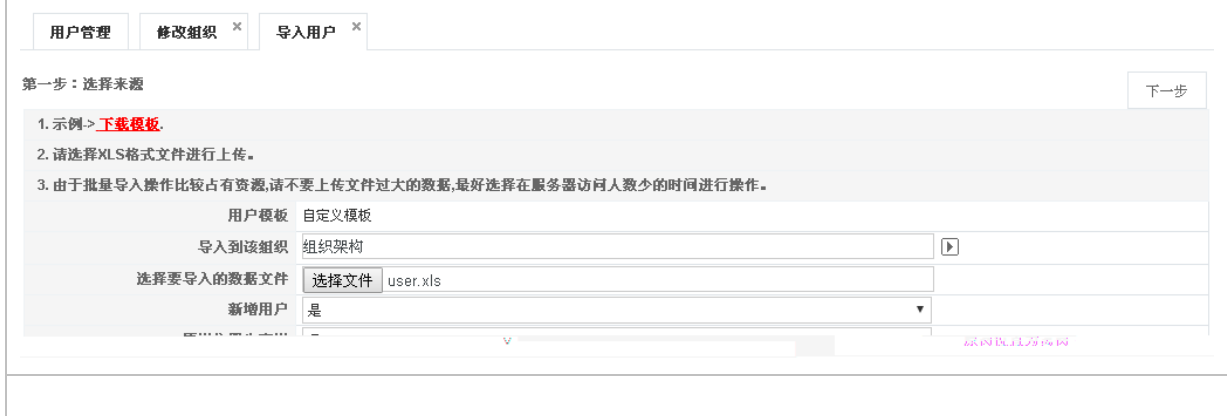

、新增用户选择"否",通过选择"否"的方式进行导入,只会对已经存在系统中的用户

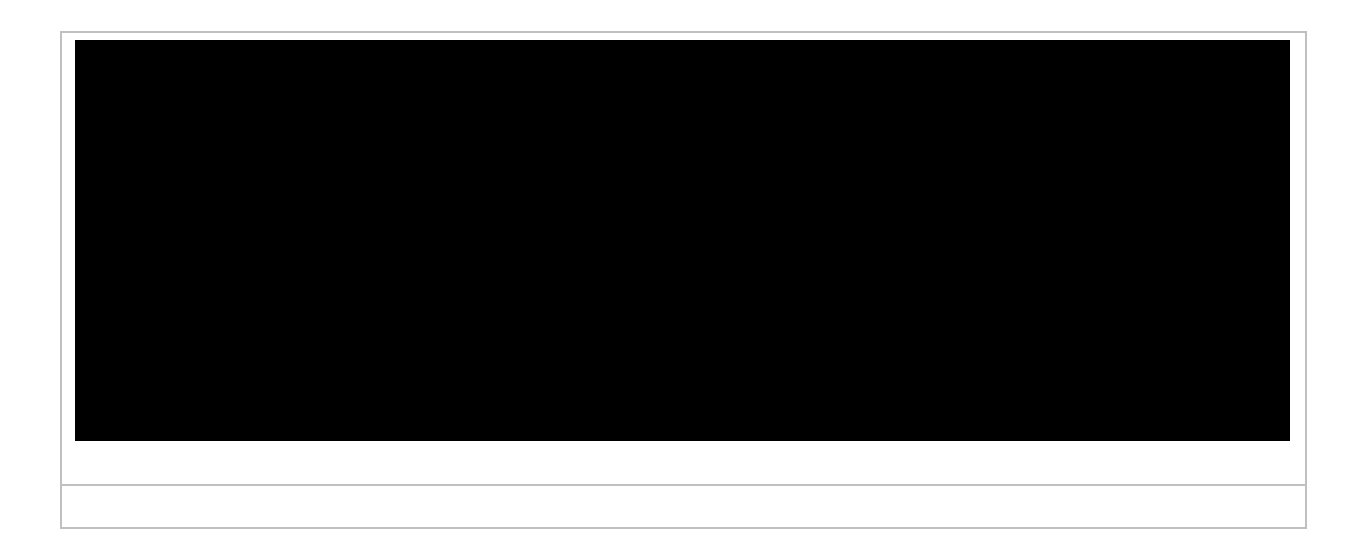

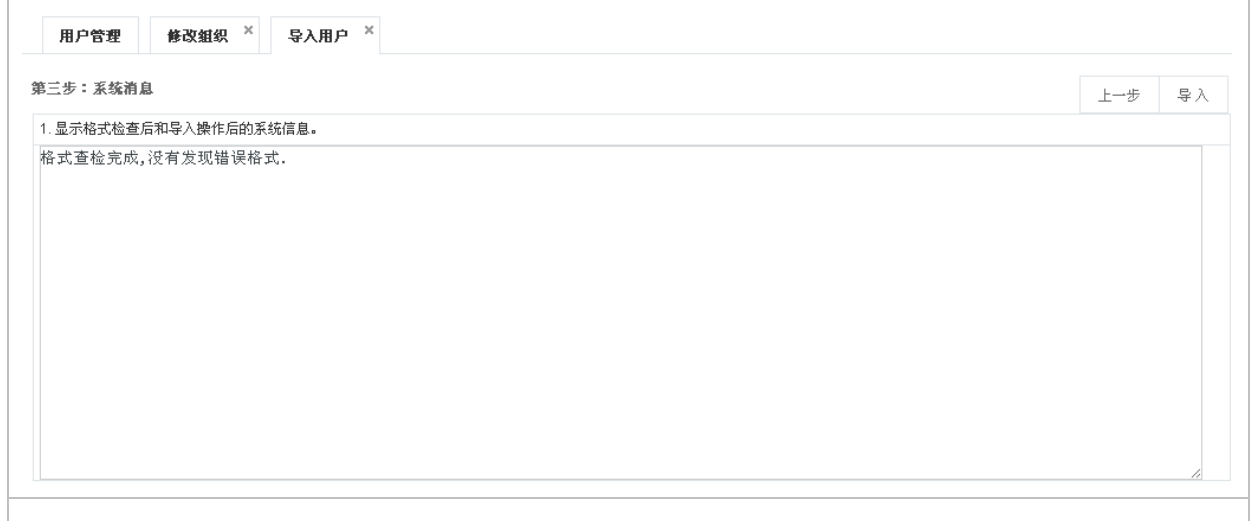

#### **2.1.1.4**如何批量修改用户

 $\blacksquare$ 

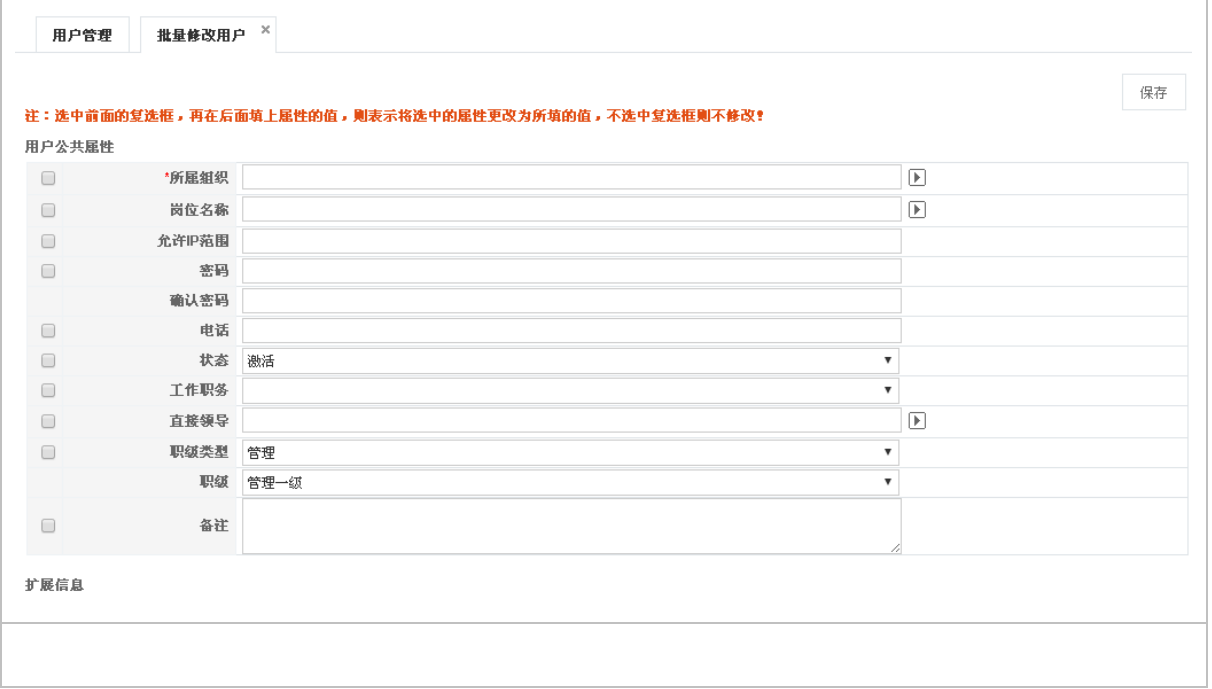

#### <span id="page-10-0"></span> $2.1.2$

#### **2.1.2.1**如何创建岗位体系

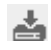

"岗位管理" 新增岗位,具体操作可通过单击【 】按钮,如下图:

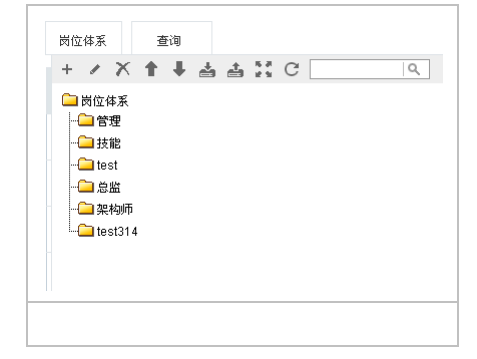

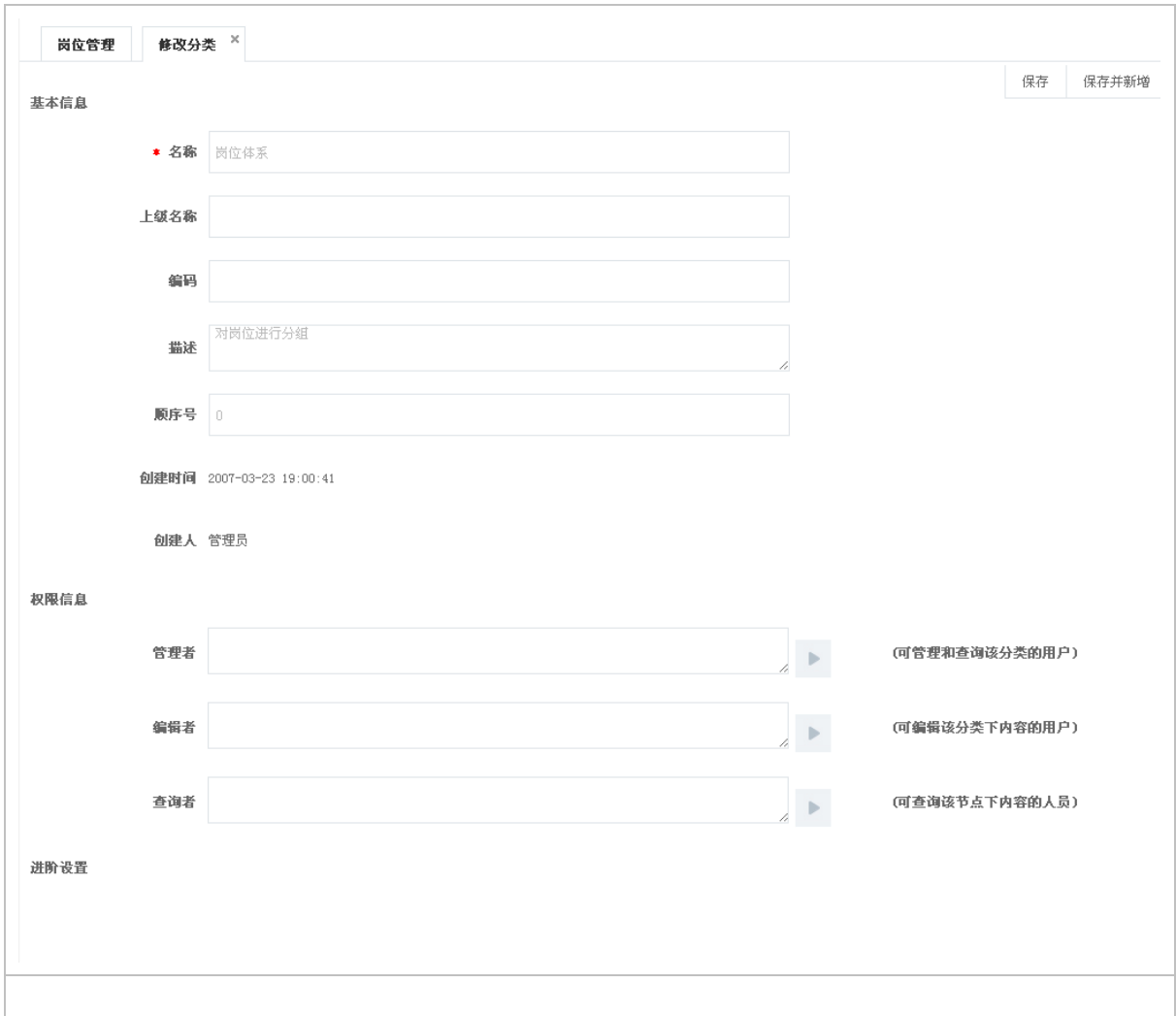

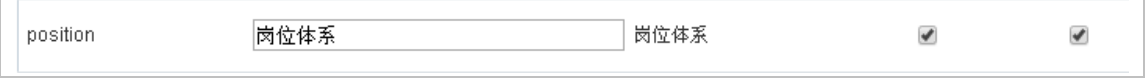

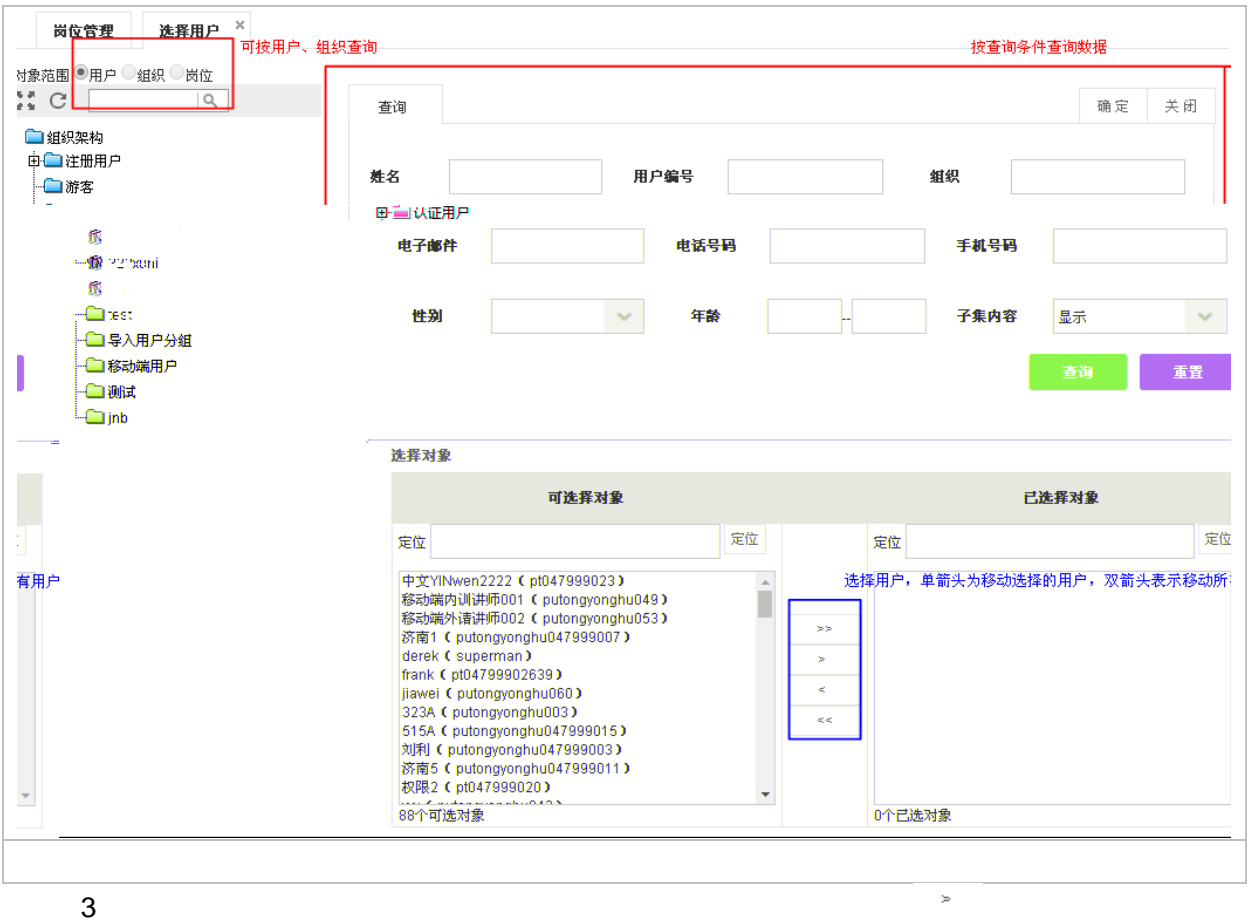

<span id="page-12-0"></span>**2.1.3**职级管理

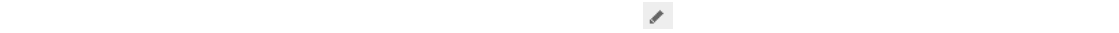

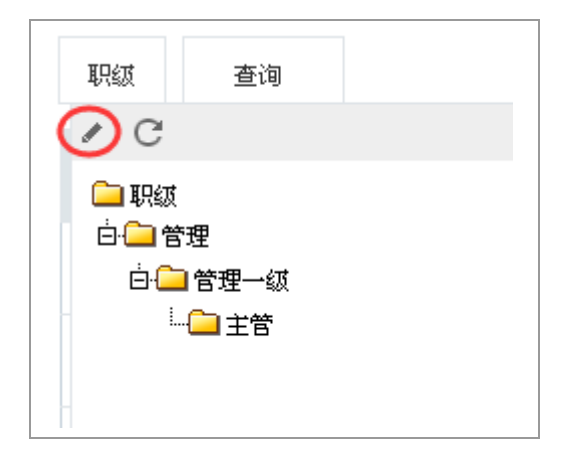

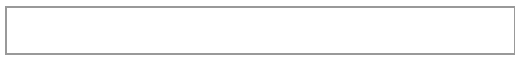

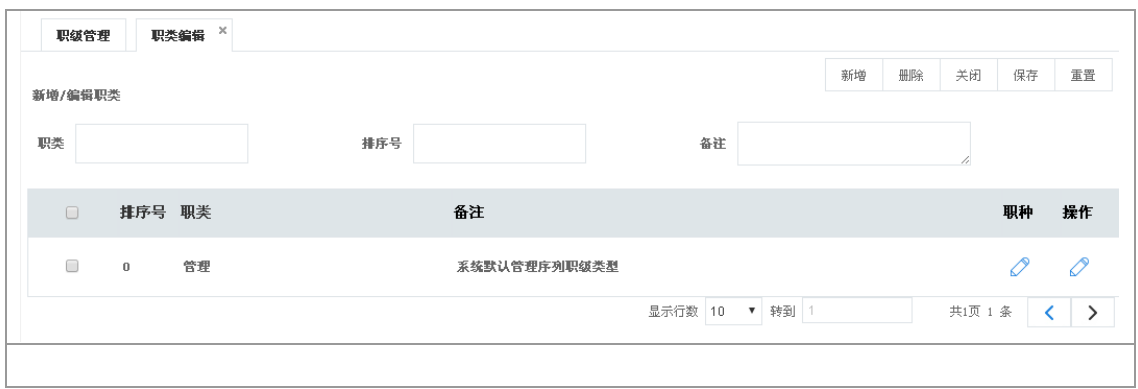

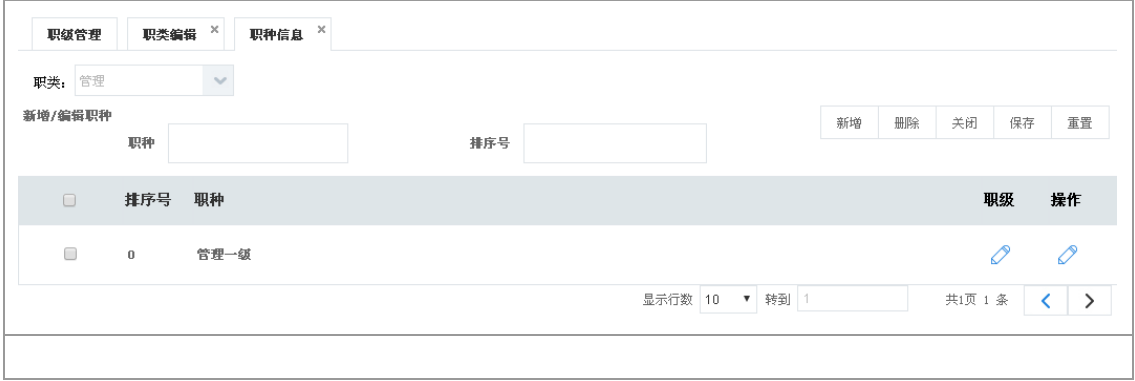

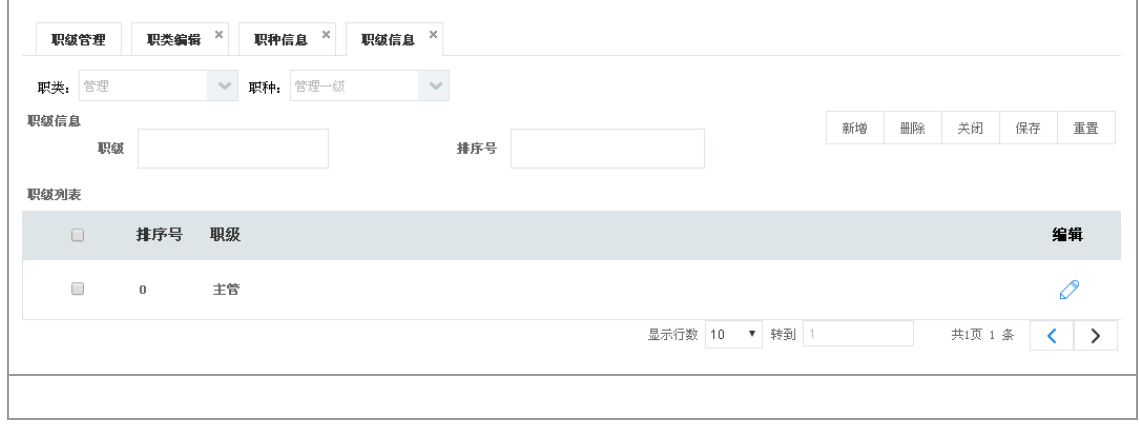

<span id="page-14-0"></span> $2.1.4$ 

#### **2.1.4.1**如何进行角色管理

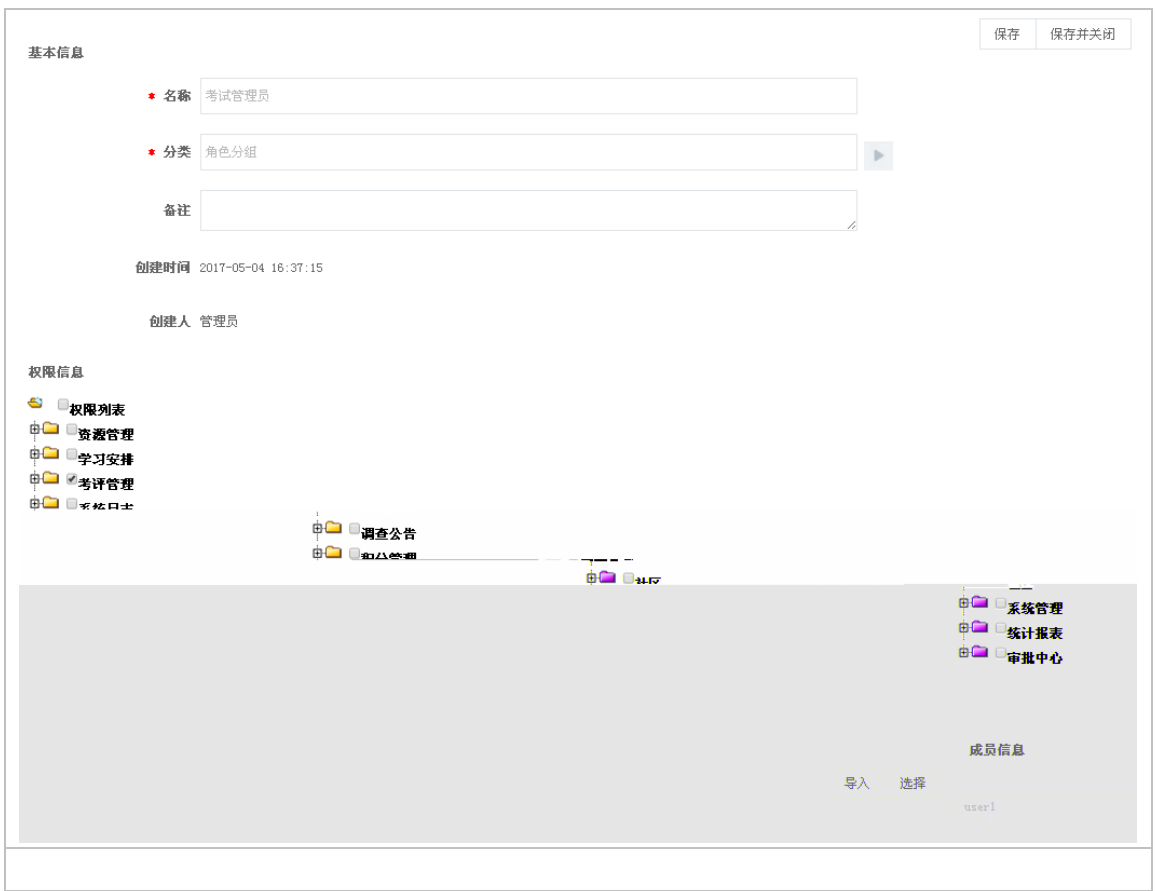

#### **2.1.4.2**如何设置分类权限

#### ■ 是否启用分类权限

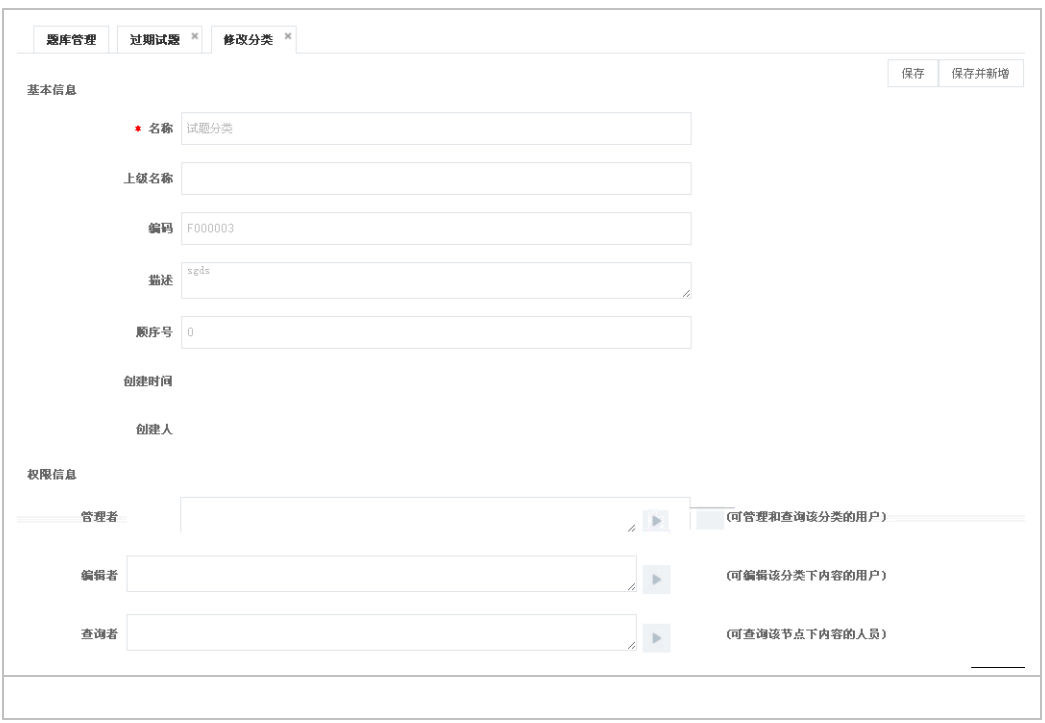

<span id="page-16-0"></span> $2.1.5$ 

#### **2.1.5.1**审批环节管理

中又可包含一个或多个审批者。进入流程管理 审批环节管理

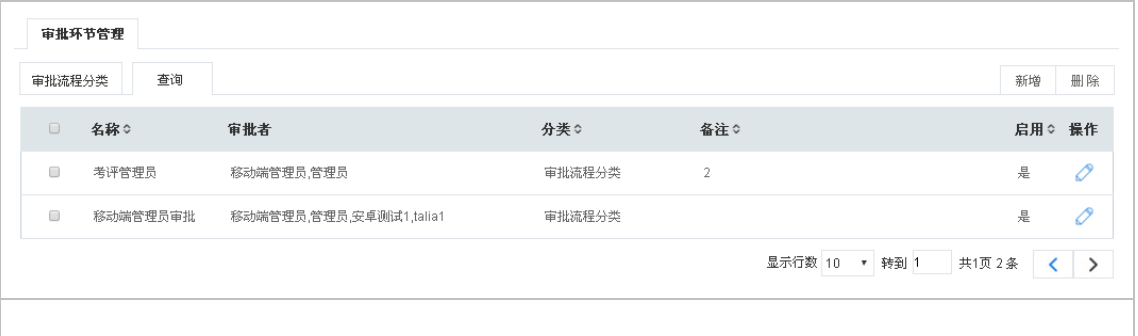

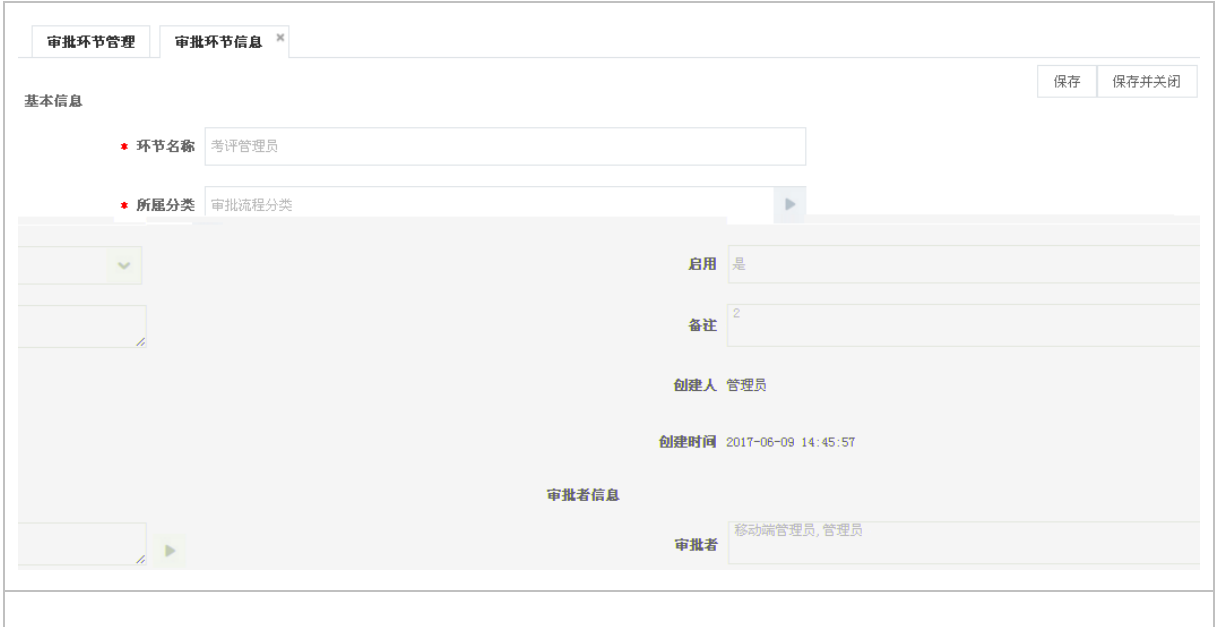

#### **2.1.5.2**审批流程管理

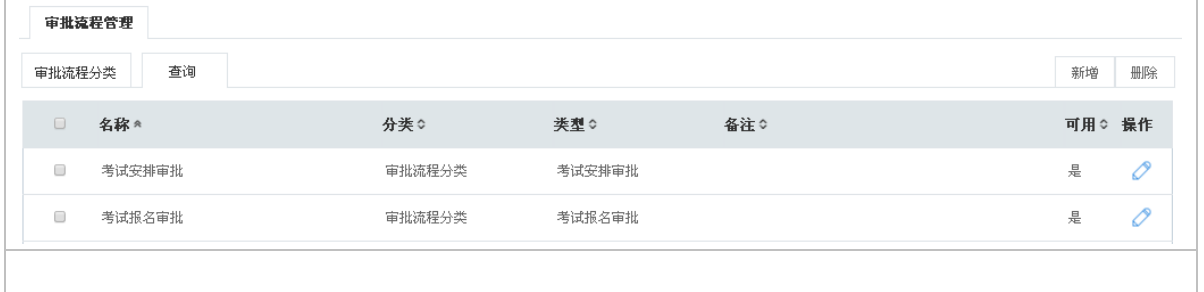

<span id="page-18-0"></span>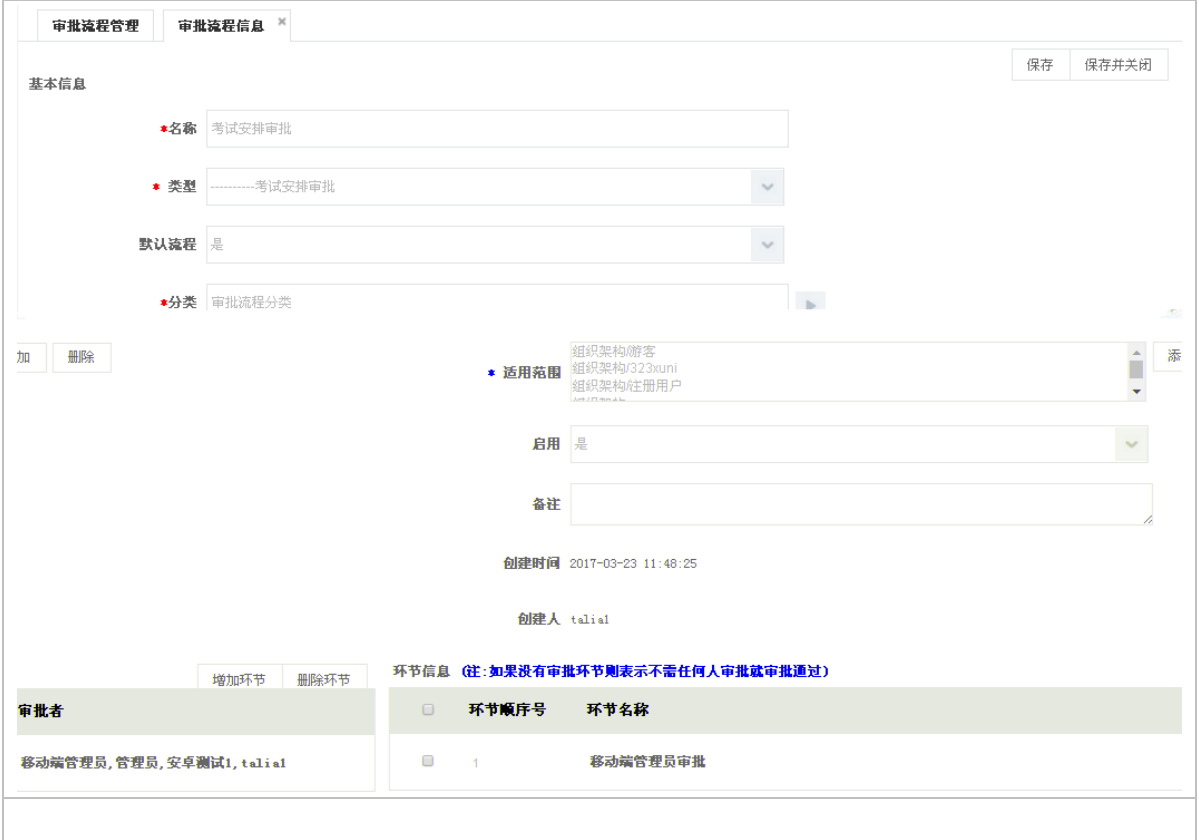

**2.1.6.1**用户管理设置

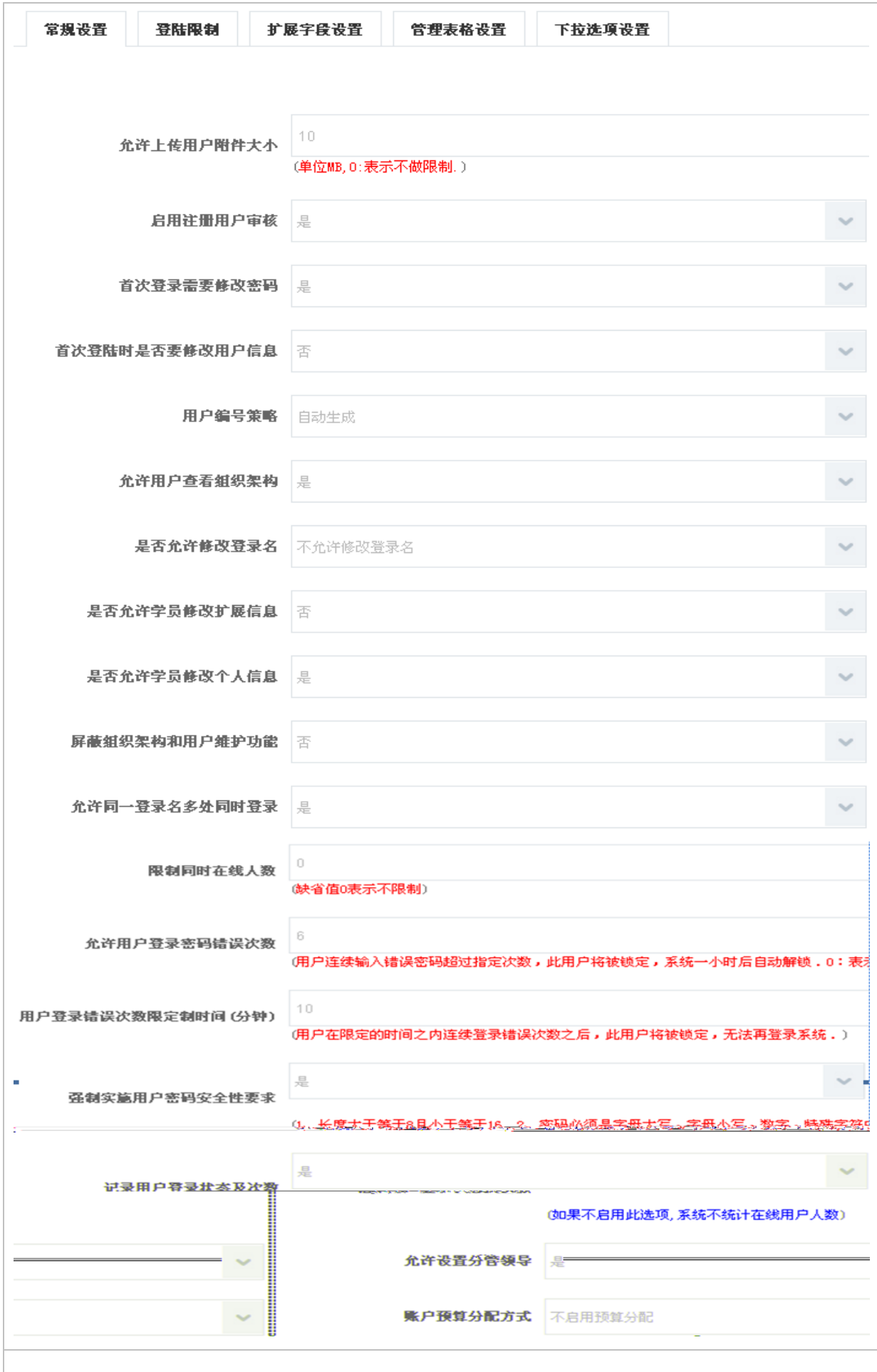

允许同一登录名多处同时登录: 置是否允许同一登录名在多处同时登录。"否"则用户名  $\mathbb{R}$ :  $\mathbb{R}$ : 允许用户登录密码错误次数: 允许用户登录密码错误次数:设置允许用户登录密码输入错误  $\alpha$  $\overline{z}$  ( ): 强制实施用户密码安全性要求: 设置是否启用密码安全性要求。启用安全性密码注意:  $8 \t 16 \t 2$  $\mathbb{Z}_2$ 

允许用户查看组织架构:设置是否允许用户在"首页 用户设置"中查看用户组织域;(功

允许设置分管领导: 设置是否允许在"系统管理→用户管理"菜单下的组织分类中启用"上 级分管领导"; 功能暂未完善  $($ 

 $\mathsf{M}\mathsf{B}$  0

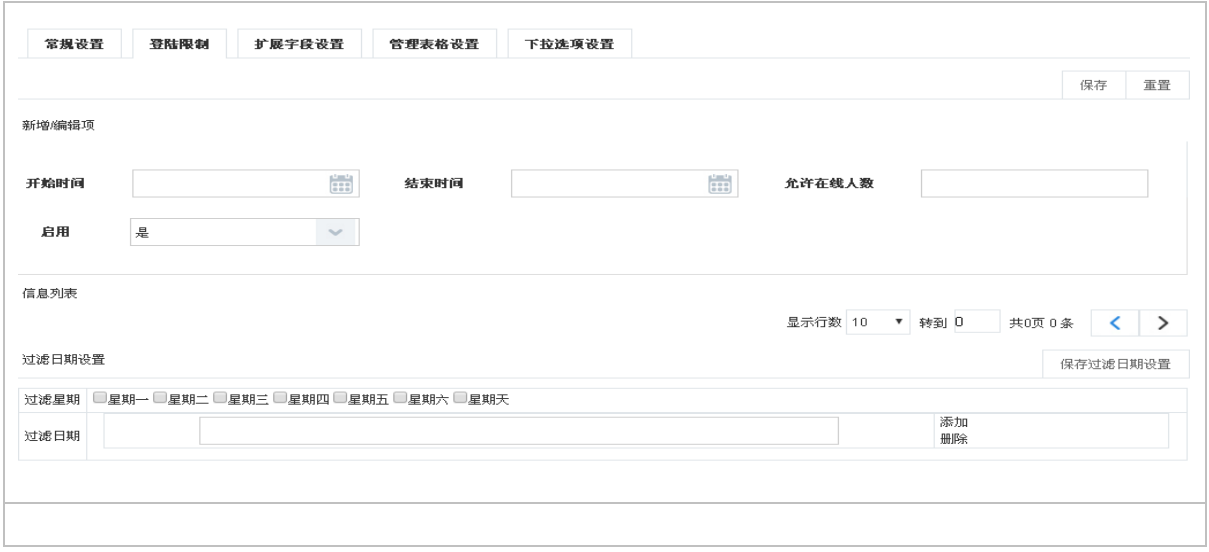

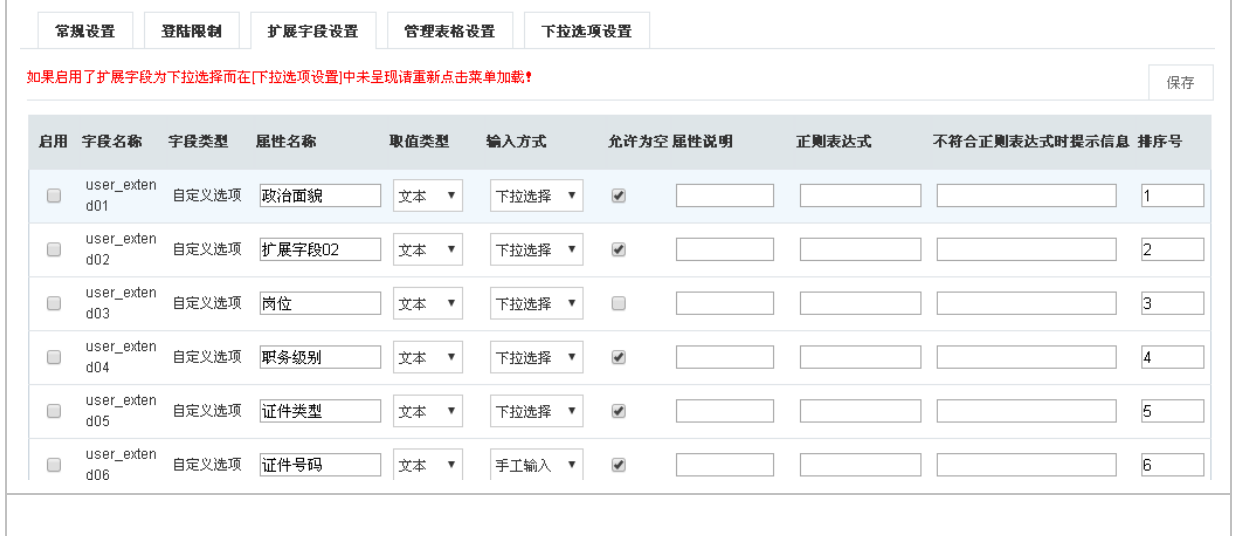

扩展字段设置针对系统管理 用户管理"用户信息"编辑页面的扩展信息进行设置,如图所

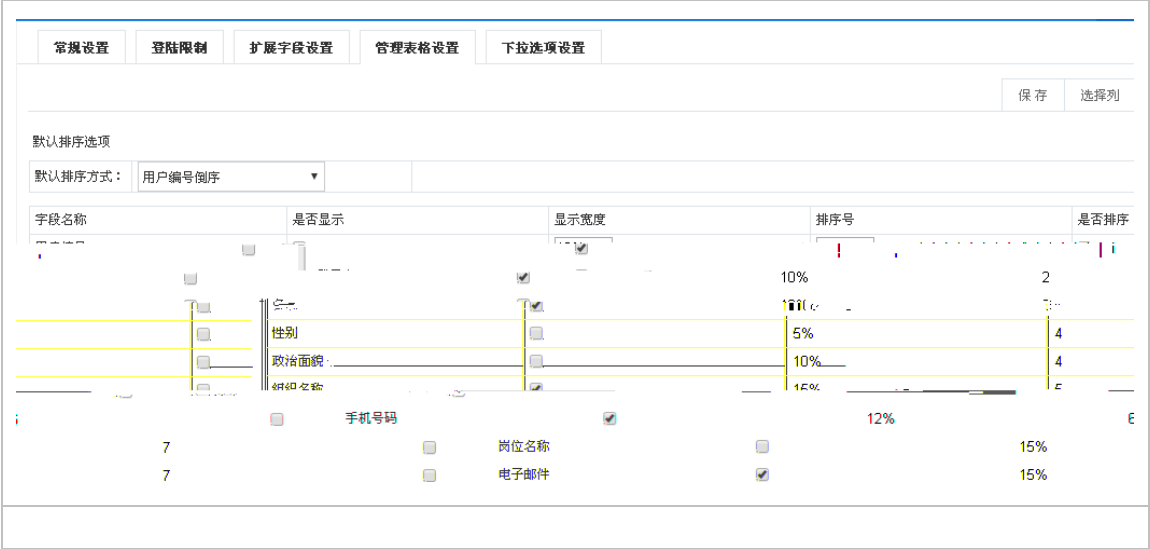

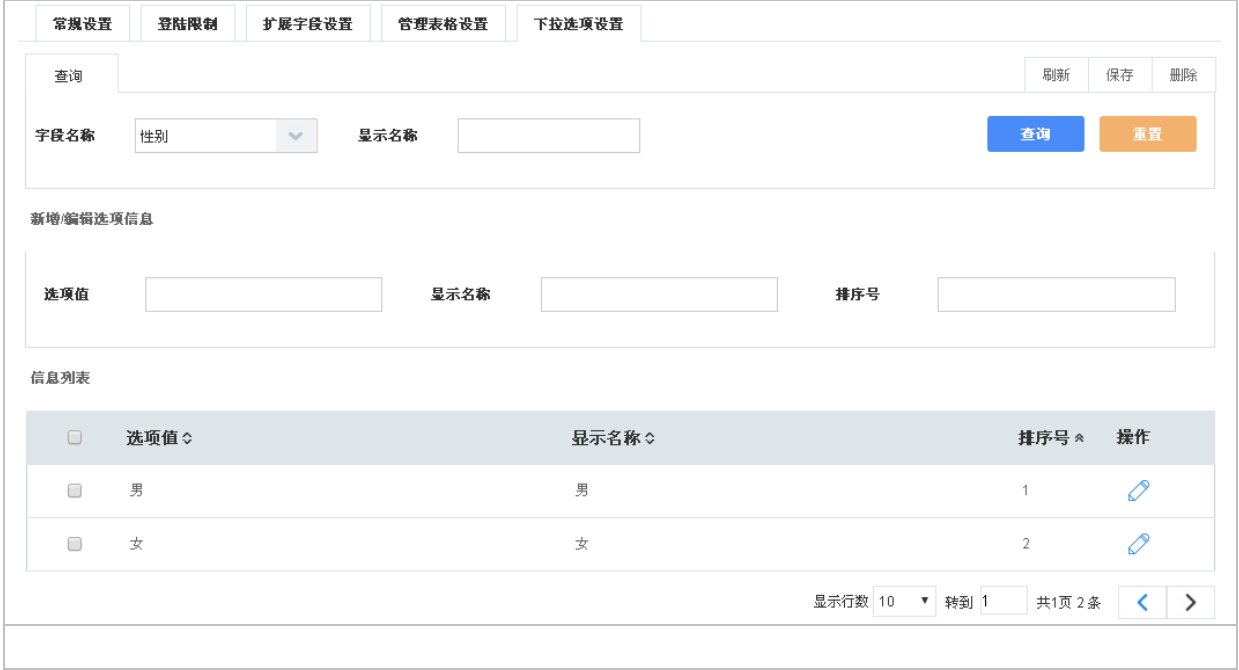

### **2.1.6.2**岗位管理设置

扩展字段设置针对系统管理 岗位管理"人员岗位信息"编辑页面的扩展信息进行设置,如

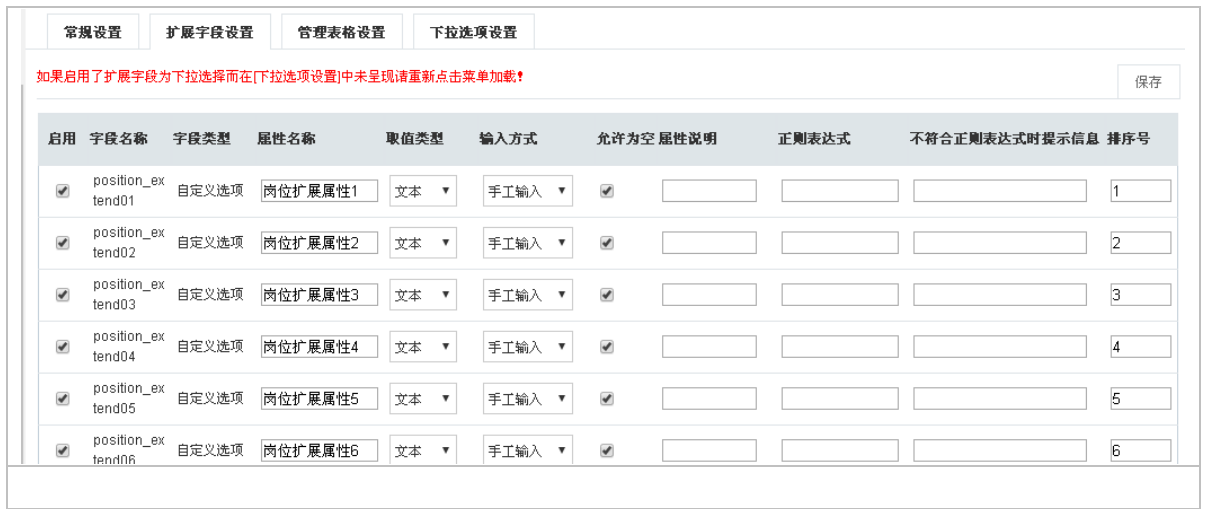

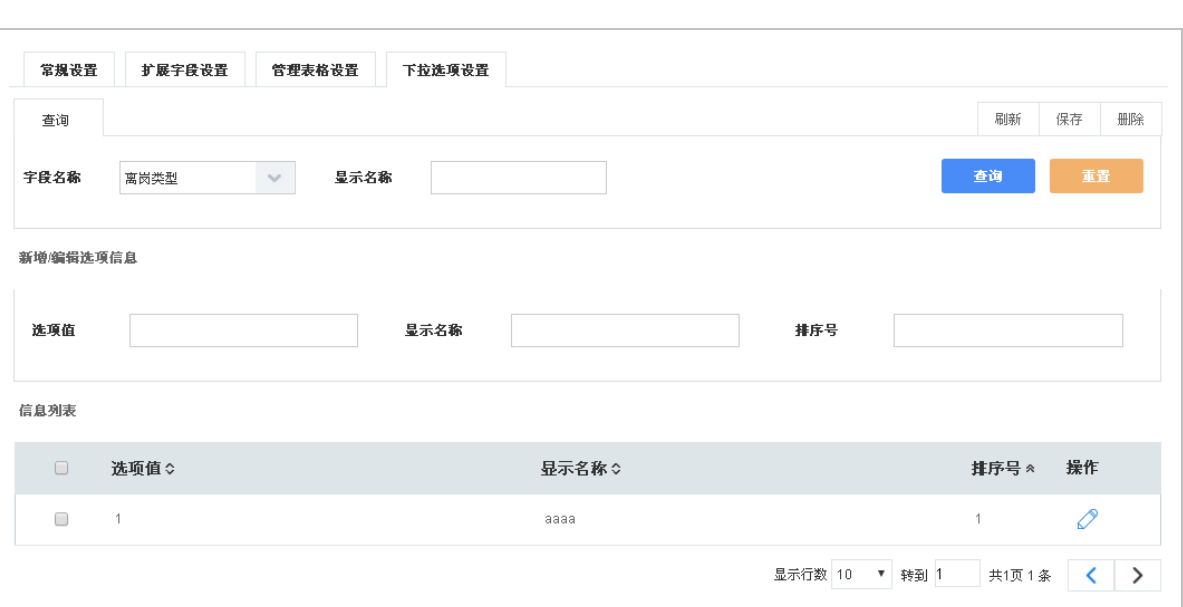

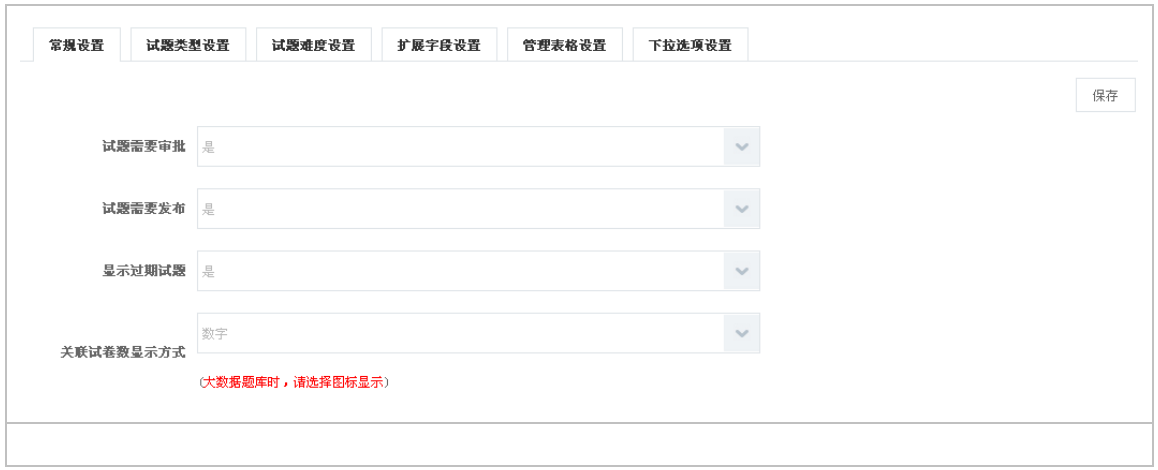

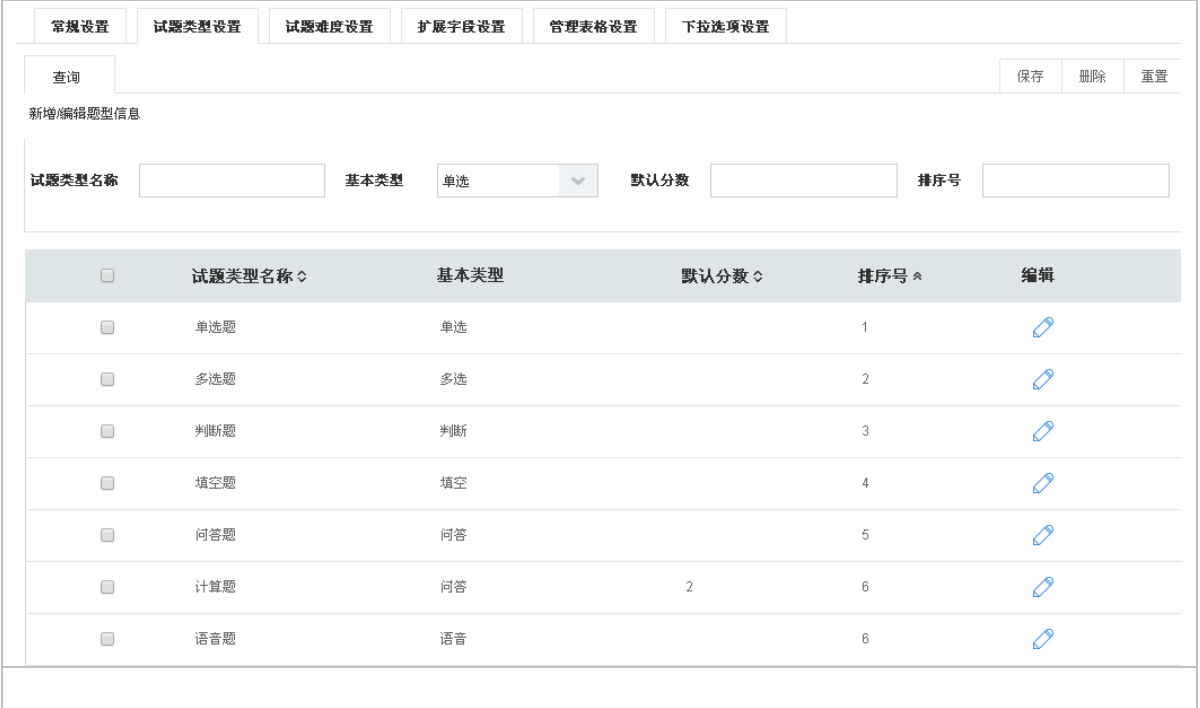

重置:重置新增 编辑选项信息文本中的信息;

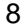

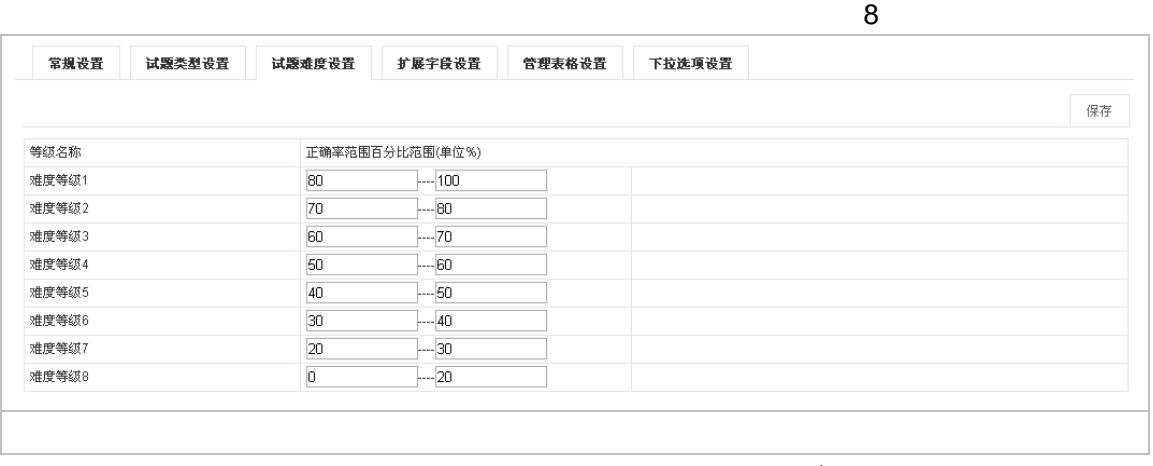

 $=$   $\frac{1}{\sqrt{2}}$ 

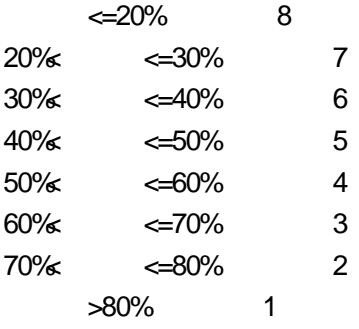

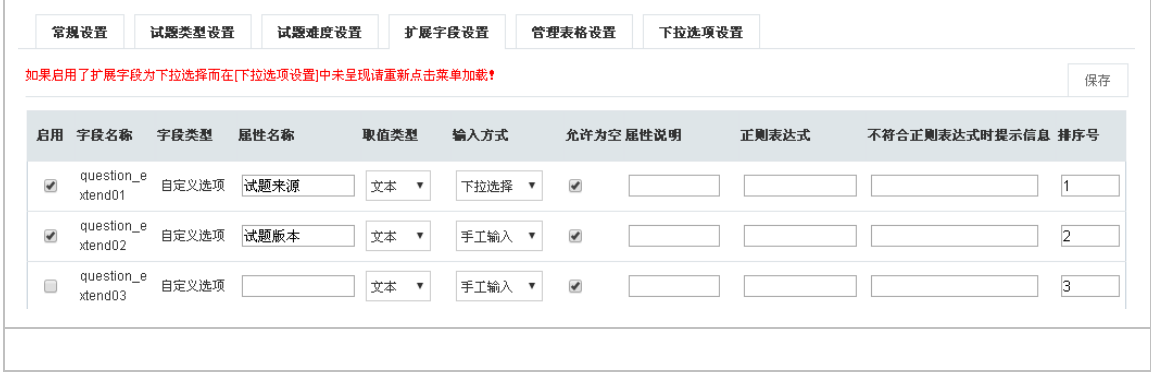

扩展字段设置针对考评管理 题库管理"编辑试题"页面的扩展信息进行设置,如图所示

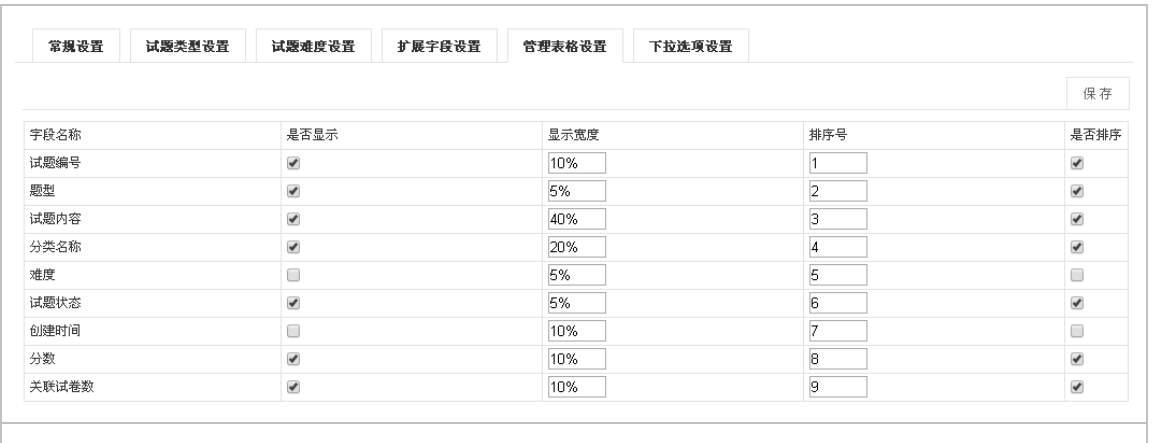

 $\vee$ 

#### **2.1.6.4**考评管理设置

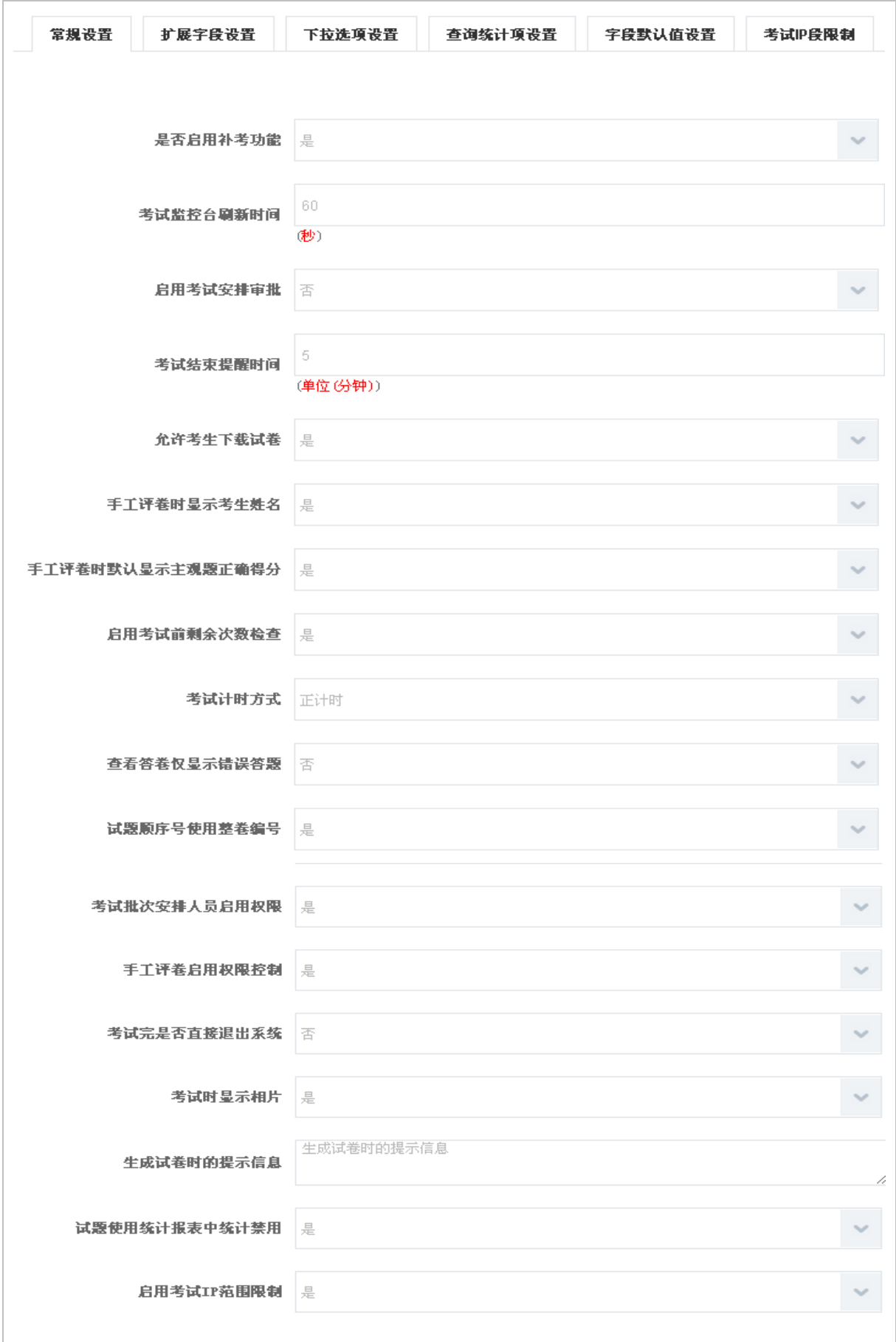

Word

smart gate

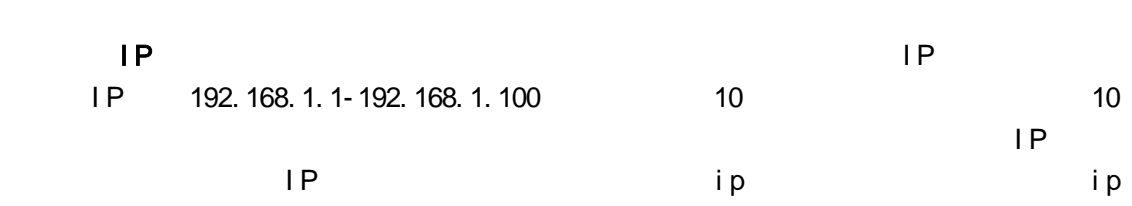

试题使用统计报表中统计禁用:设置为"是"时,统计报表 试题使用统计中将出现"禁用

扩展字段设置针对考评管理 考试安排"考试信息"编辑页面的扩展属性字段进行设置,如

允许考生下载试卷:设置是否允许考生下载试卷,在"首页 个人中心 档案管理 考试档案"

的是该用户最后一次登录的 ip

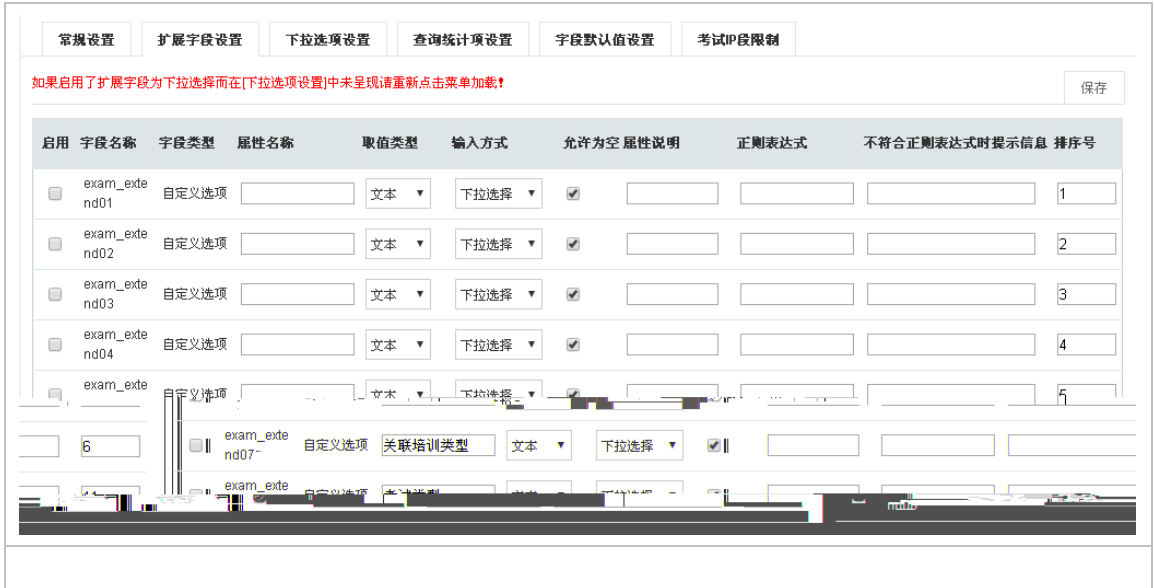

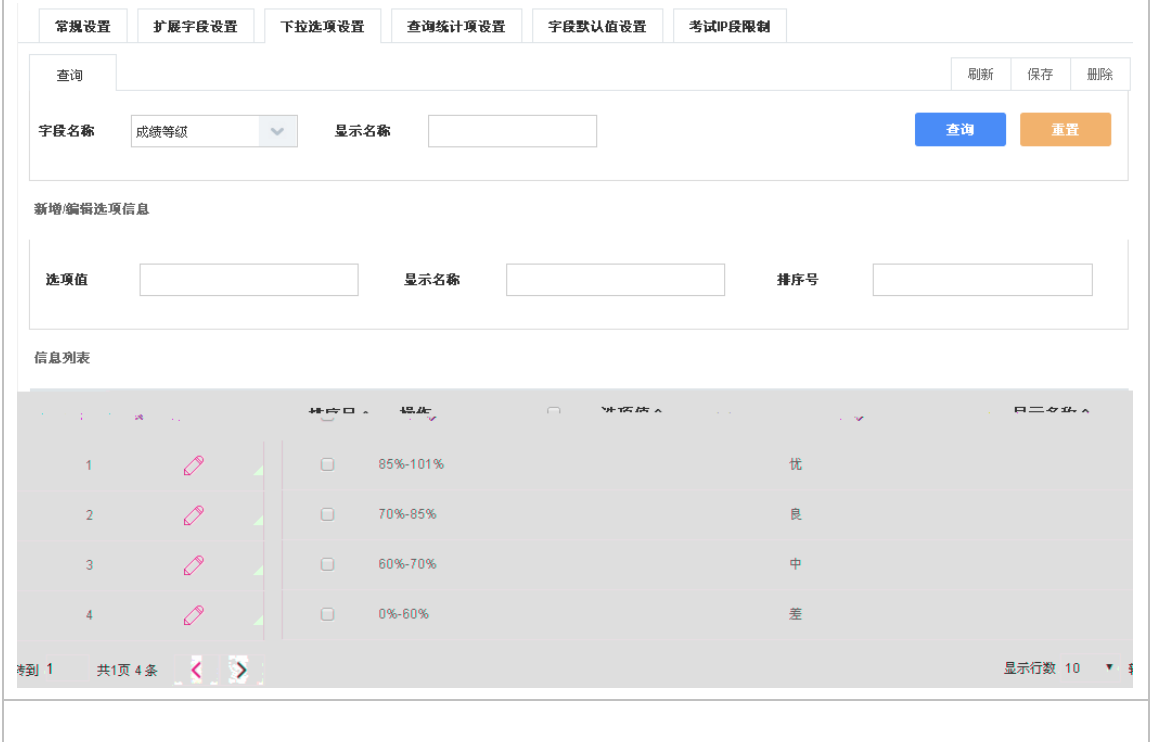

Î.

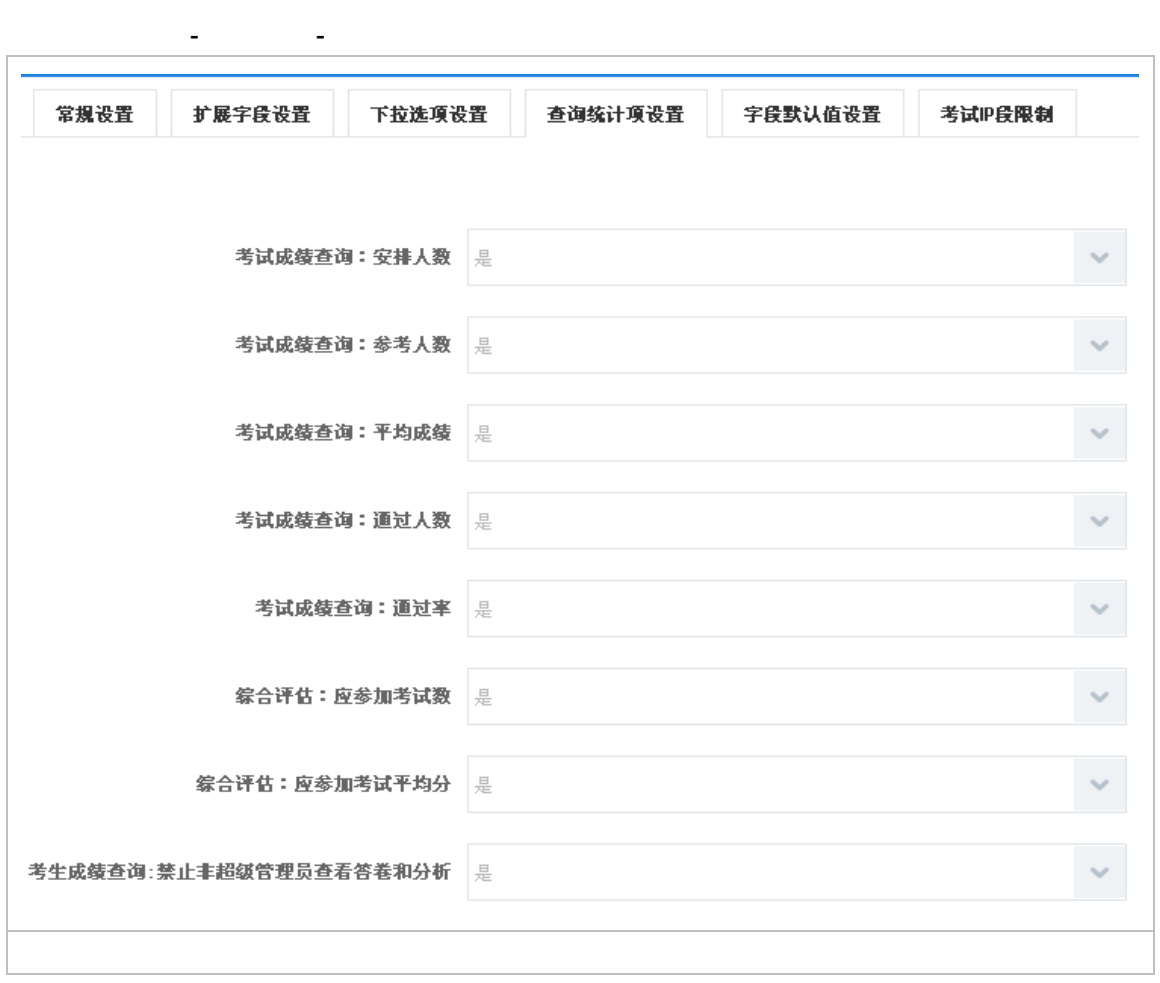

 $\ell$  ,  $\ell$ 

 $\overline{z}$ 

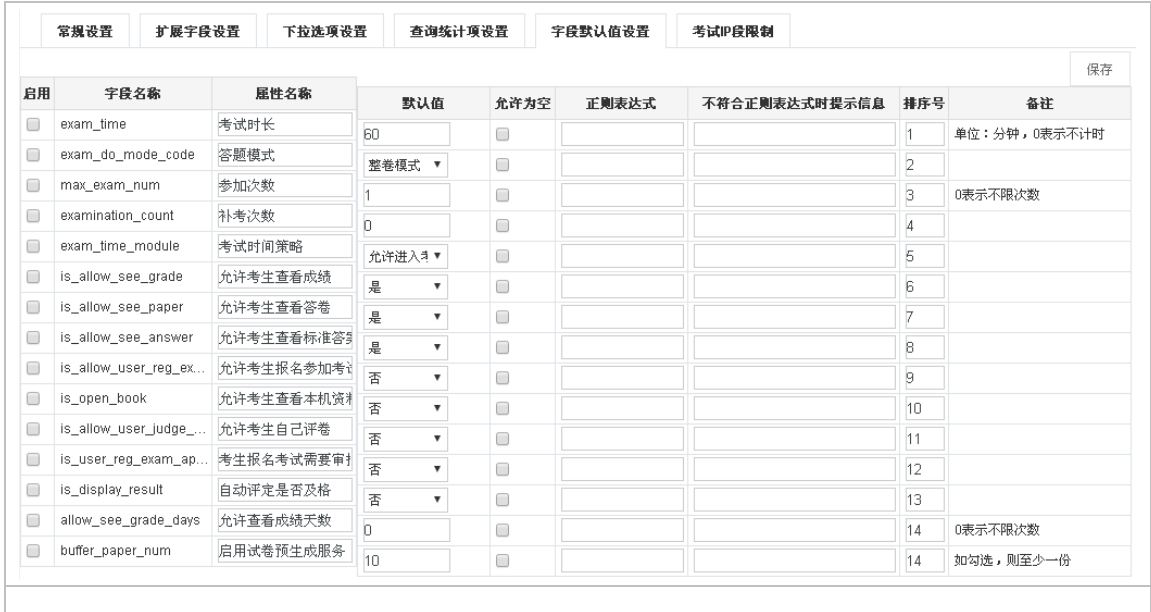

IP

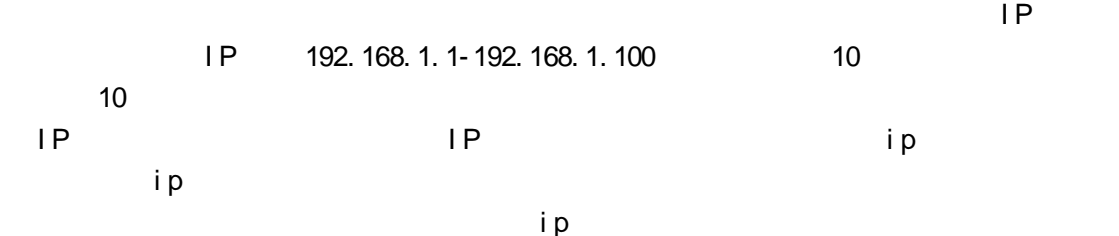

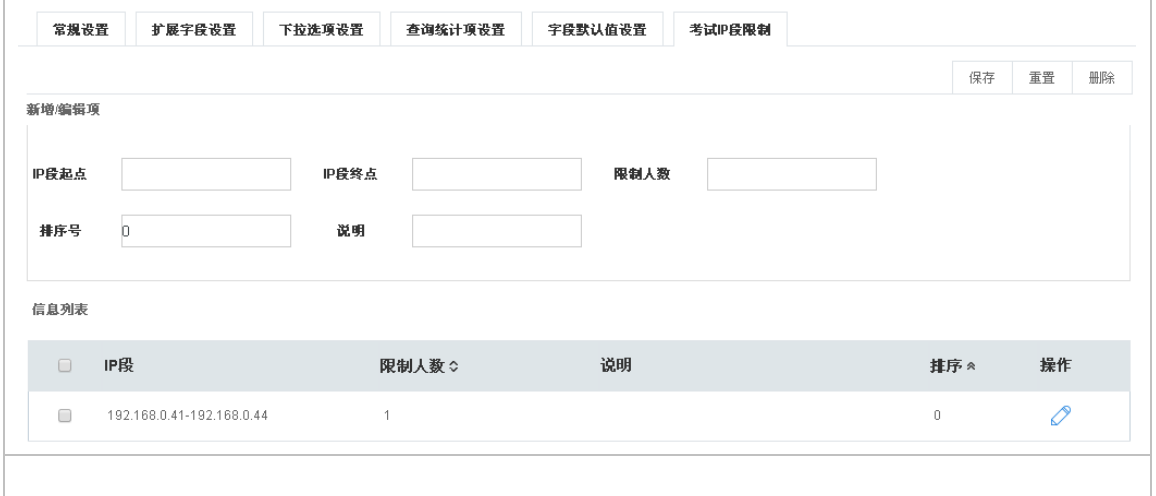

试卷管理设置主要是针对考评管理 试卷管理模块进行的一些参数配置。

**2.1.6.5**试卷管理设置

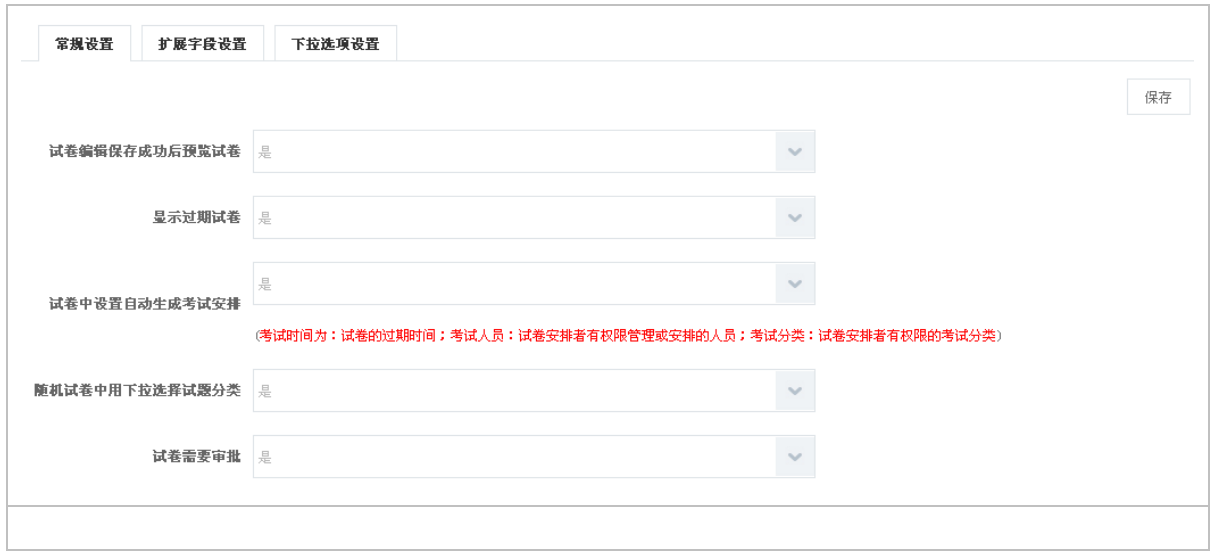

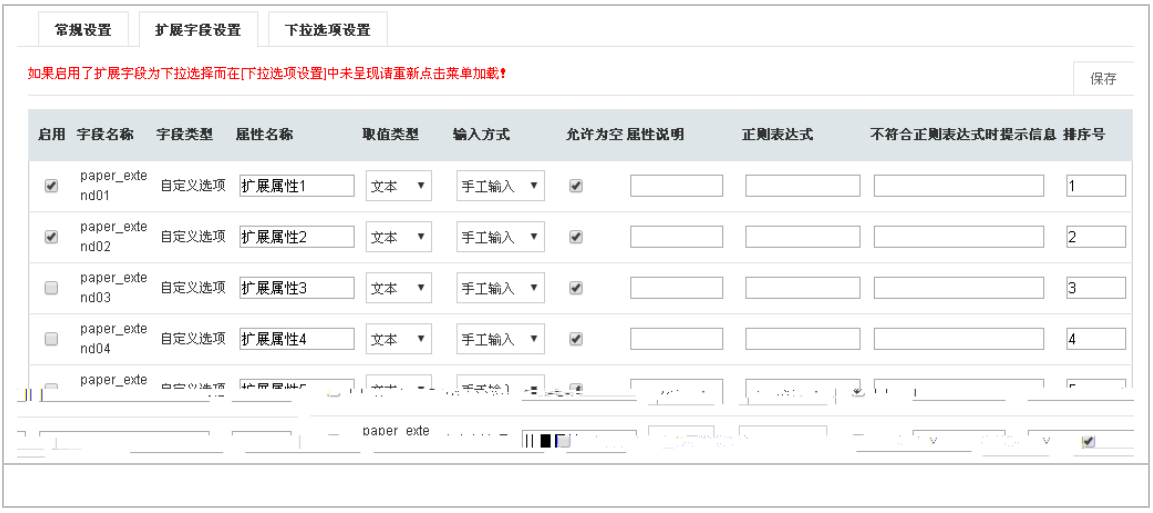

交】提交试卷审批,在考评管理 试卷审批中审批试卷;

 $\mathcal{O}(\mathcal{O}(\log n))$ 

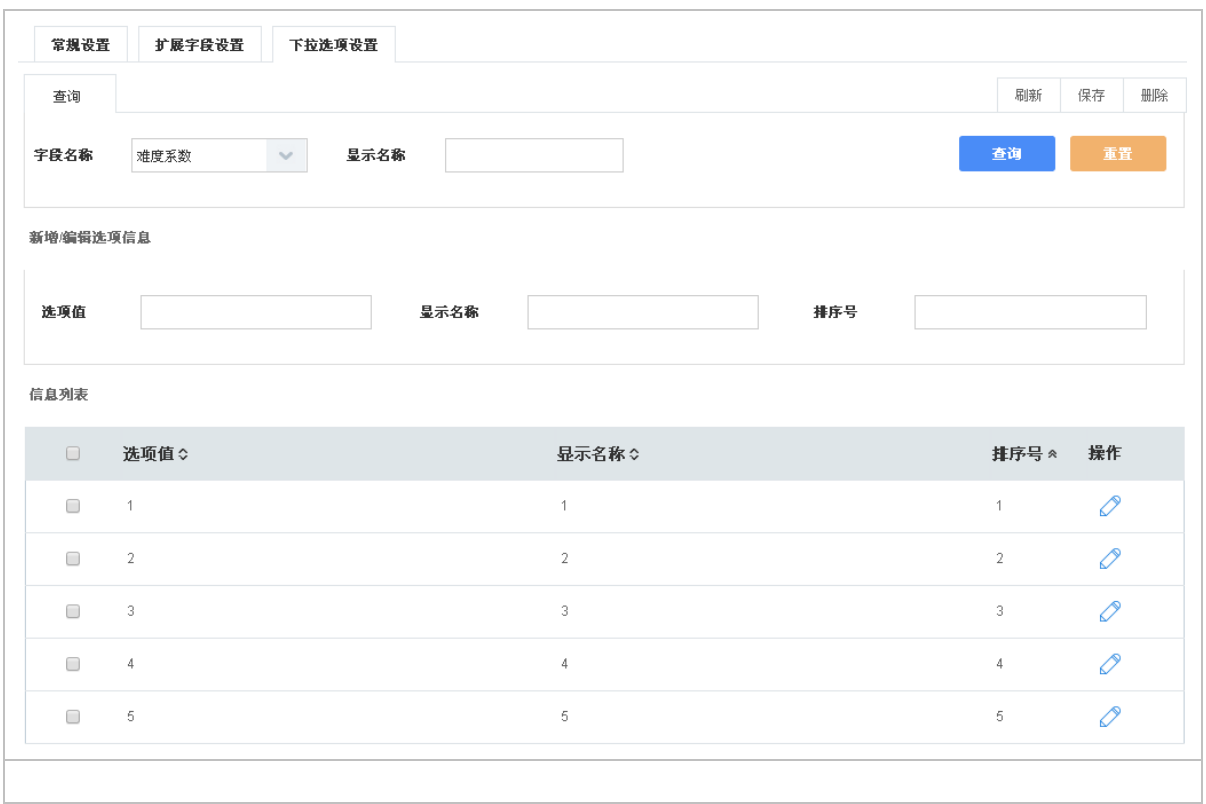

 $\overline{z}$ 

**2.1.6.6**在线学习设置
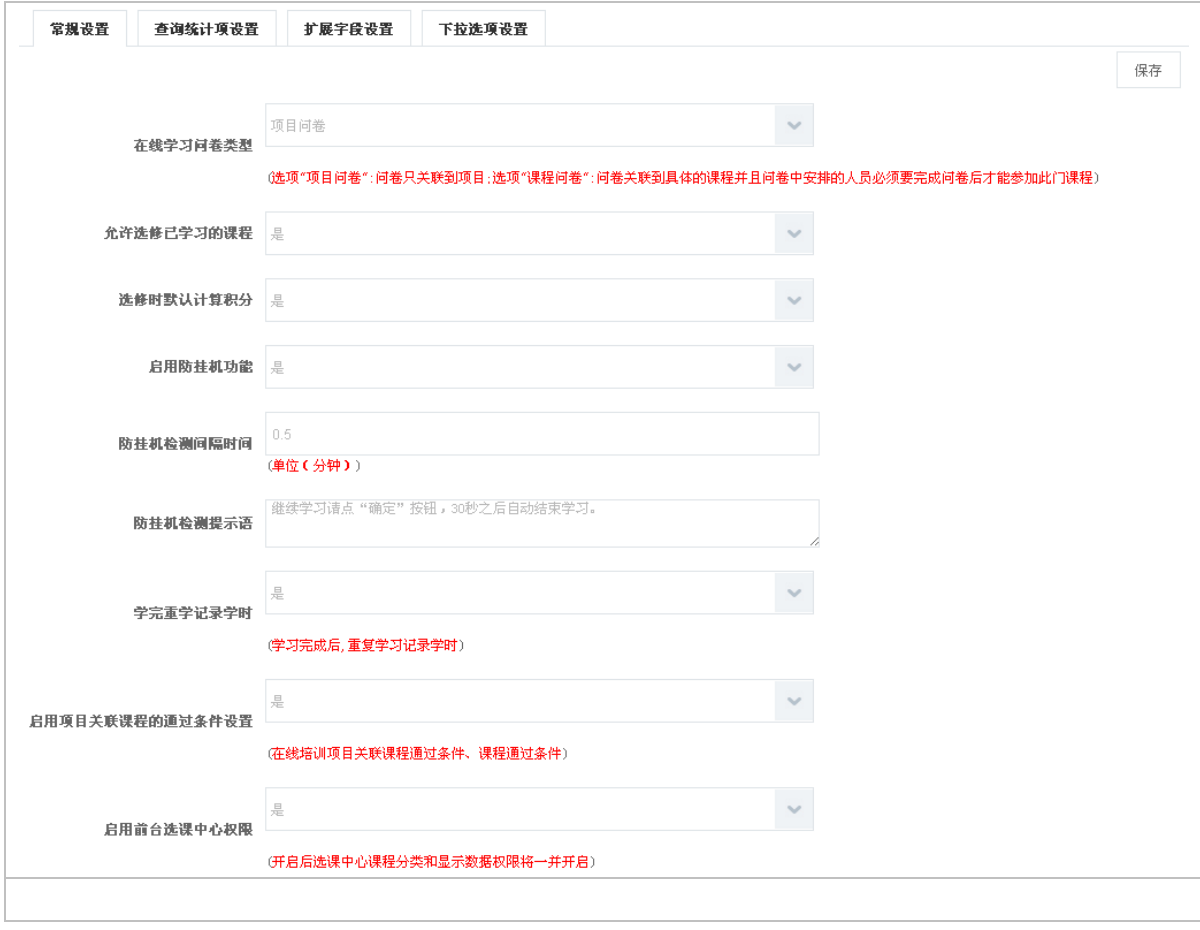

启用项目关联课程的通过条件设置:设置为"是"在学习安排 必修课程安排,第二步 添加

课程管理 管理问卷中设置,具体见相关帮助文档);

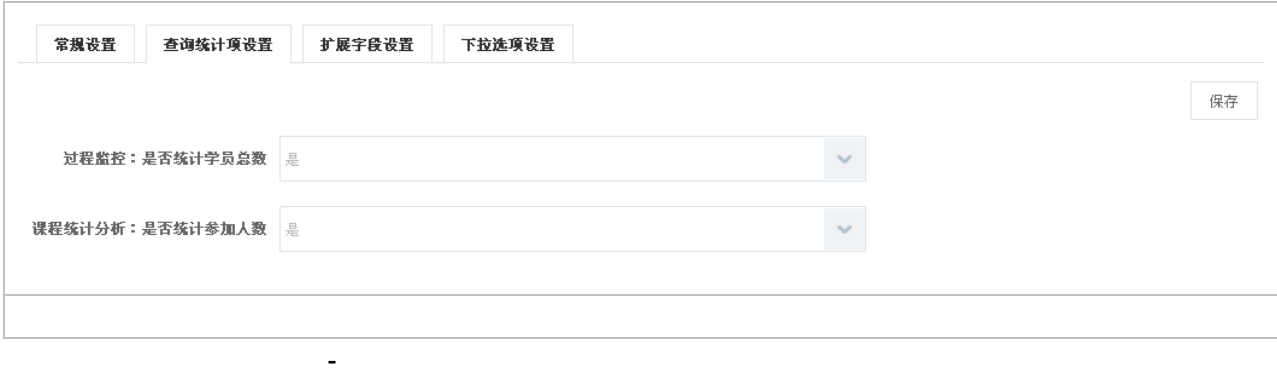

课程统计分析:设置统计报表 在线学习统计 课程统计分析中是否统计参加学习人数;

### **2.1.6.7**资源管理设置

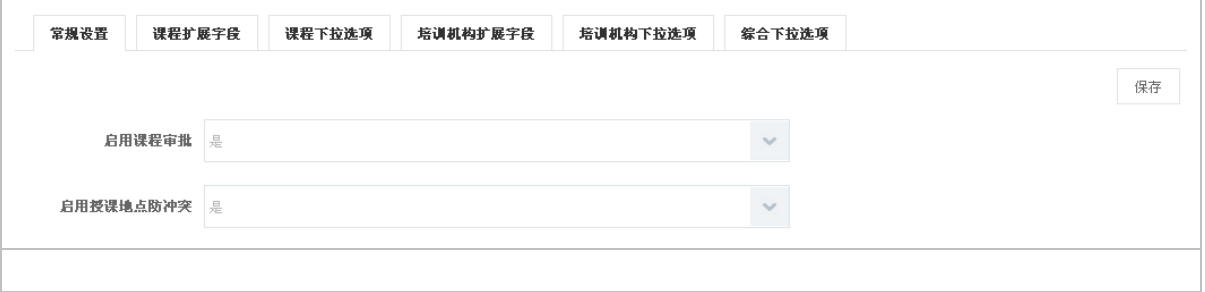

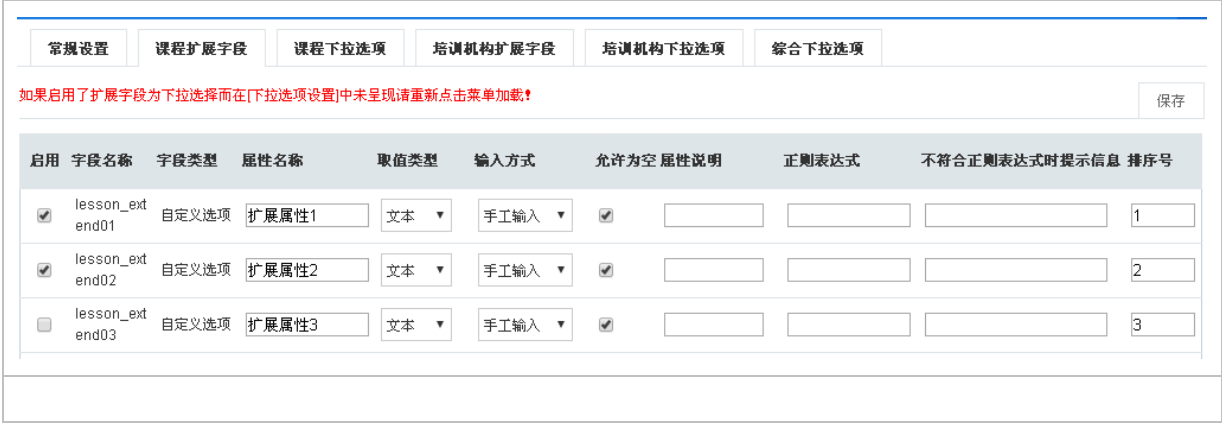

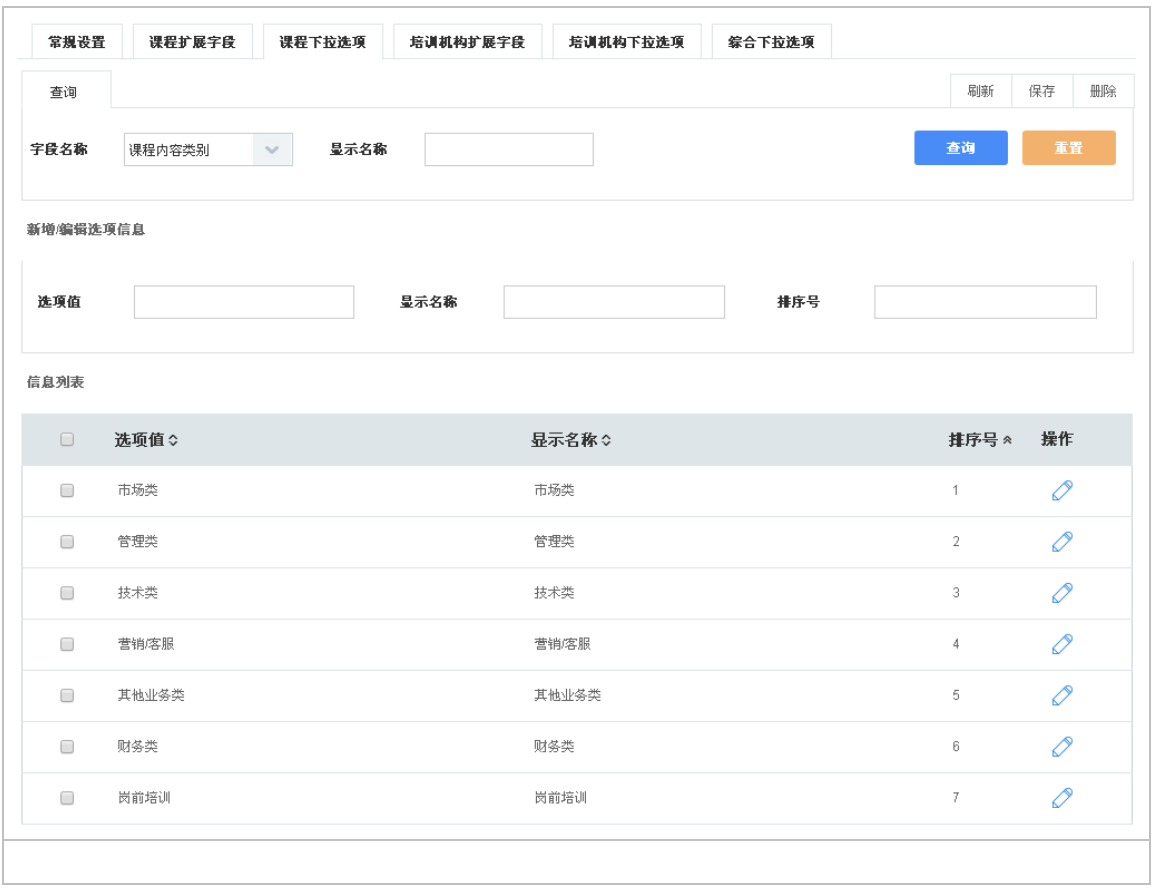

设置资源管理 课程管理菜单中创建课程时选择课程内容类别。

重置:重置新增 编辑选项信息文本中的信息;

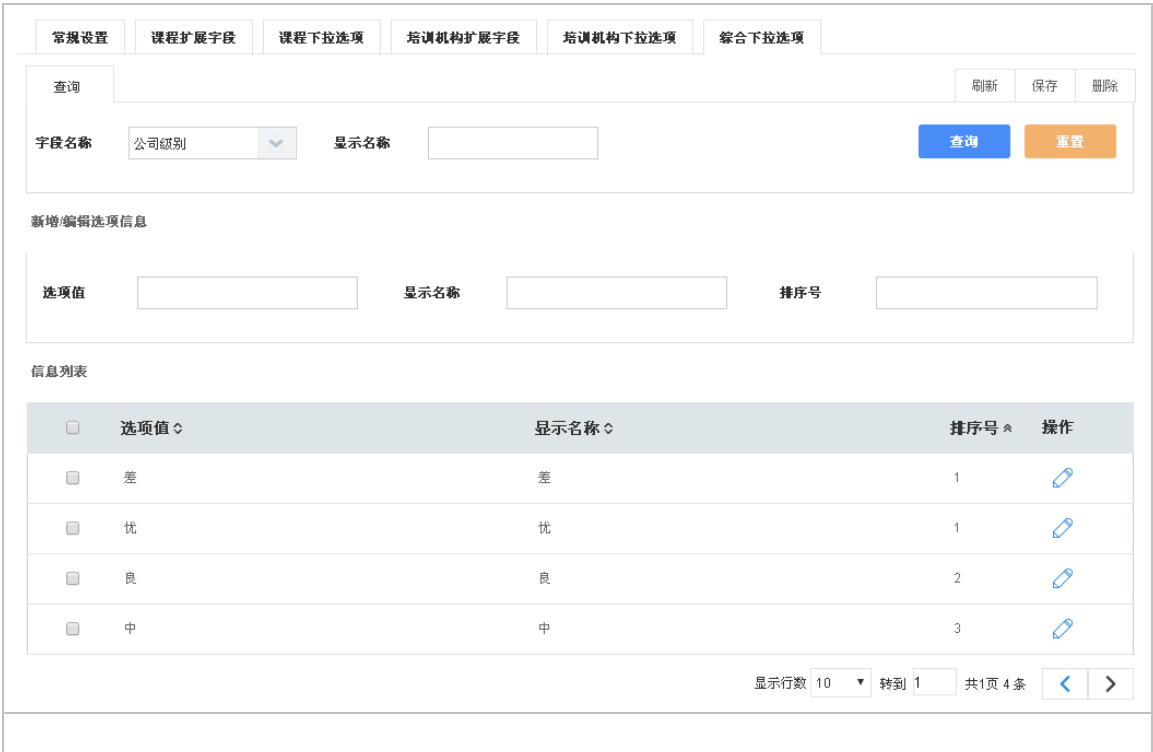

 $\overline{z}$ 

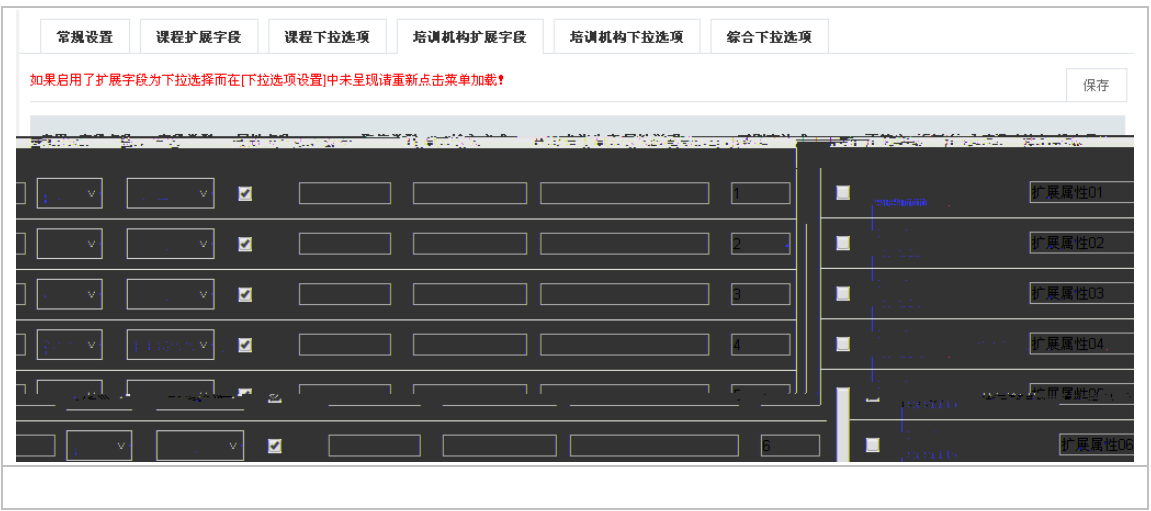

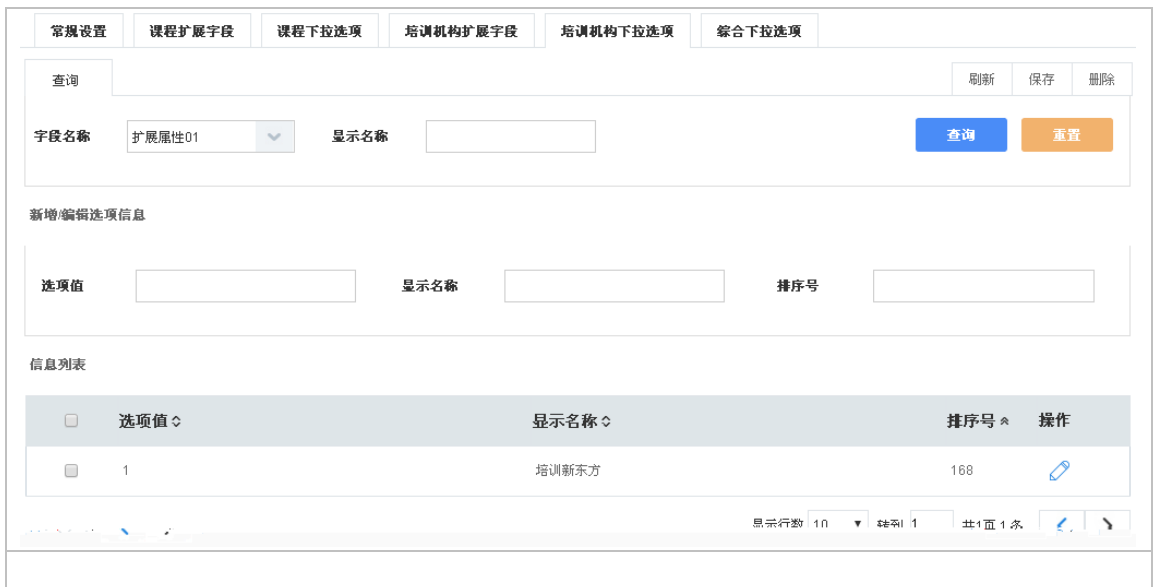

**2.1.6.8**讲师管理设置

讲师管理设置针资源管理 讲师管理模块进行一些参数配置。

主要针对资源管理 讲师编辑页面设置扩展字段。

 $\frac{1}{2}$ 

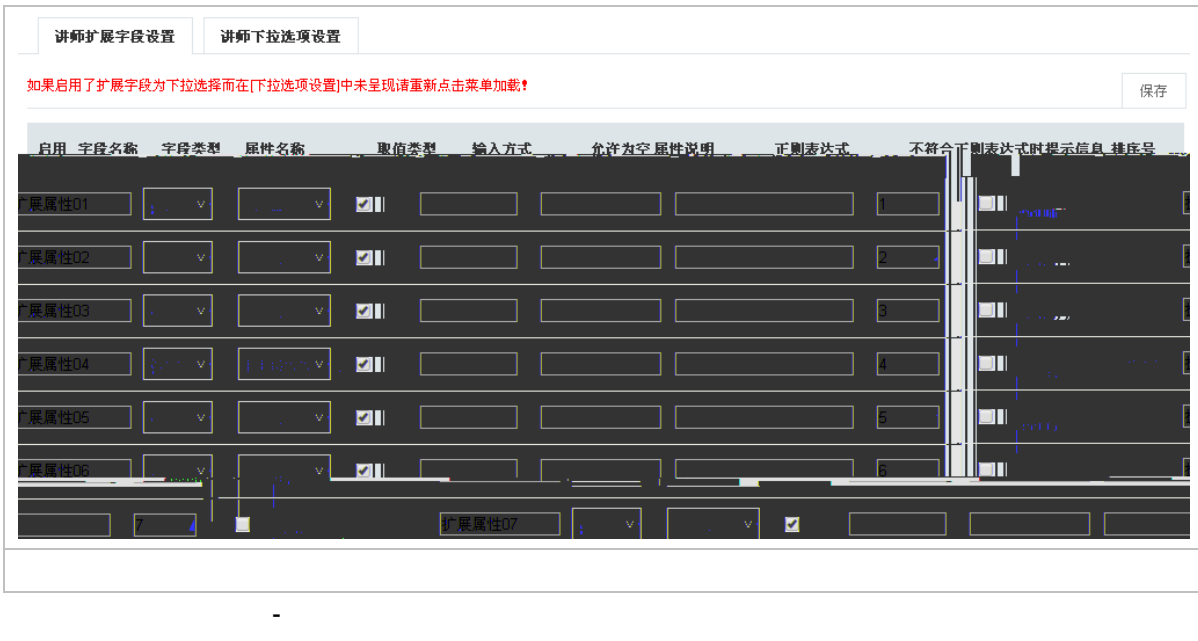

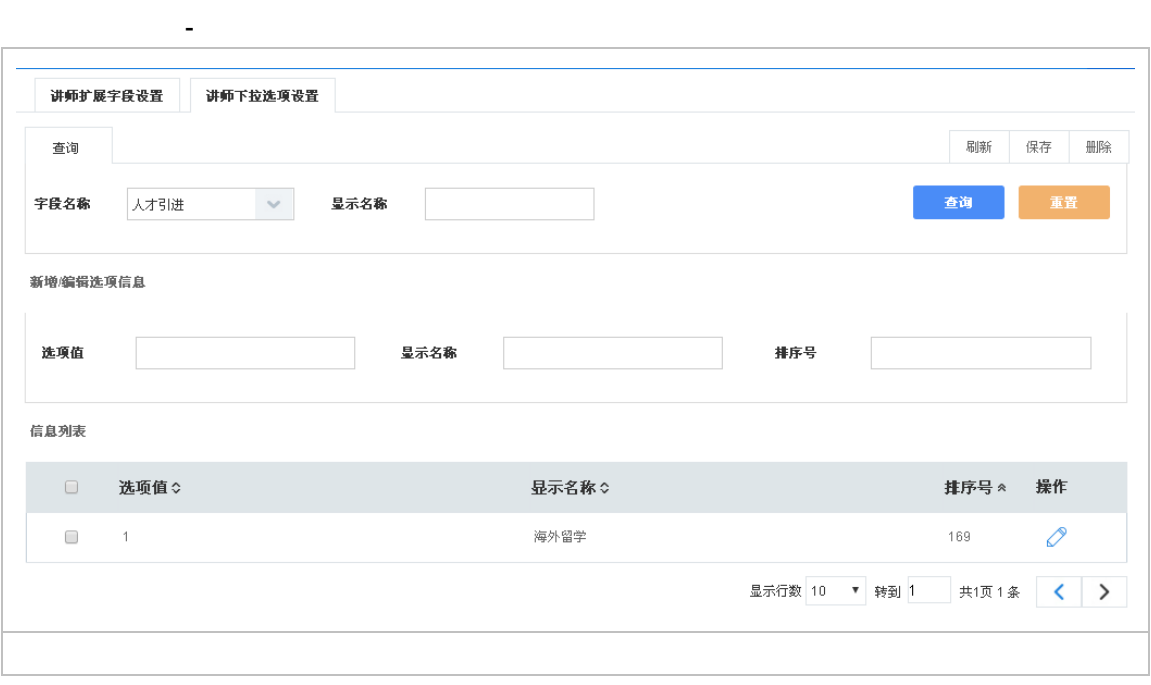

#### **2.1.6.9**教室管理设置

教室管理设置针资源管理 教室管理模块进行一些参数配置。

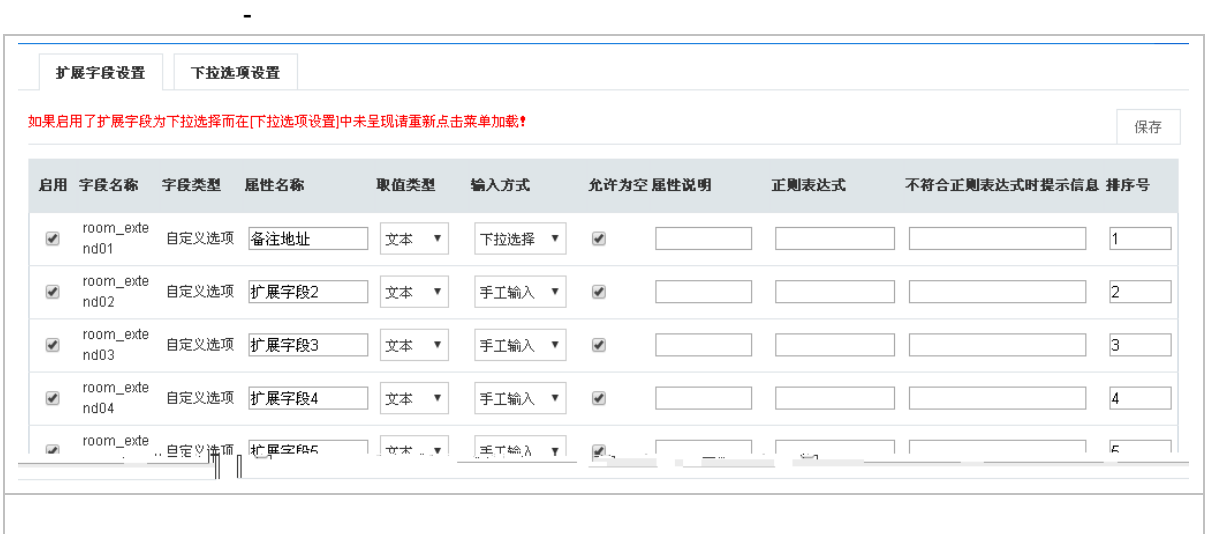

属性名称: 资源管理 教室管理中"教室管理"编辑页面的扩展属性字段;

设置资源管理 教室管理菜单中创建教室时针对教室编辑页面下拉选项设置。

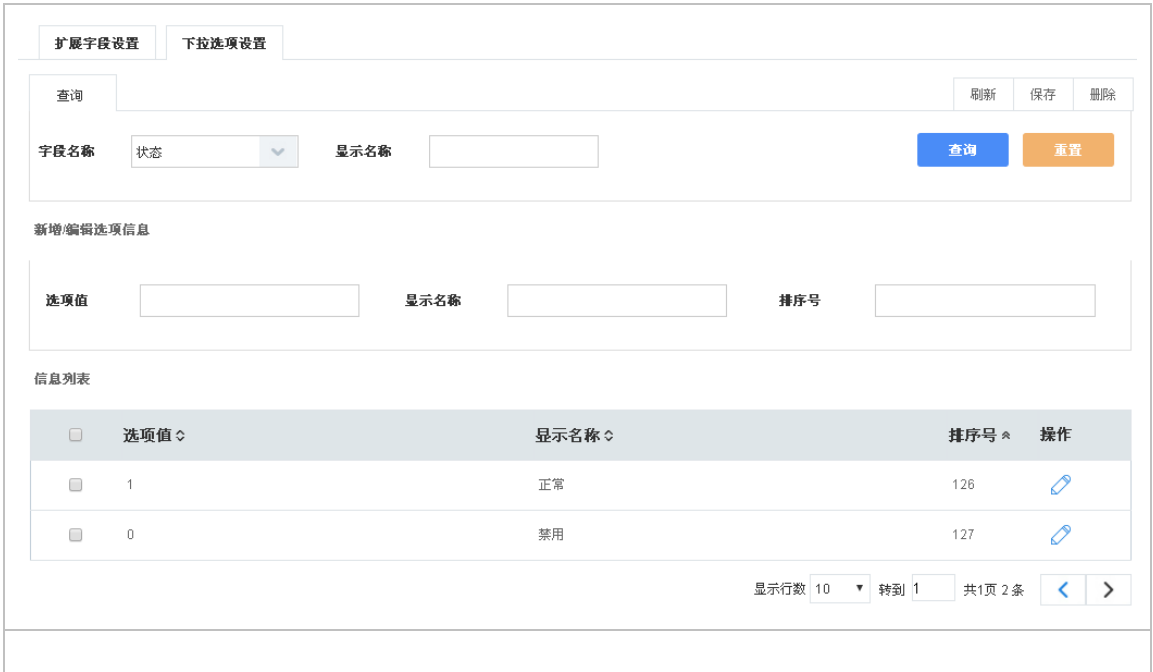

**2.1.6.10** 知识库设置

 $\frac{1}{2}$ 

知识库设置针对资源管理 知识库管理模块进行一些参数配置。

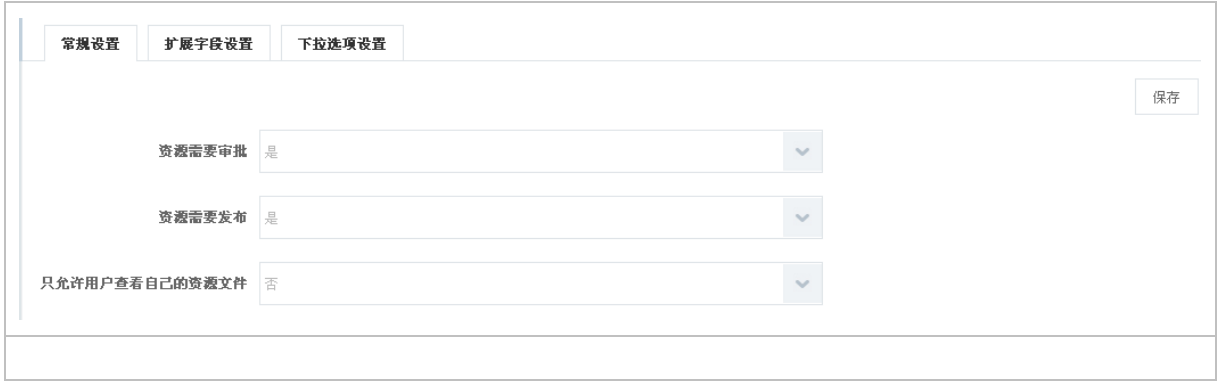

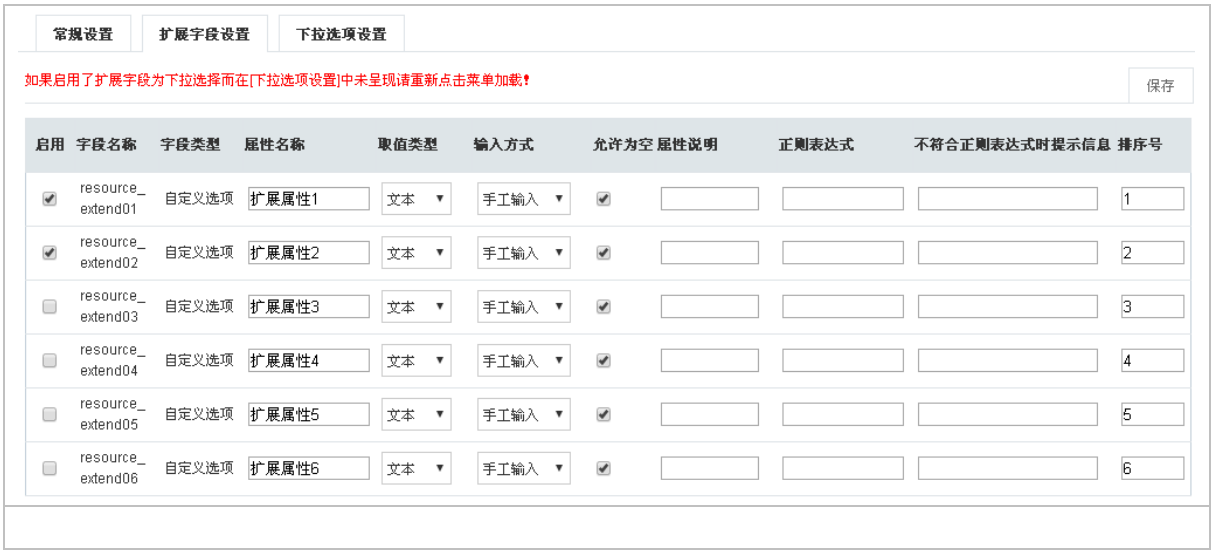

### **2.1.6.11** 问卷调查设置

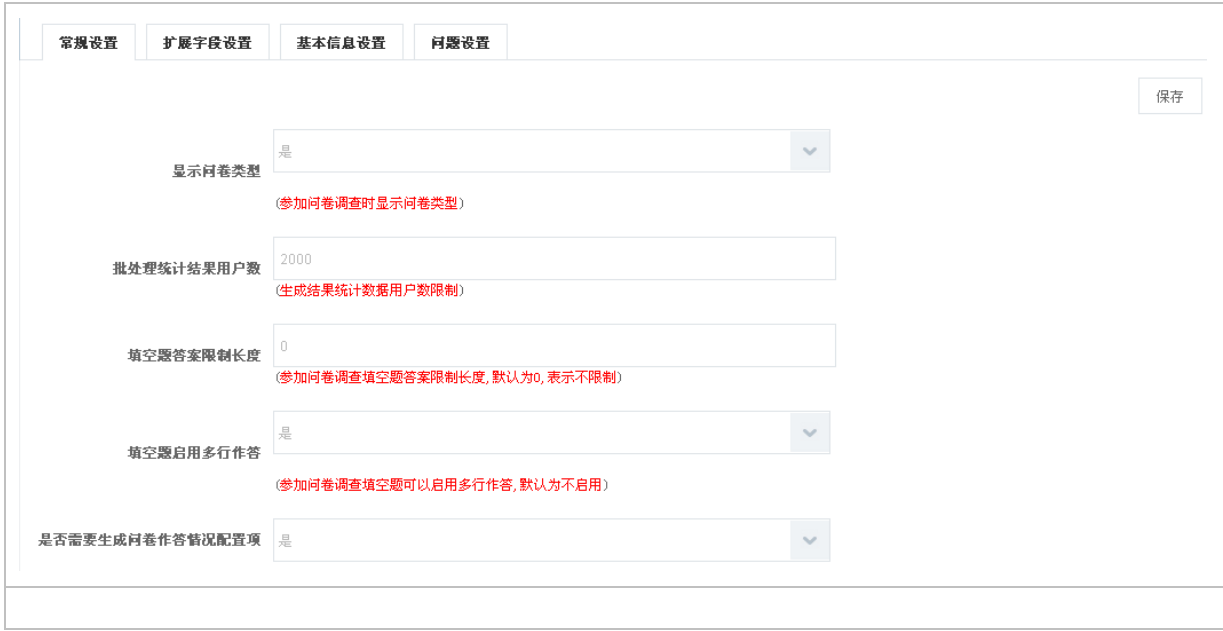

 $2000$  $\overline{Q}$ 

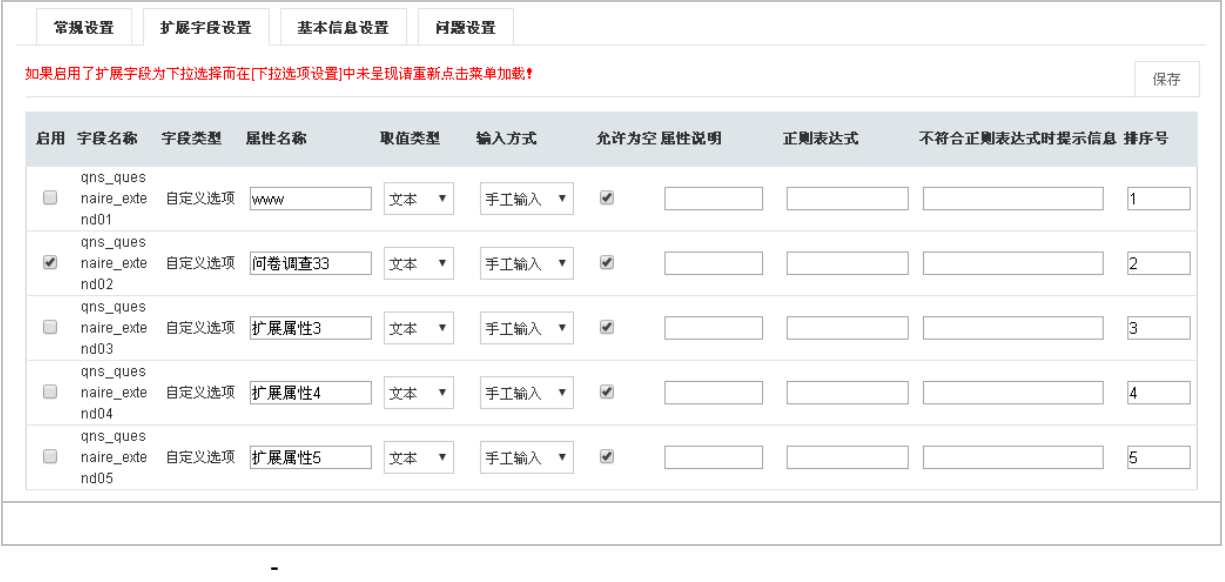

### **2.1.6.12** 积分选项设置

点击"系统管理 模块设置 积分选项设置"如下图所示:

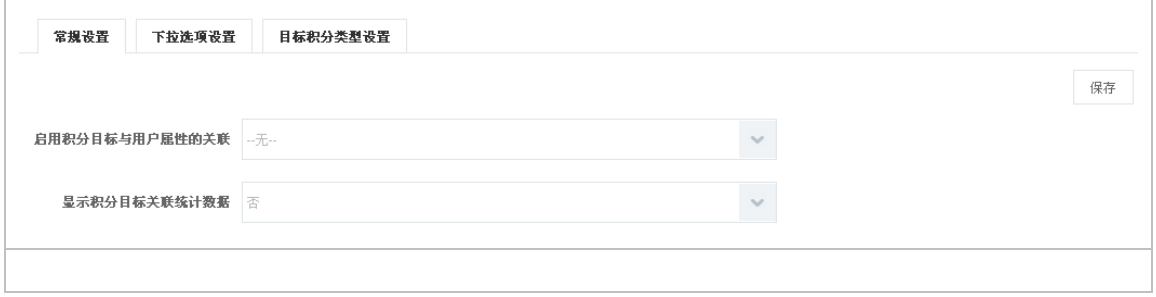

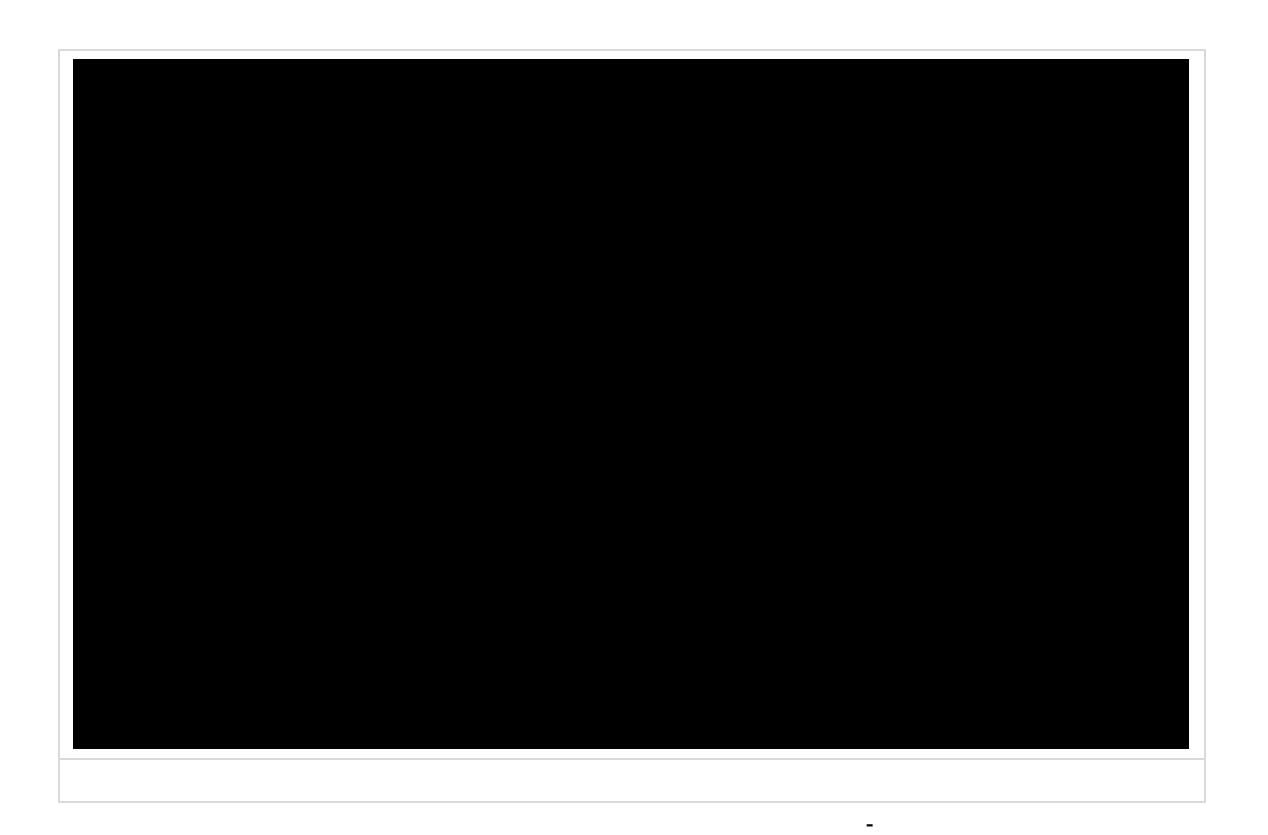

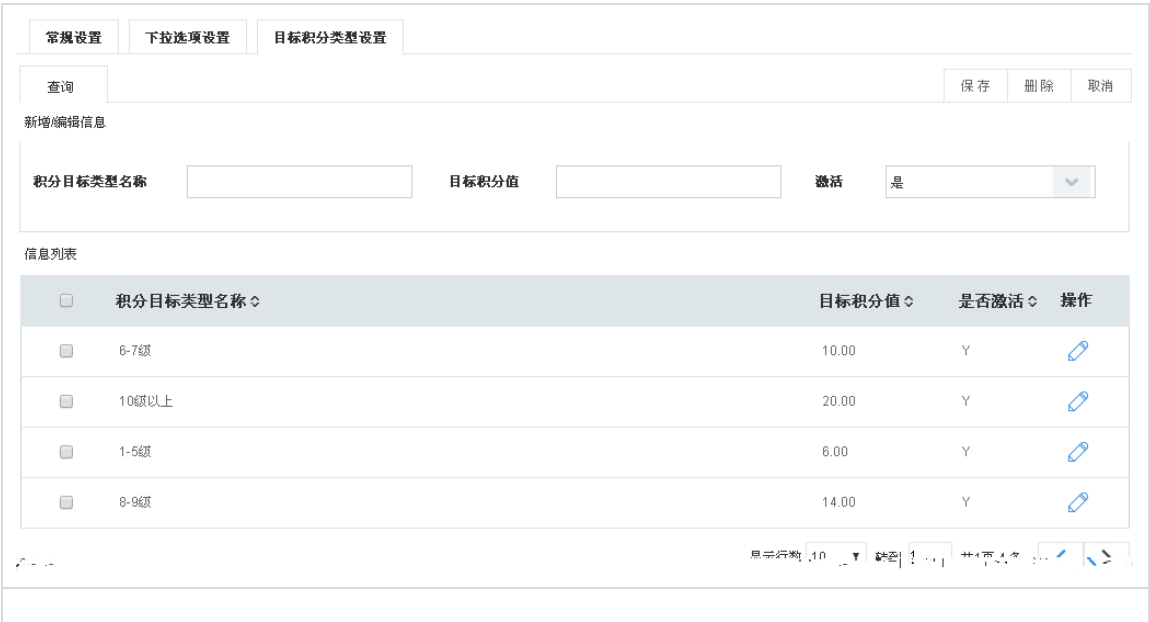

### $2.1.7$

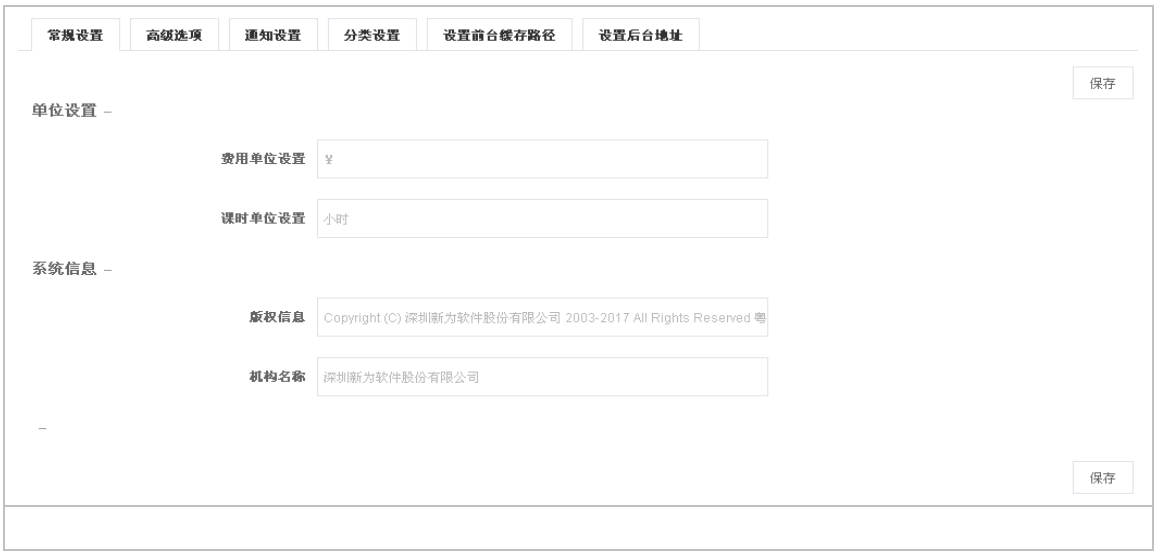

机构名称:设置后台管理 关于菜单中注册证书时的企业机构名称,此处注册证书后不要修改该

j

 $FTP$  web

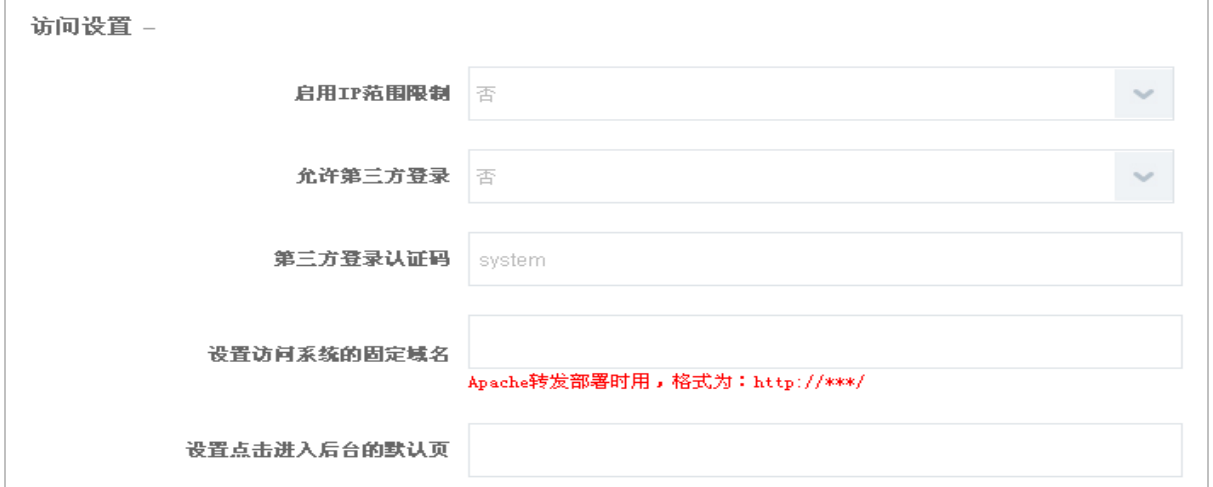

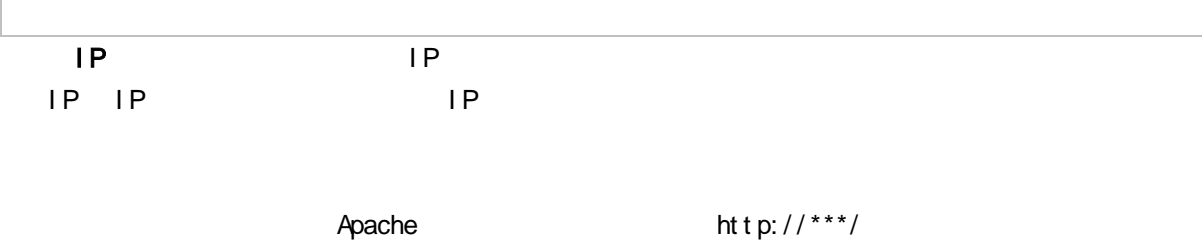

../../module/OneTabMain.aspx?MenuCode=trp\_lesson\_manage&MenuLink=trp/lesson / OfflineLessonManage.aspx&Request TimeTag=2014-4-2-11-11-25-962

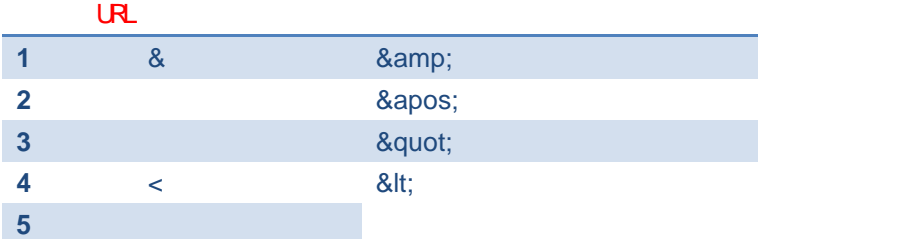

 $web$ 文件服务器设置 -文件服务器类型 集成于WEB服务器 文件服务器物理路径 当文件服务器类型为[独立服务器]时才生效 文件服务器Teb根地址 。<br>当文件服务器类型为[独立服务器]时才生效 Teb服务器访问文件服务器的域名或IP -<br>|不填则同所配的文件服务器Web根地址中的域名一样. 当文件服务器类型为[独立] 服务器]时才生效 -<br>不同Web域名访问可匹配到不同的文件服务器域名上,比如内网地址访问Web可匹 ▼eb与文件服务器域名匹配表 配到文件服务器的内网域名上。格式为:Web域名->文件服务器域名,多个用;号分 开,例如:192.168.1.107->192.168.1.100。当文件服务器类型为[独立服务器] 时才生效。

 $V$ Web 文件服务器物理路径:设置文件服务器 fileroot 的物理路径(一定是在文件服务器的 fileroot web fileroot [ ] E \ N newv \ Enterprise \ Web \ fileroot  $\vee$  eb  $\vee$  eb  $\vee$  eb  $\vee$  eb  $\vee$ [http://192.168.0.50](http://192.168.0.50/) Web  $IP$ : Web  $IP$ :  $N$ eb  $\lambda$  and  $\lambda$  and 192.168.0.50 http: // executive web web executive web set of the set of the set of the set of the set of the set of the set of the set of the set of the set of the set of the set of the set of the set of the set of the set of the set of the set

 $V$ eb  $V$ eb  $V$ eb  $\lambda$  web  $\lambda$  web  $\lambda$  ,  $\lambda$  $W$ éb  $W$ éb  $W$  $: 192.168.1.107 - > 192.168.1.100$  [ FTP

主要用于设置文件服务器 FTP 地址。

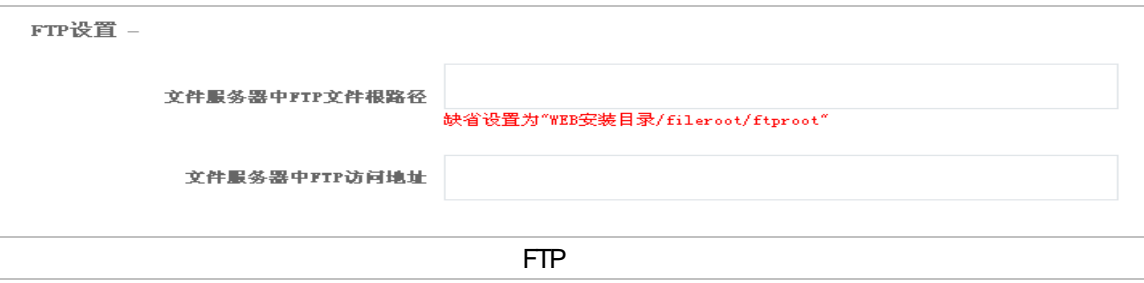

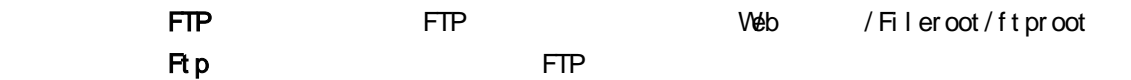

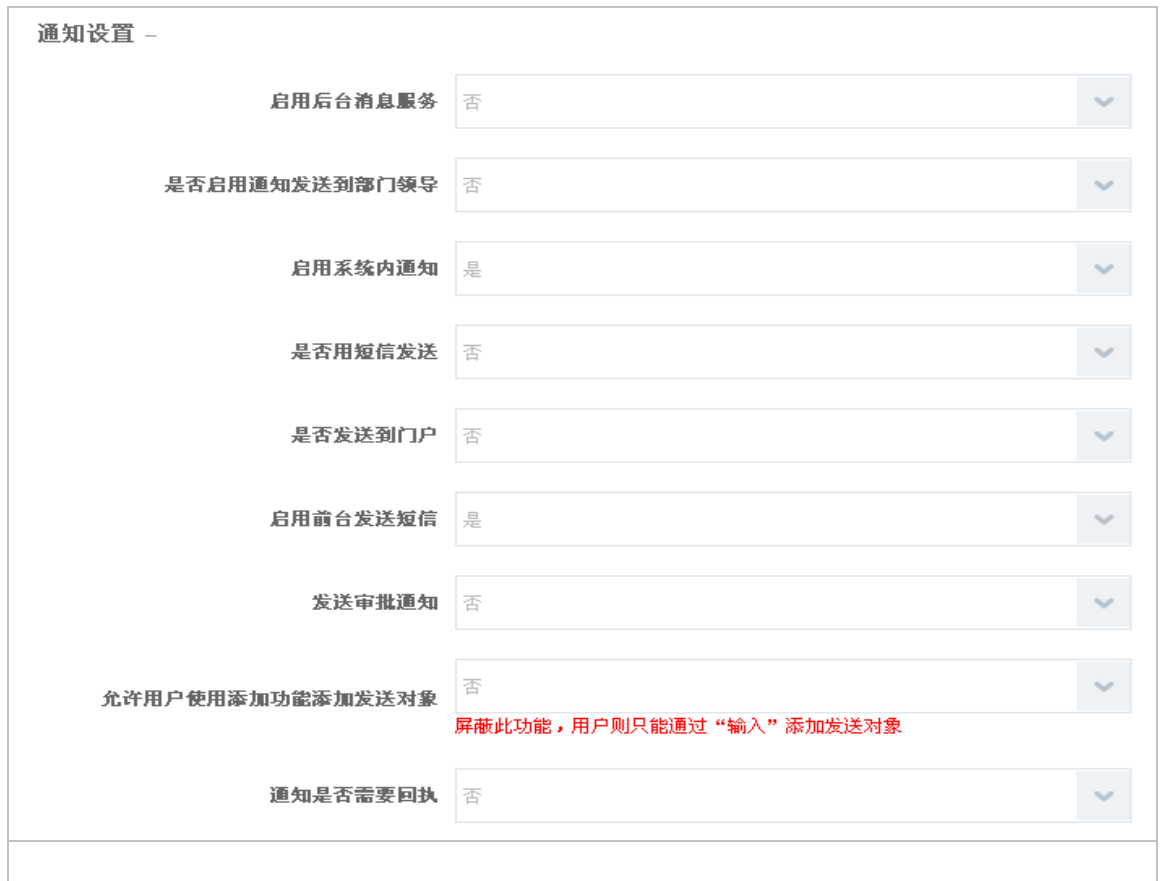

 $\sim$ 

允许用户使用添加功能添加发送对象:主要针对前台 资讯 待阅信息中发送信息时,是否可以添

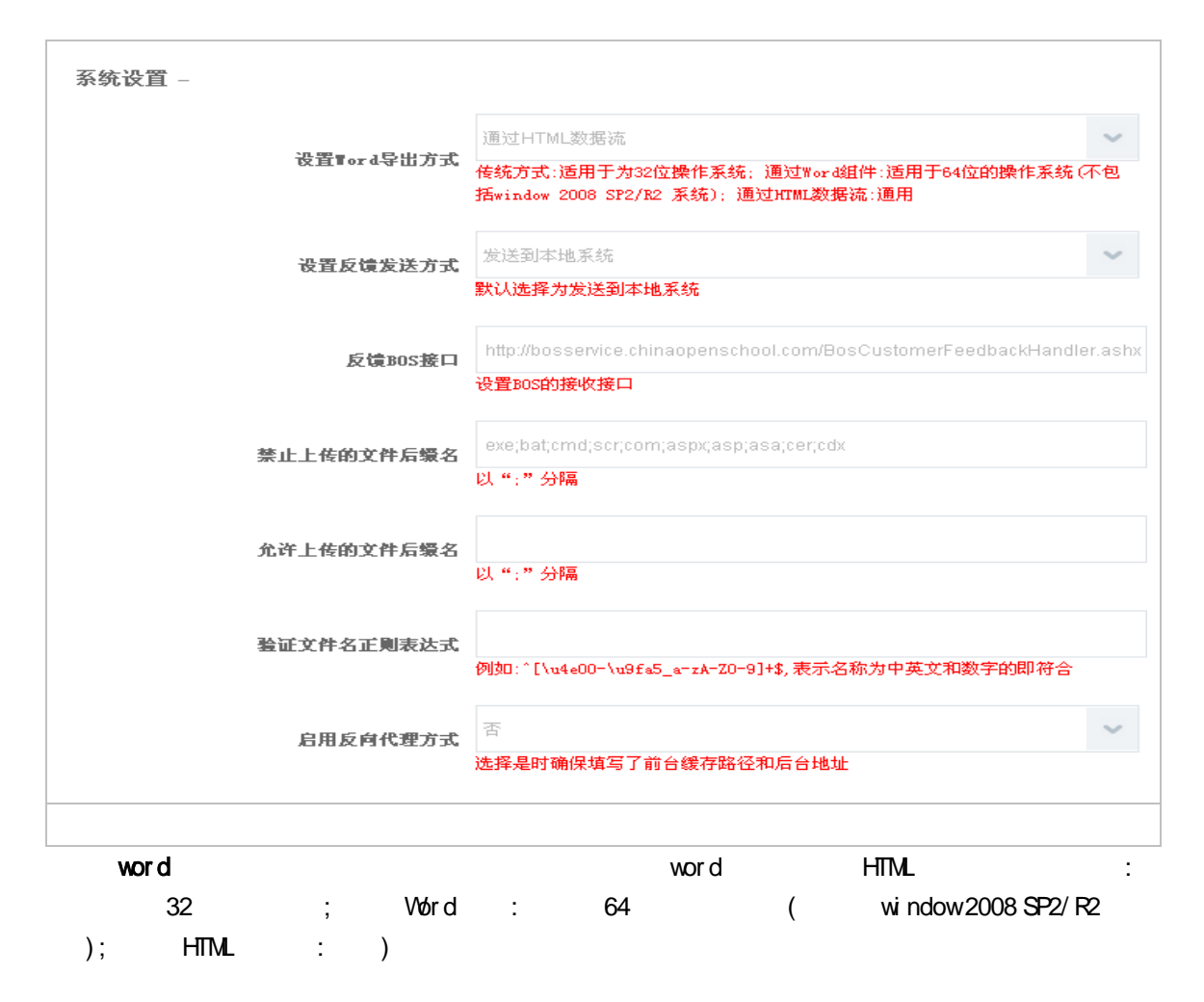

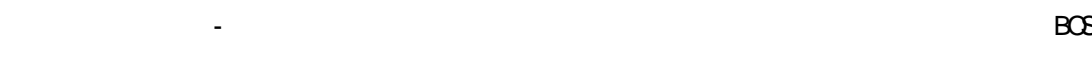

 $BCS$ 

#### Web

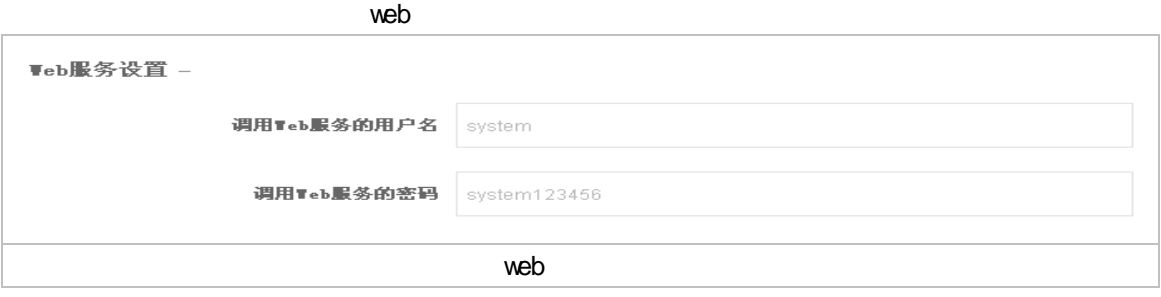

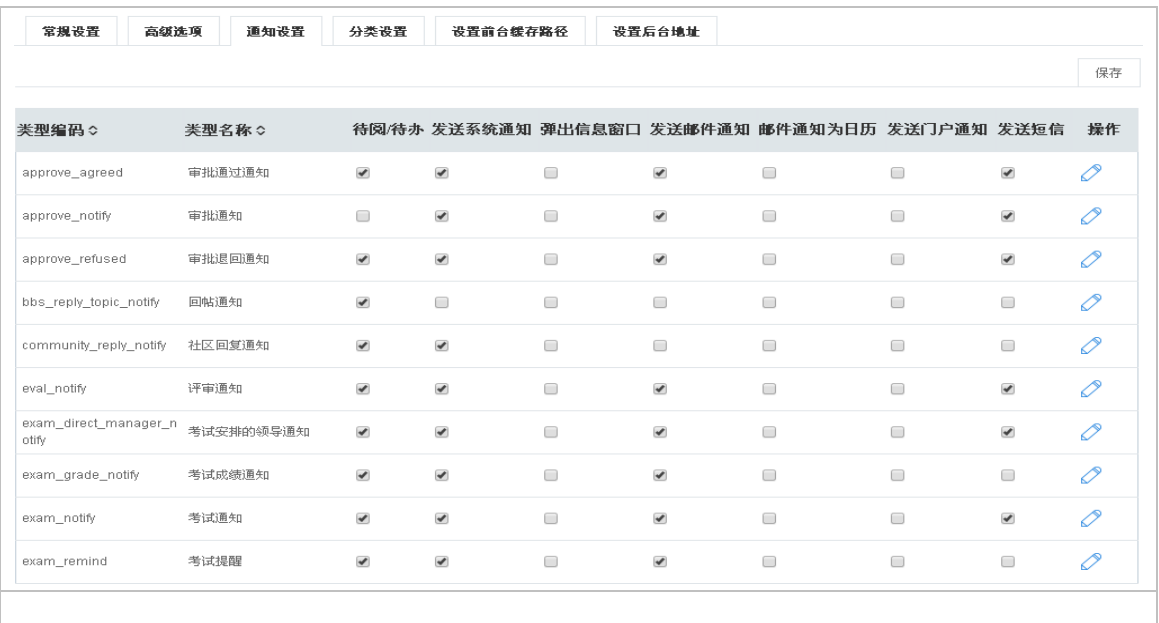

 $\mathbf{1}$ 

 $\overline{2}$ 

 $\overline{3}$ 

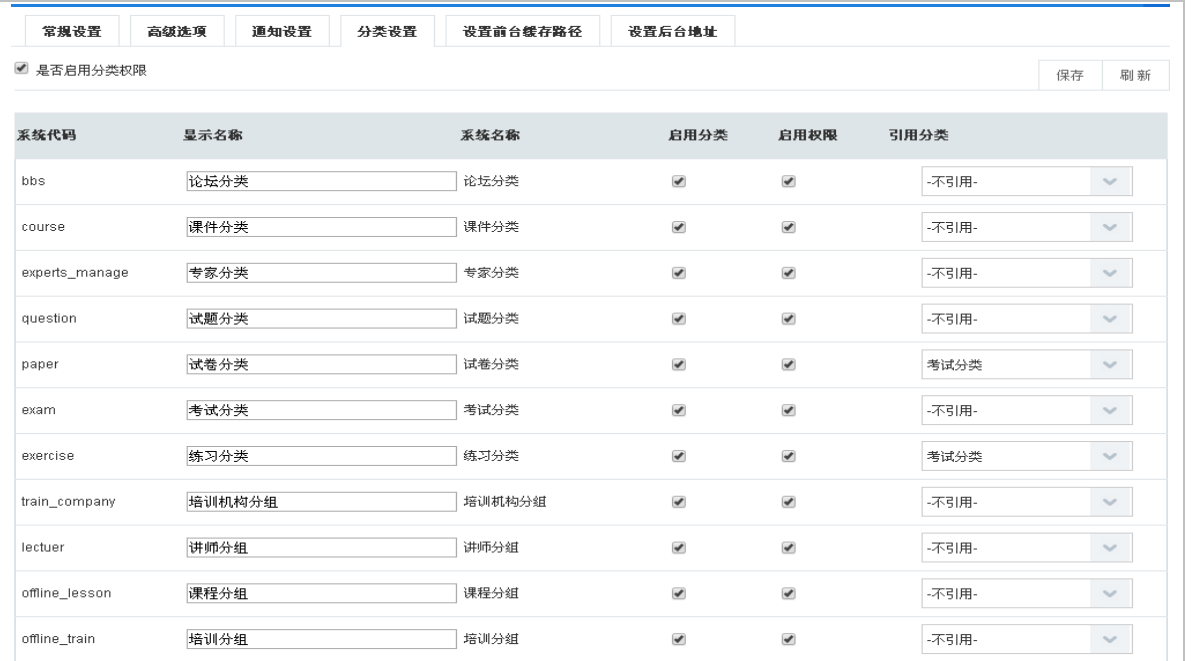

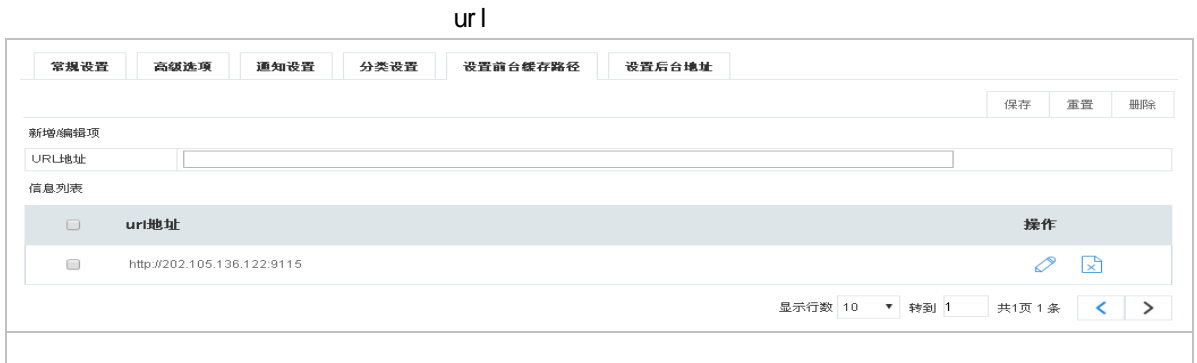

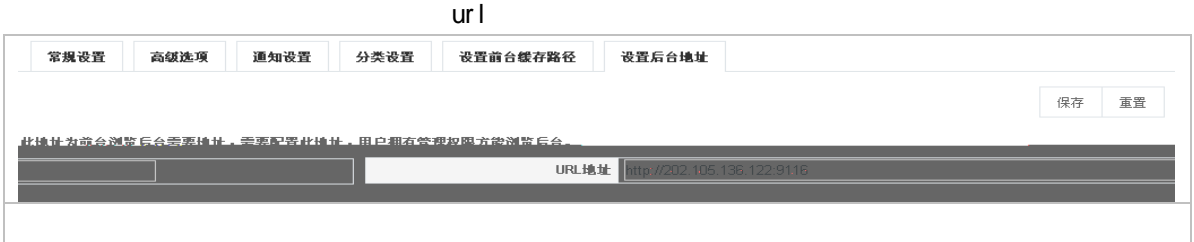

**2.1.7.1**菜单设置

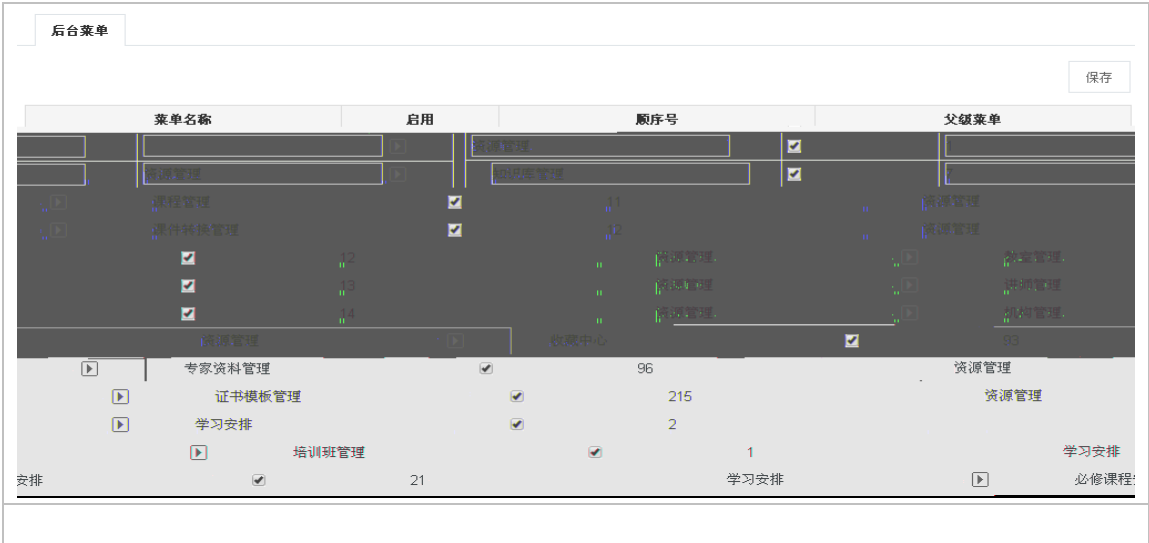

 $\mathbb{R}$ 

#### **2.1.7.2**操作日志设置

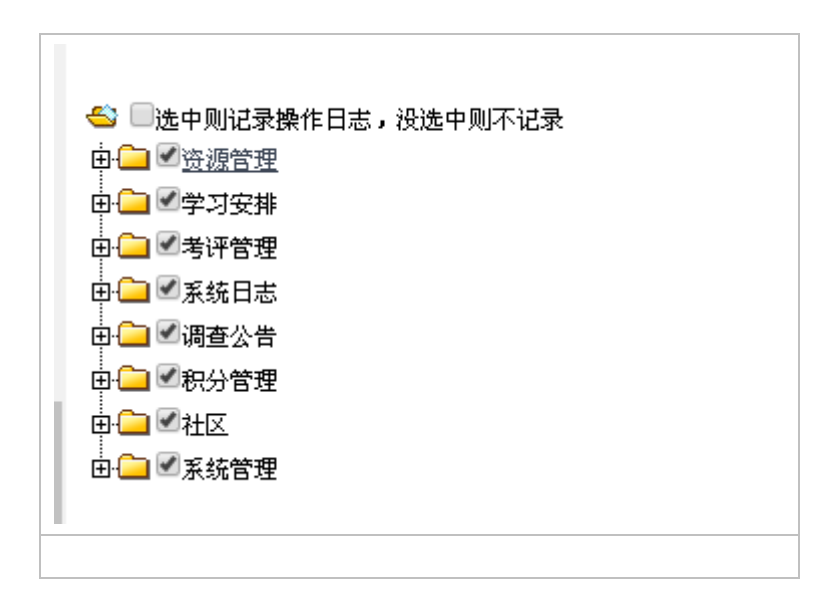

#### **2.1.7.3**系统服务设置

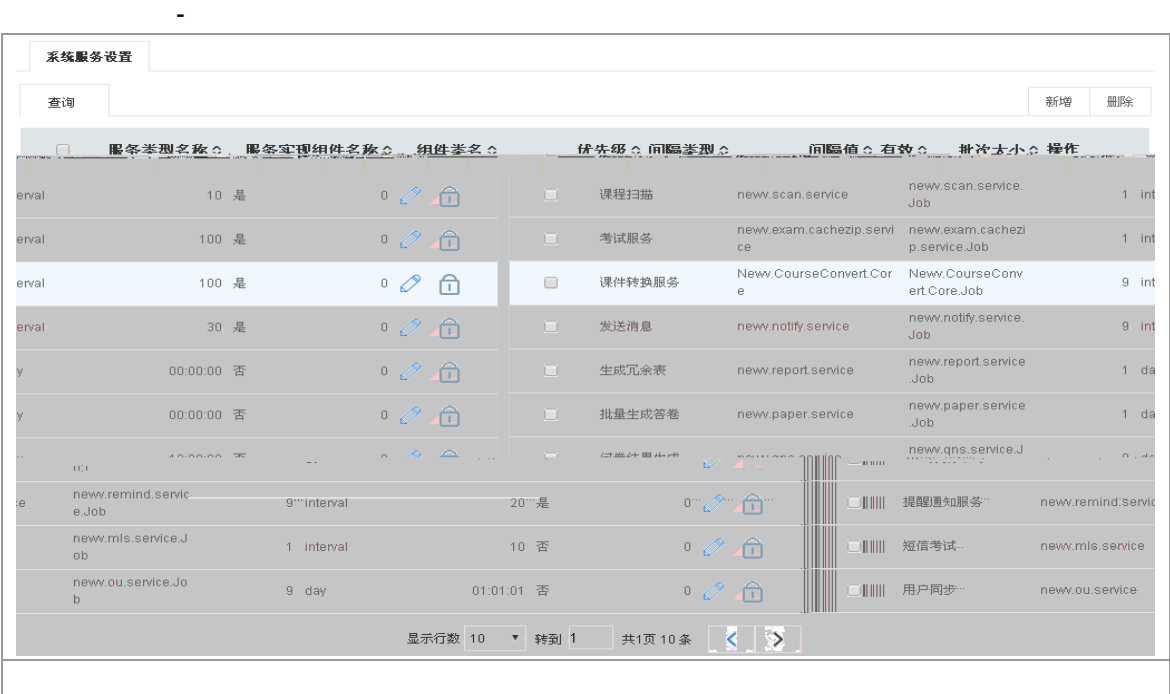

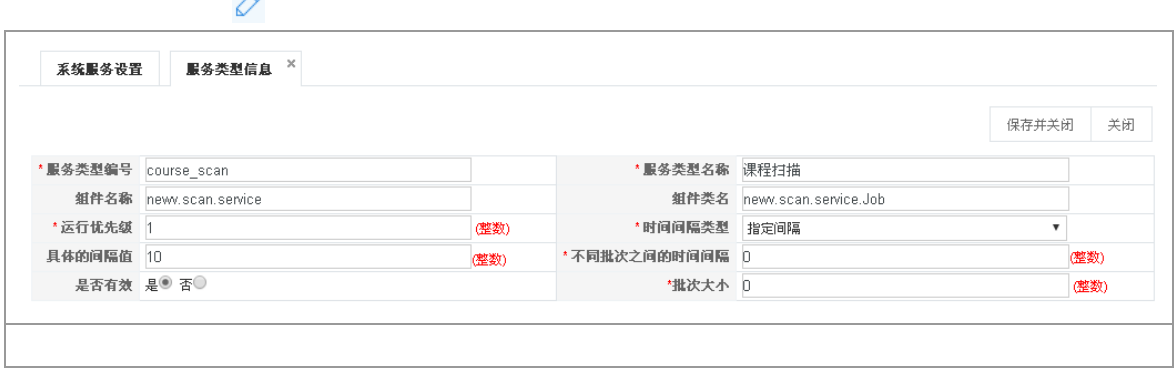

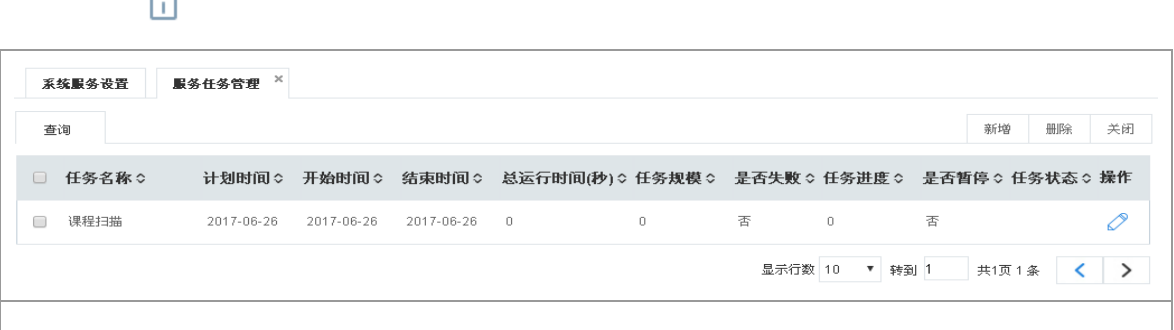

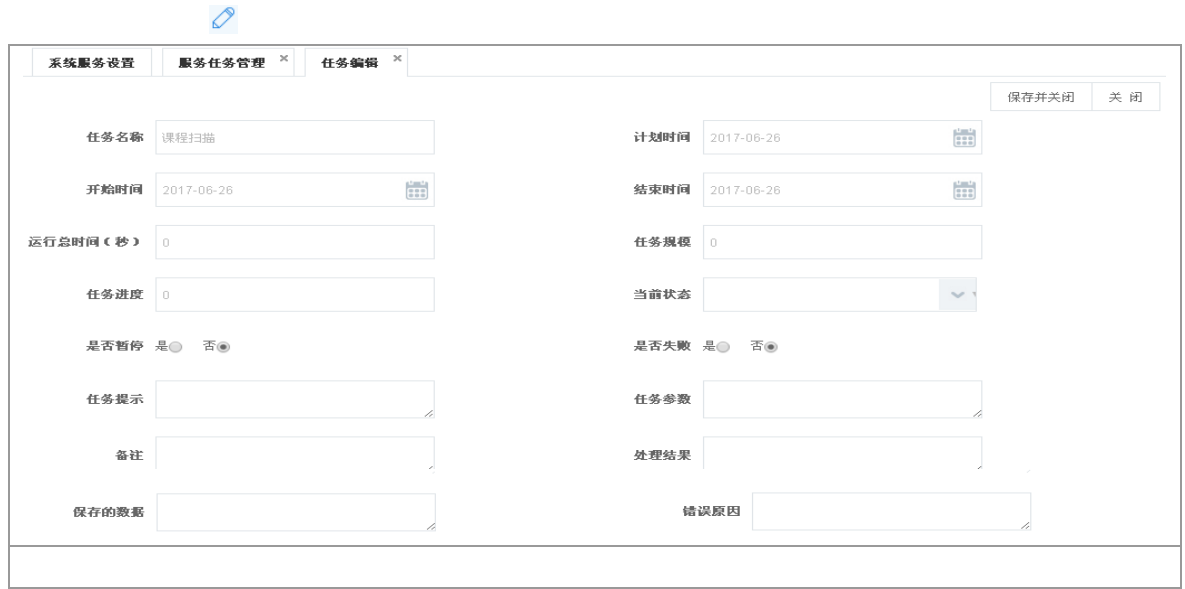

## **2.1.7.4**提醒服务设置

进入系统设置 提醒服务设置,如图所示:

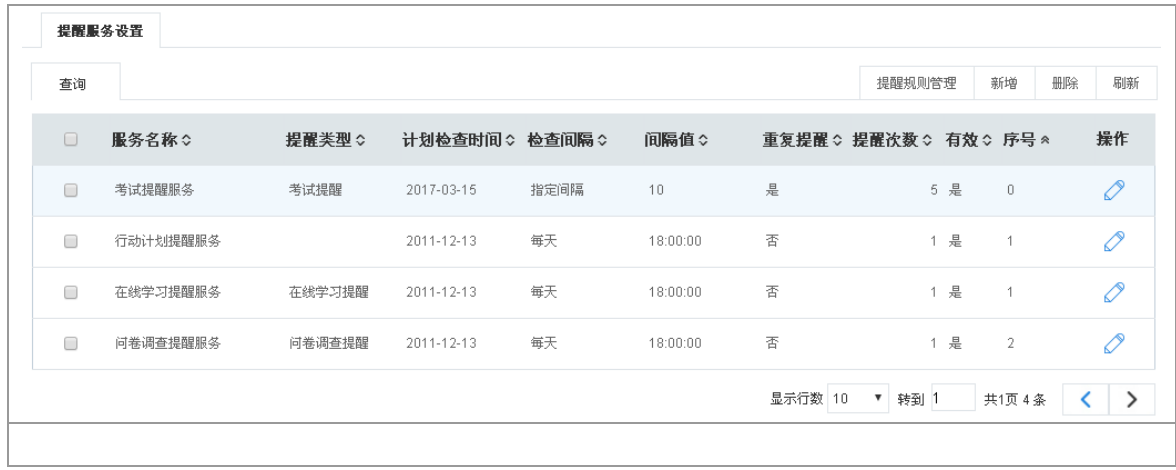

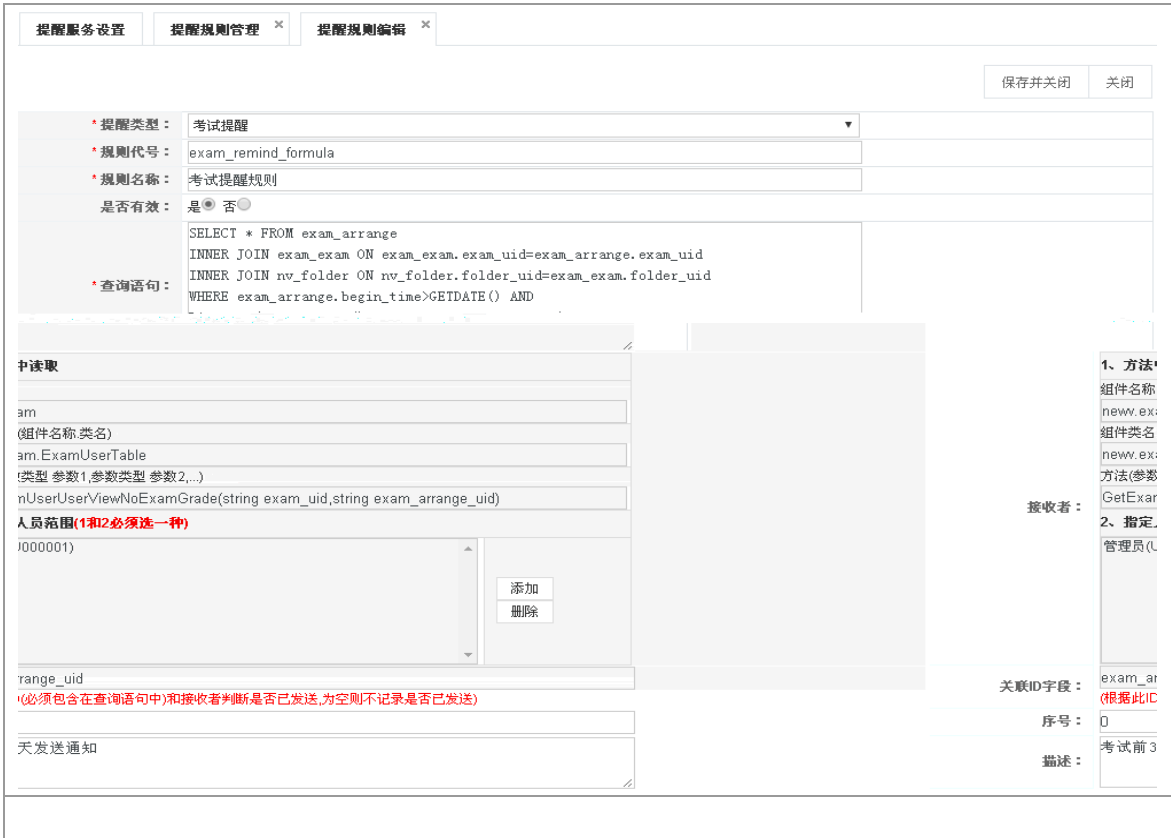

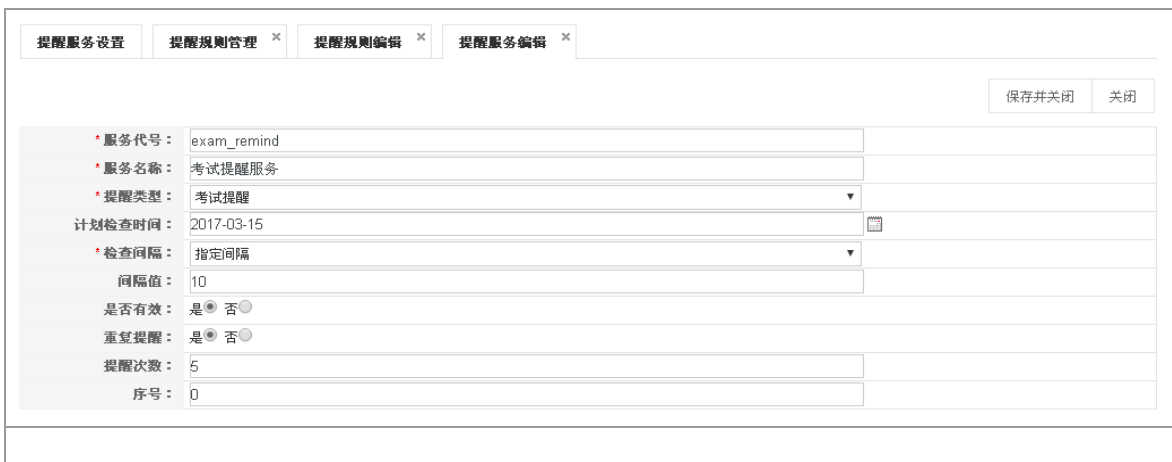

## **2.1.7.5App** 轮播图设置

 $\mathsf{app}$  app app for app  $\mathsf{app}$ 

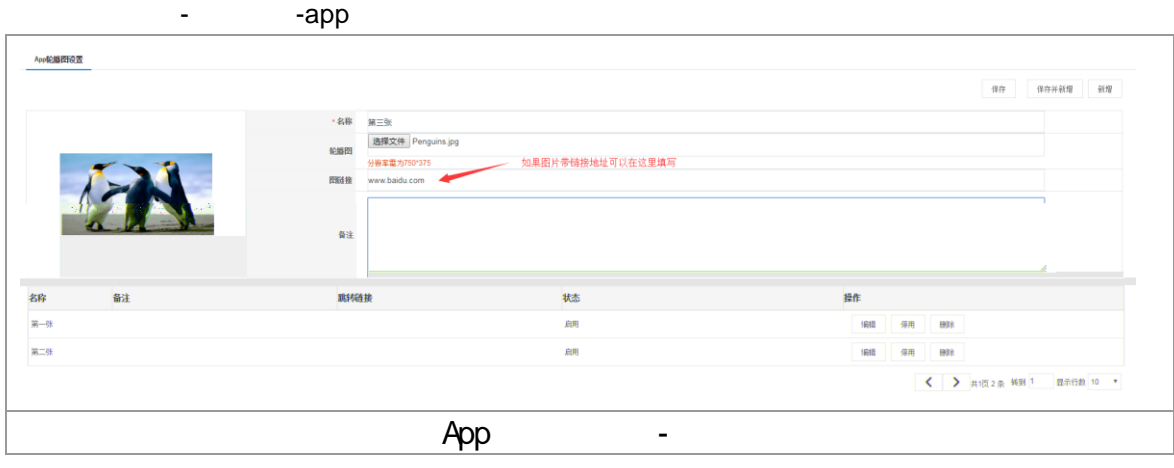

750\*375

http://www.baidu.com

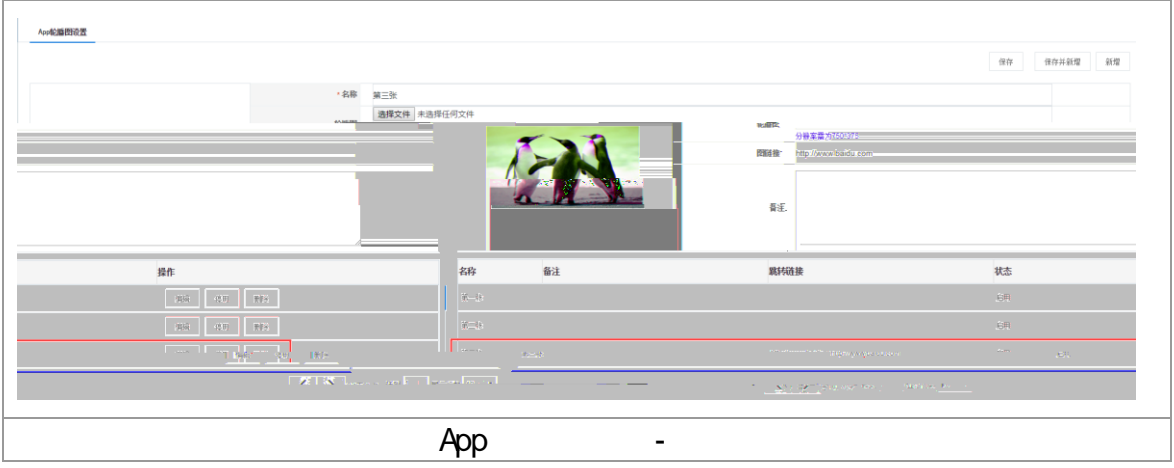

 $2.1.8$ 

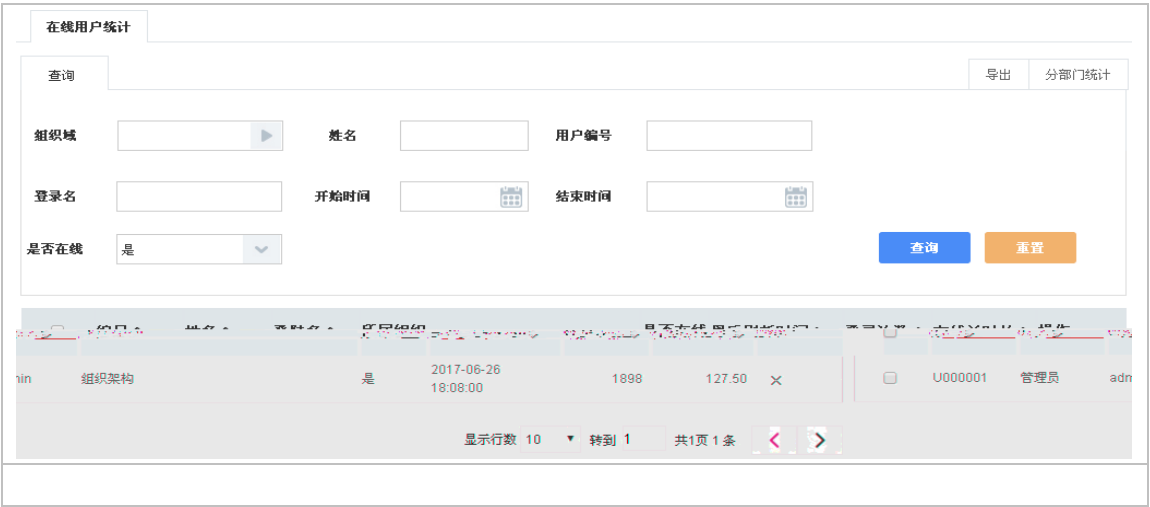

进入系统管理 在线用户统计,点击 查询】按钮,查询所有当前在线用户,包括编号、姓名、

 $\mathsf{R}$ 

## 2.2 考评管理

#### Excel

 $(\hspace{7mm})$  $($   $)$   $2.2.1$ 

**Mord Excel Text** Text 3. Text 2. Text 2. Text 3. Text 3. Text 3. Text 3. Text 3. Text 3. Text 3. Text 3. Text 3. Text 3. Text 3. Text 3. Text 3. Text 3. Text 3. Text 3. Text 3. Text 3. Text 3. Text 3. Text 3. Text 3. Text

# **2.2.1.1**如何创建题库分类

+ / X 1 + d d 1: C | | | | | | | X | 

 $+$ 

 $\times$ 

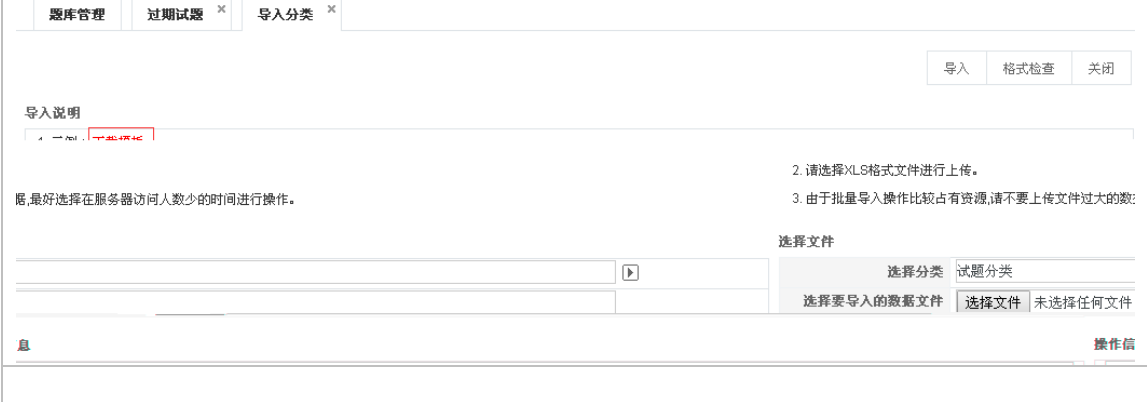

 $\ddots$ 

 $\bullet$  The contract of the contract of the contract of the contract of the contract of the contract of the contract of the contract of the contract of the contract of the contract of the contract of the contract of the cont

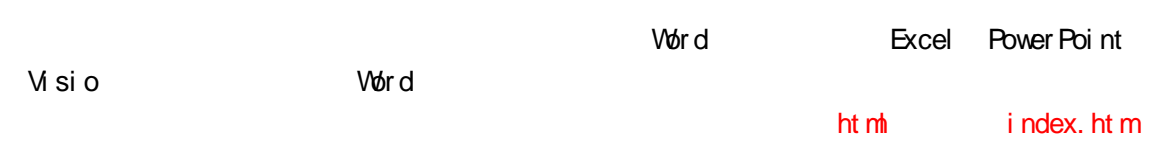

**FEB 22 3** "非常6+1"的"1"是指好习惯。 高级 HTML 编辑器

图片  $\times$ <mark>上传文件</mark><br>|C:\fakepath\宠物.jpg<br>| 浏览 ... 确定 取消

### **2.2.1.3**如何新增组合题

 $\blacksquare$  word  $\blacksquare$ 

 $\frac{1}{\sqrt{1-\frac{1}{\sqrt{1-\frac{1$ 

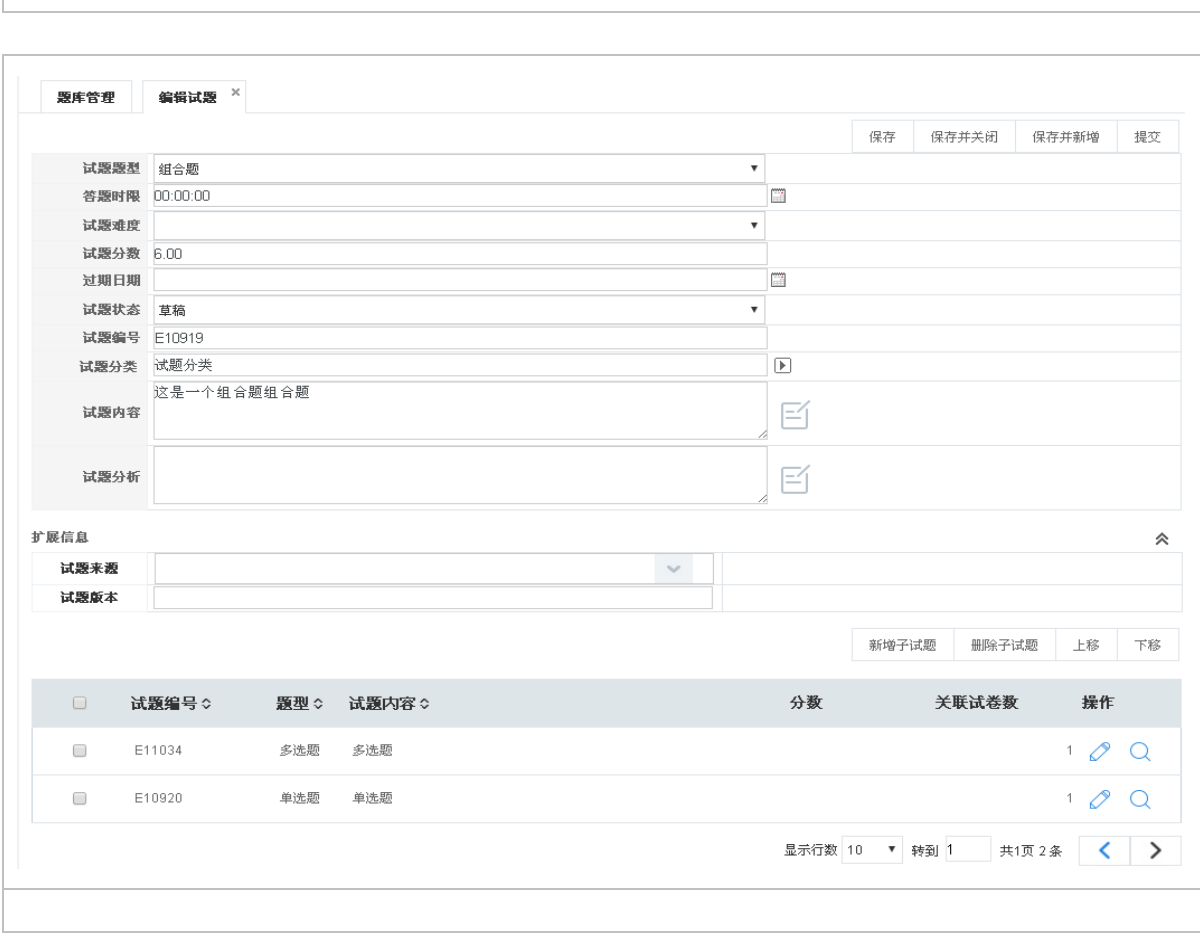

### **2.2.1.4**如何批量导入试题

 $\overline{1}$ 

 $\blacksquare$  Word Excel TXT

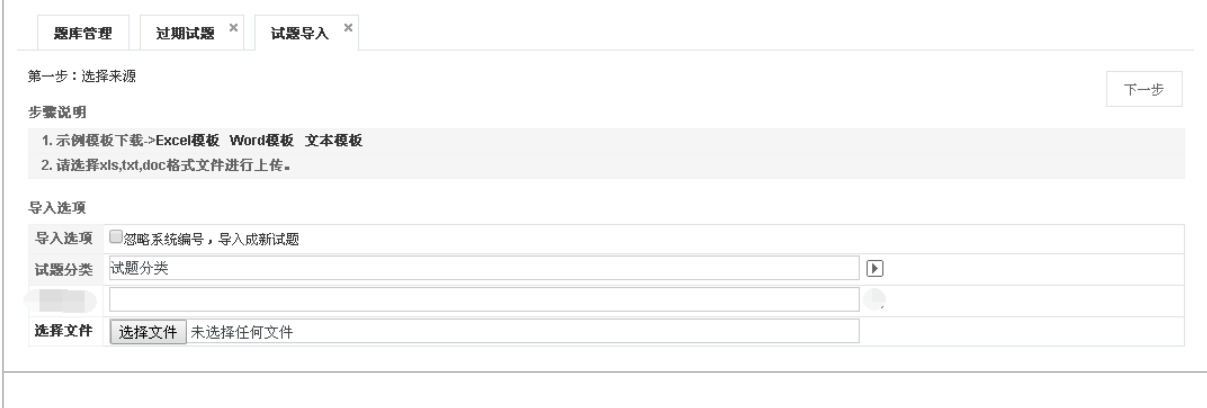

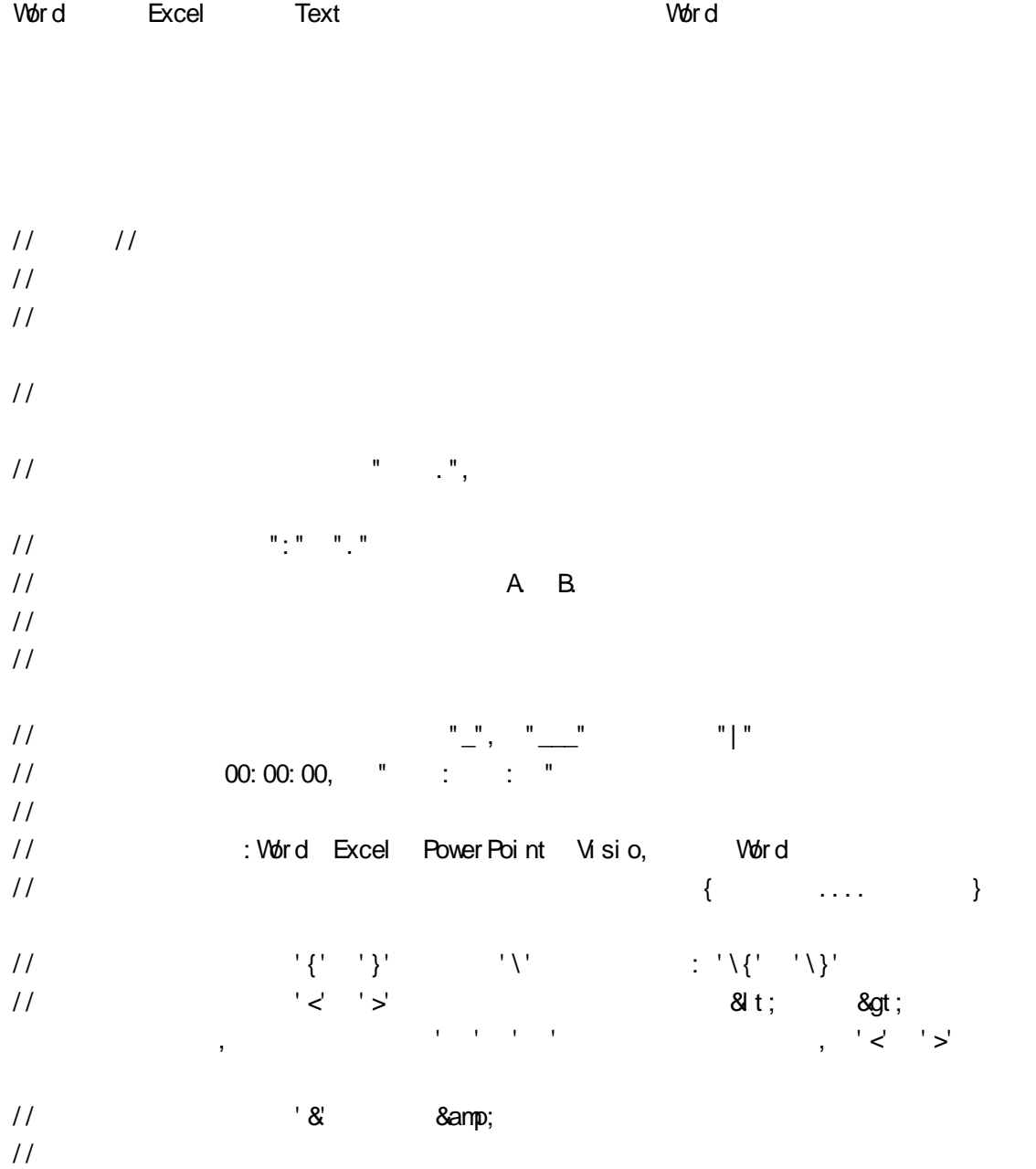

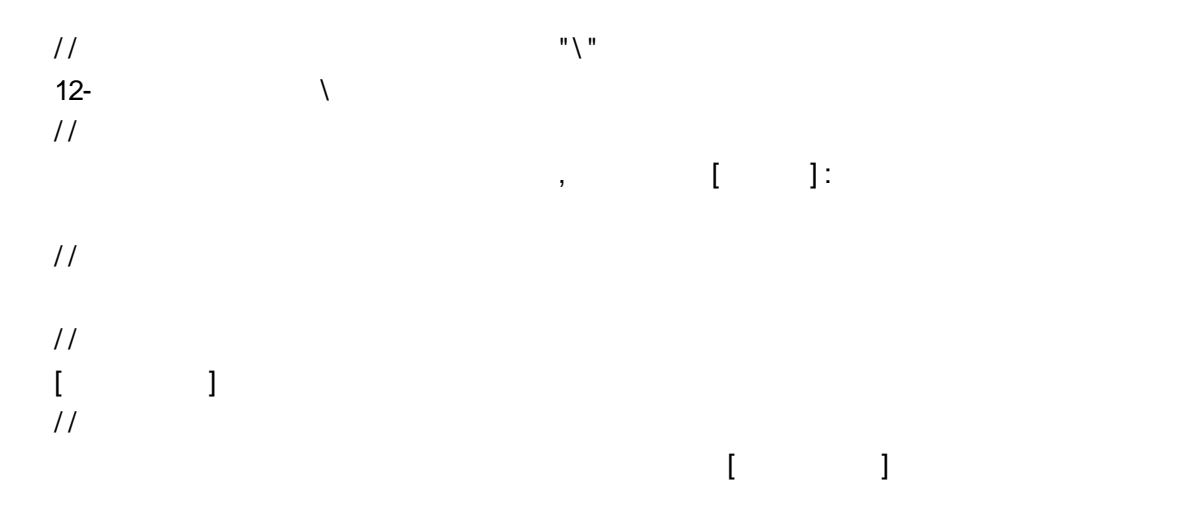

Vord Excel Text

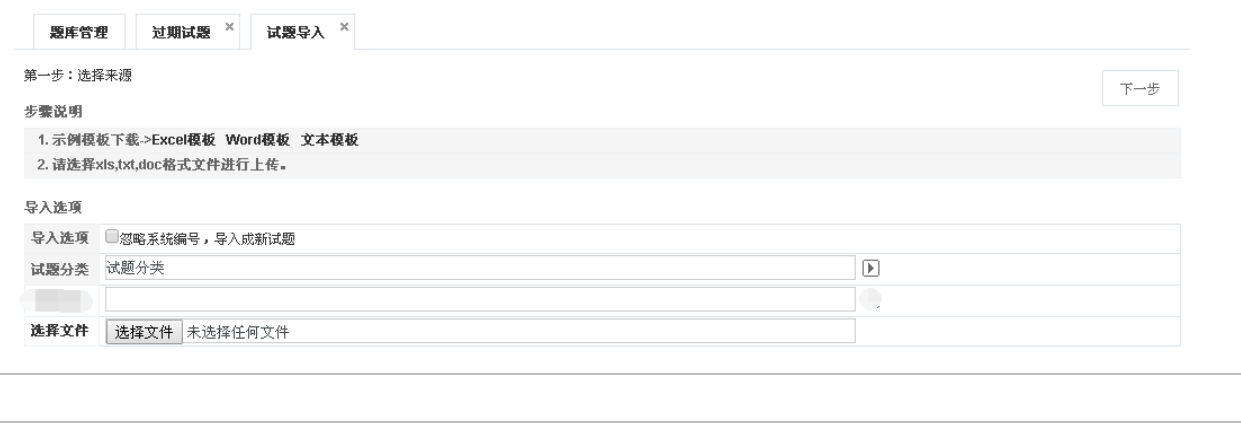

Und Excel **Office2003** ∴ doc  $Qf$ ice $2007$  .docx

首先点击【格式检查】,主要检查试题格式是否正确 当提示'全部格式正确'即可以导入;
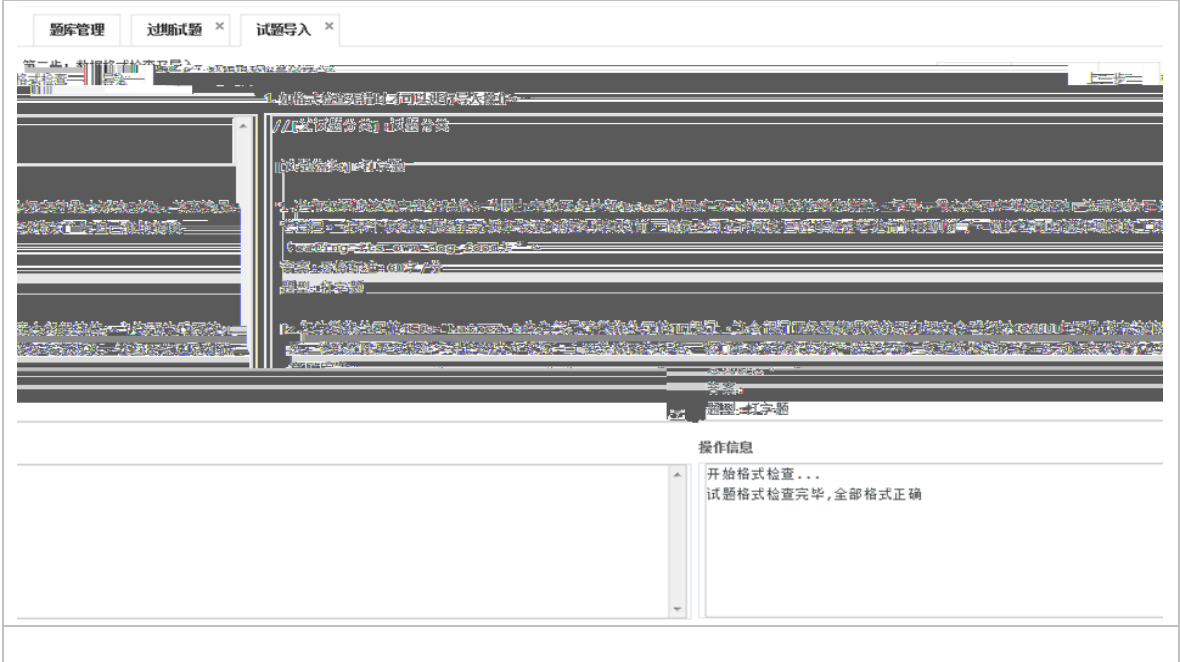

# **2.2.1.5**如何检查试题相似度

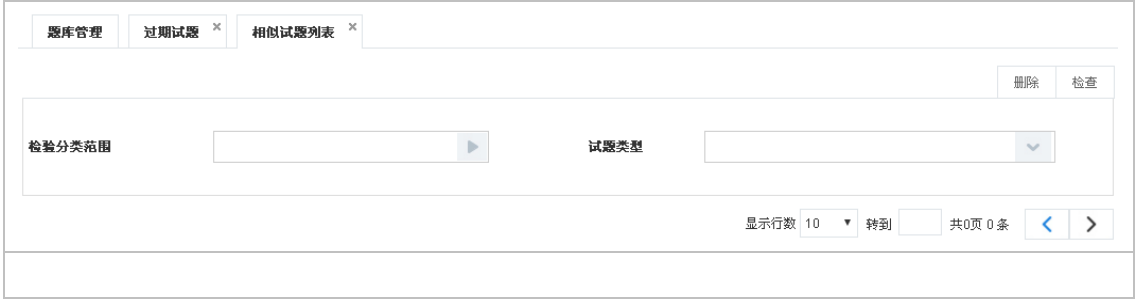

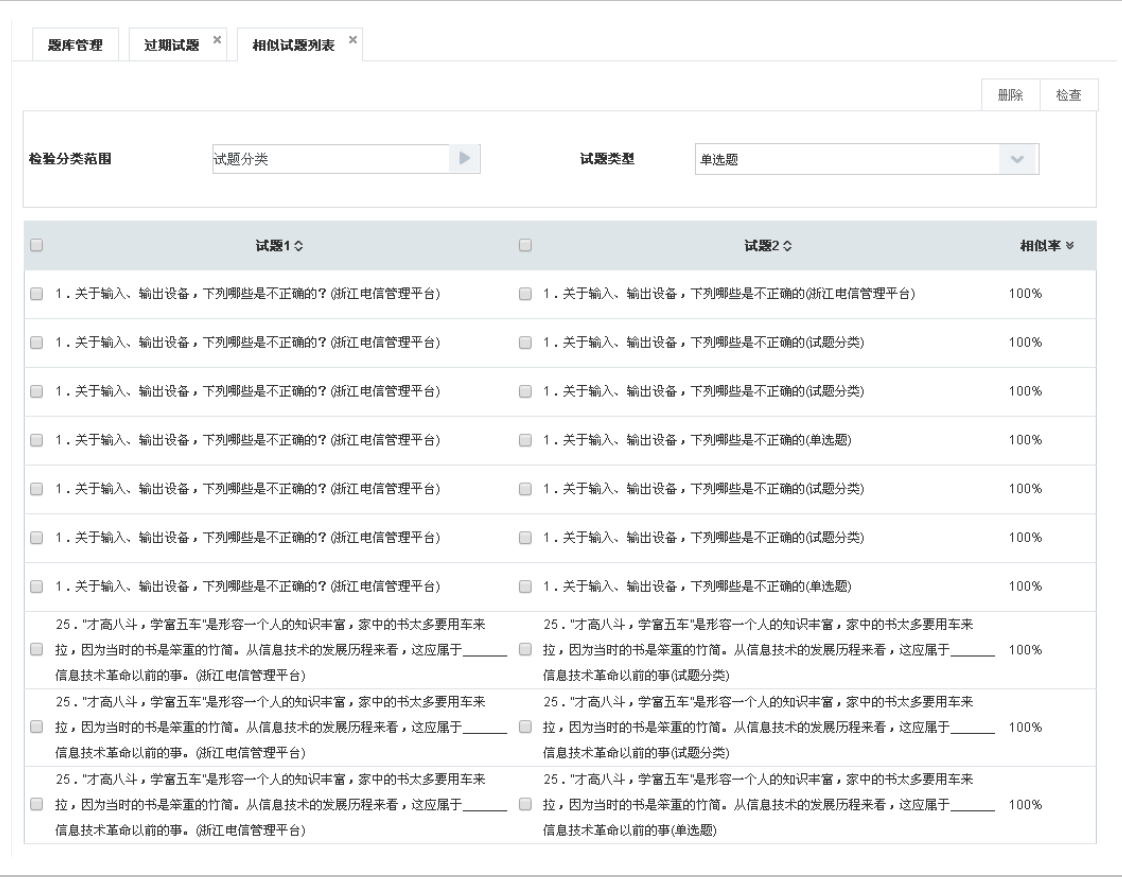

 $2.2.2$ 

Word

# **2.2.2.1**如何创建手工试卷

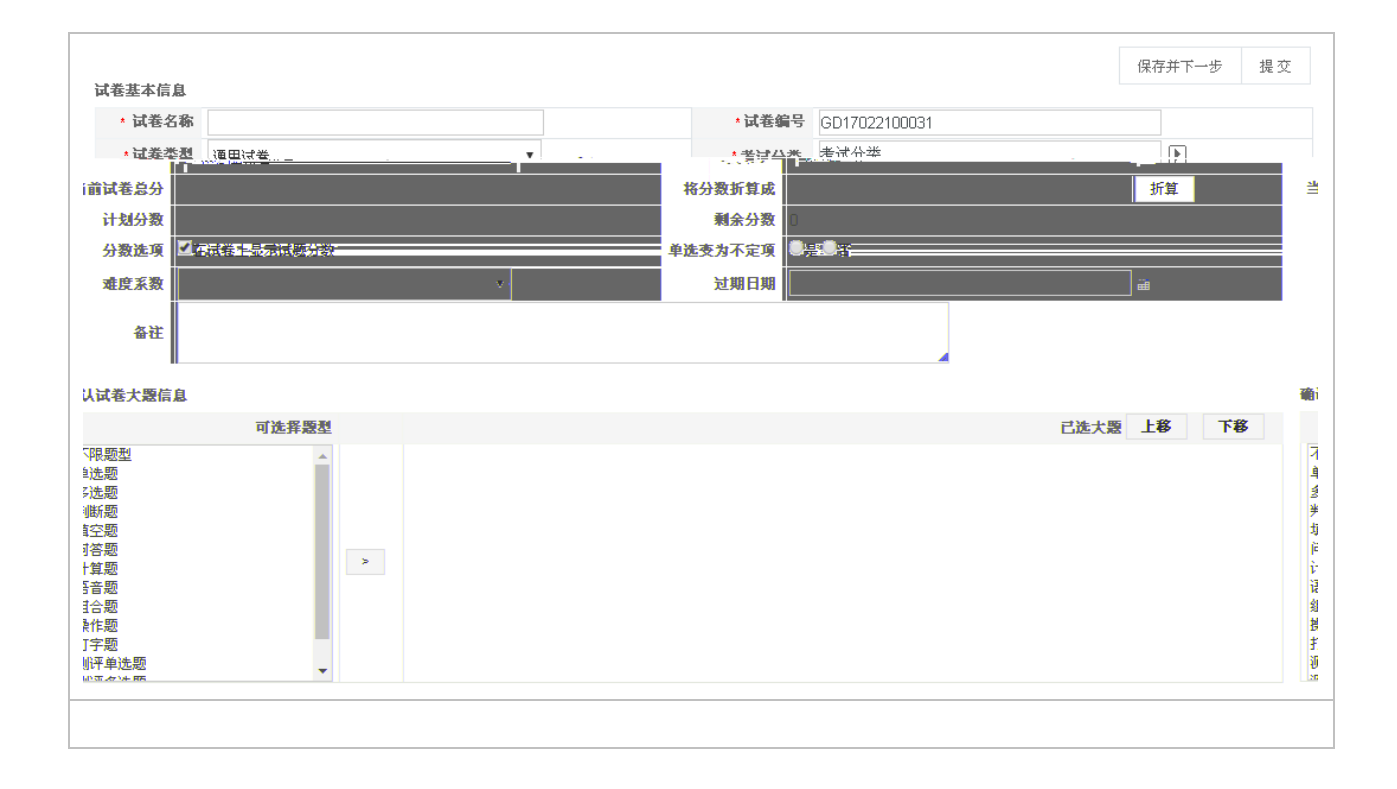

试卷编号:编号以字母 字的形式,由系统自动生成。可手动修改编号,修改后按修改后

 $\tilde{a}$ :  $\tilde{b}$  =  $\tilde{c}$   $\tilde{c}$  +  $\tilde{c}$  +  $\tilde{c}$  +  $\tilde{c}$  +  $\tilde{c}$  +  $\tilde{c}$  +  $\tilde{c}$  +  $\tilde{c}$  +  $\tilde{c}$  +  $\tilde{c}$  +  $\tilde{c}$  +  $\tilde{c}$  +  $\tilde{c}$  +  $\tilde{c}$  +  $\tilde{c}$  +  $\tilde{c}$  +  $\tilde{c}$  +  $\tilde$ 

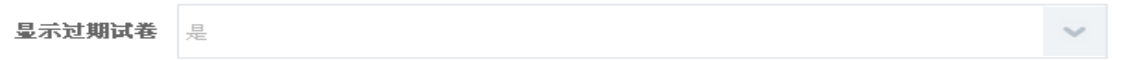

保存并下一步 提交 试卷基本信息 **\*试卷编号** GD17022100030 ★ 试卷名称 - 护理用品 (中国) 公司TPM导入 非常6+1考核试卷  $\begin{array}{c}\n\hline\n\end{array}$ z.  $\sim 100$ 通用试卷  $\overline{\mathcal{M}}\subset\mathcal{S}$  $\frac{1}{2}$  100 折算: 计划分  $-100$ **TIARAS** 公数定 ■在试卷上显示试题分数 ○是◎否  $\overline{\mathbf{v}}$ 确认试卷大题信息 选择题型 可选择题型 题 上移 下移 己选大 不限题型 不单多判填问计语组操打测题。根选出断空答算音合作字评。 总分数 操作  $\Box$ 獥 大題标題 大题说明 每題分数 计划题数 试题  $30^{\circ}$  $\overline{\mathsf{x}}$ □ 单选题  $\overline{\mathbf{0}}$  $10$  $\overline{\mathbb{O}}$ 50  $\overline{\mathsf{x}}$ 多选题  $\boxed{0}$  $10$  $\left\vert \mathbf{s}\right\vert$  $\Box$  $\overline{\mathfrak{g}}$  $\overline{20}$ 判断题  $10$  $\vert x \vert$ 移动到右边组卷区域  $\downarrow$ 

 $\mathbb{R}$ 

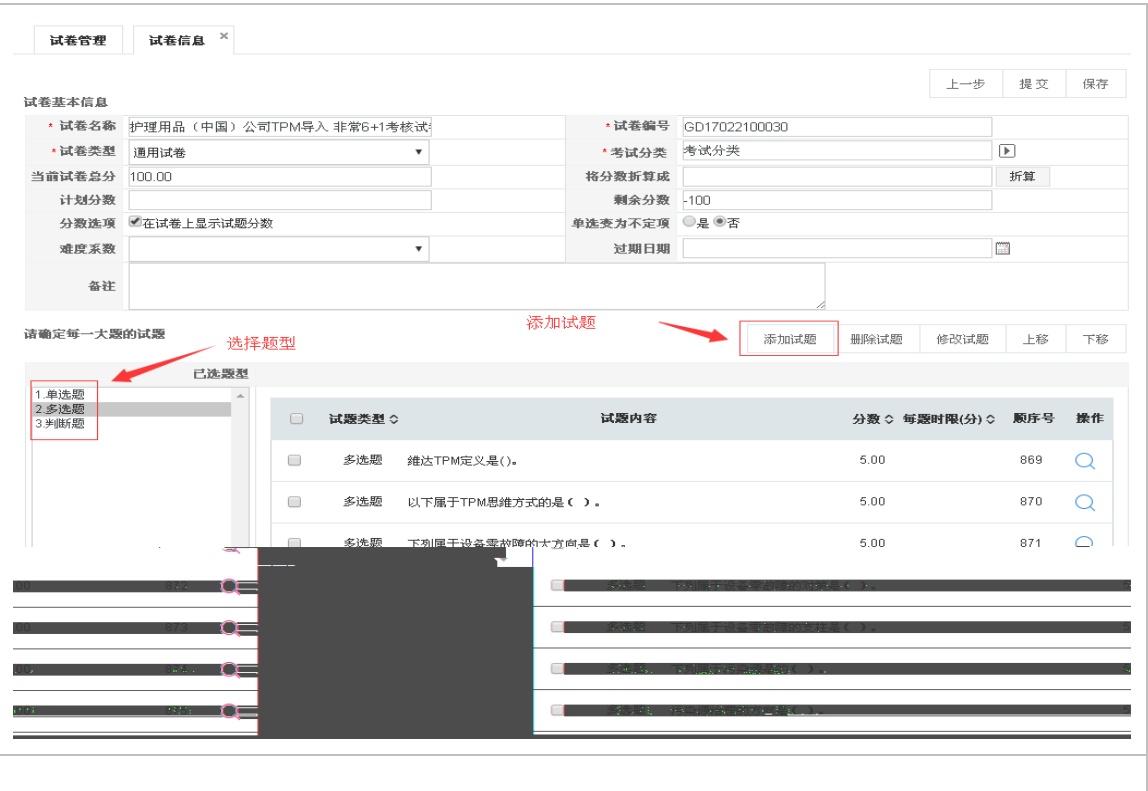

# **2.2.2.2**如何创建随机试卷

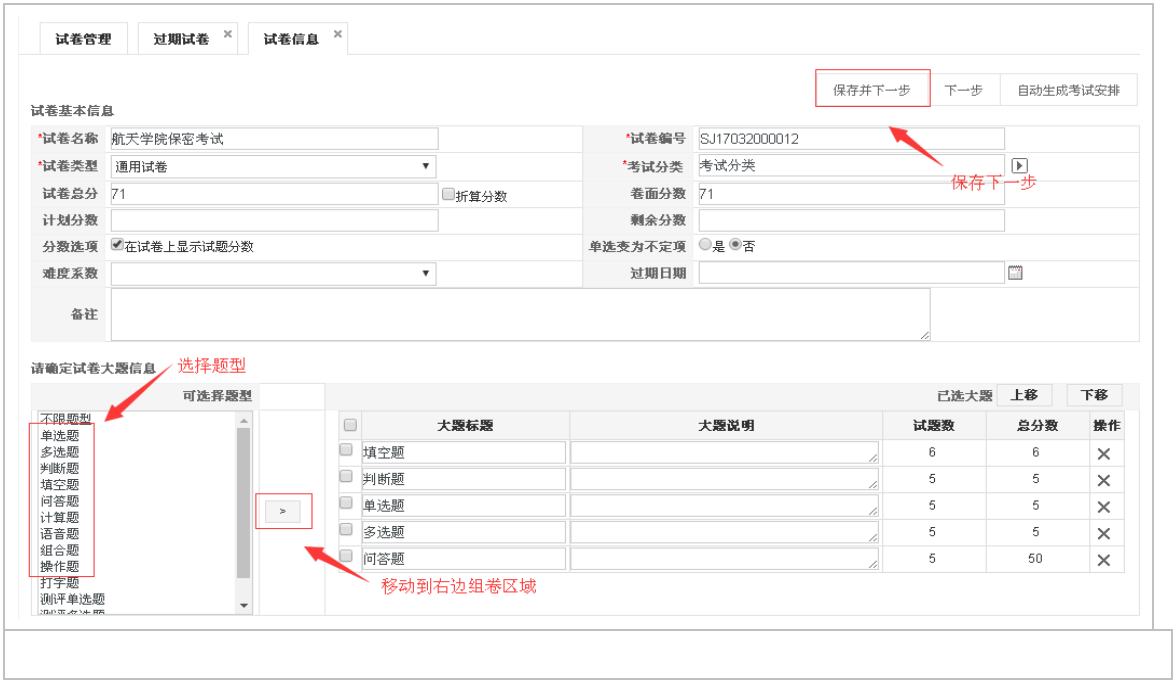

试卷编号:编号以字母 数字的形式,由系统自动生成。可手动修改编号,修改后按修改后

 $\sim$ 

 $\qquad \qquad \bullet \qquad \qquad \qquad \bullet \qquad \qquad \qquad \bullet$ 

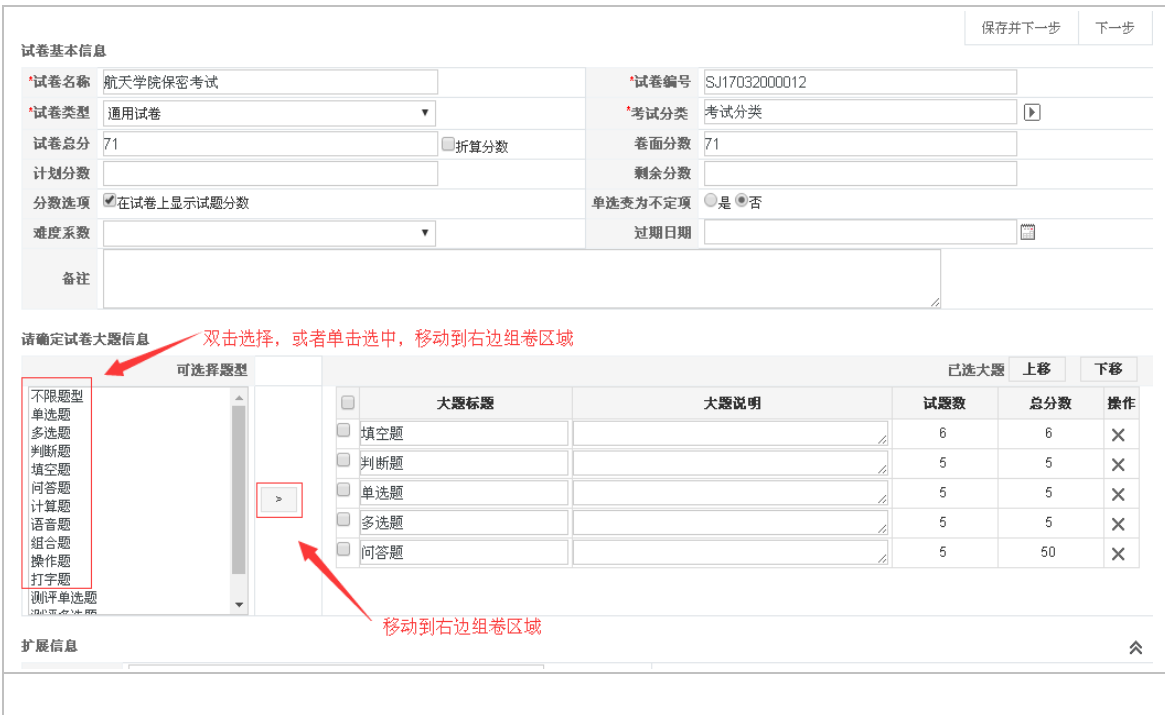

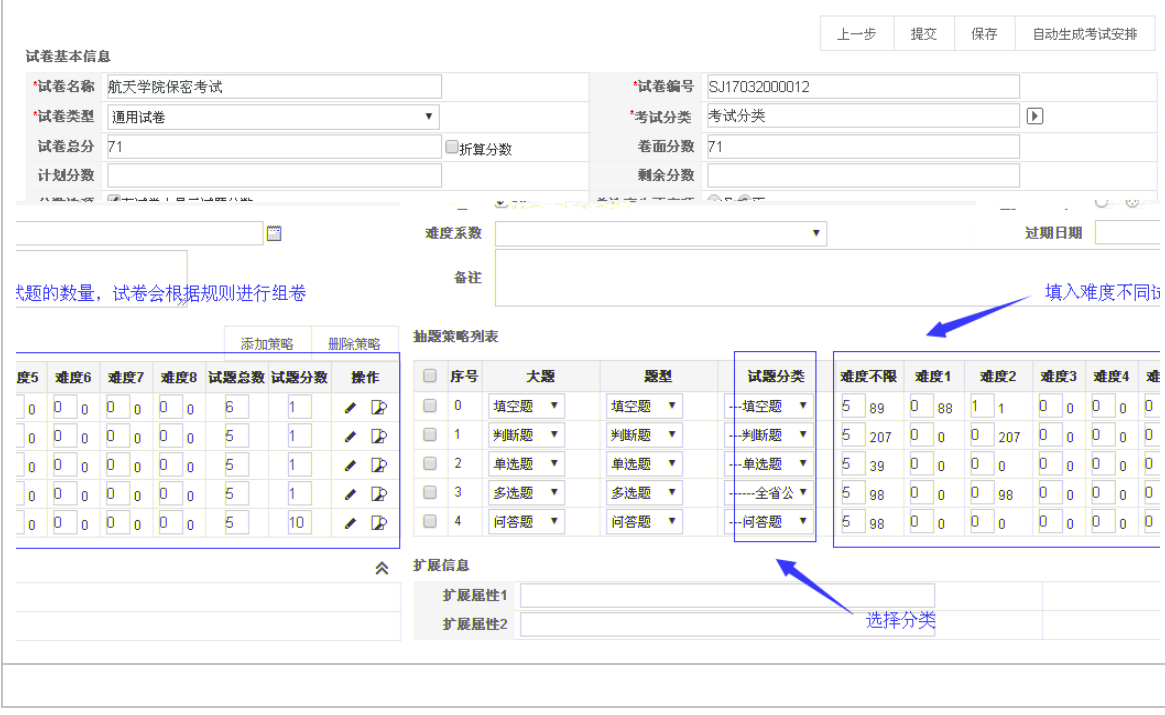

 $\overline{3}$ 

 $\overline{5}$  and  $\overline{10}$  and  $\overline{10}$ 

# **2.2.2.3**如何导入试卷

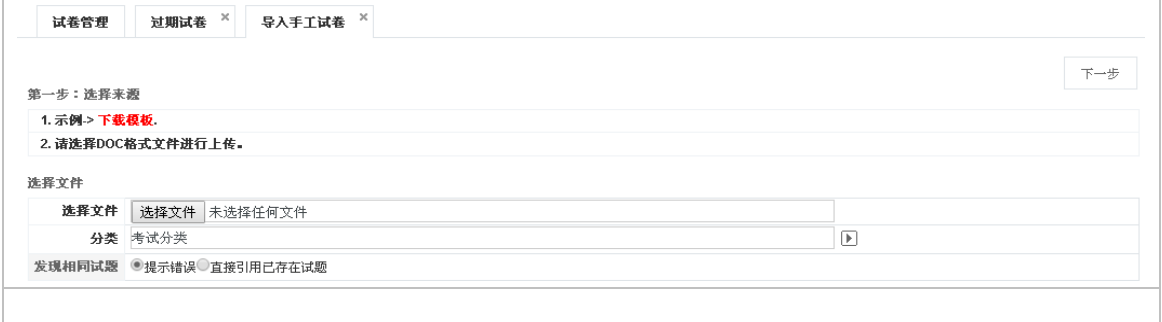

 $\ddot{\phantom{a}}$ 

# **2.2.2.4**如何导出试卷

 $\sim$  1 Vord  $\overline{2}$ 

Word excel

Word excel

Word excel

## **2.2.2.5**如何生成缓存试卷

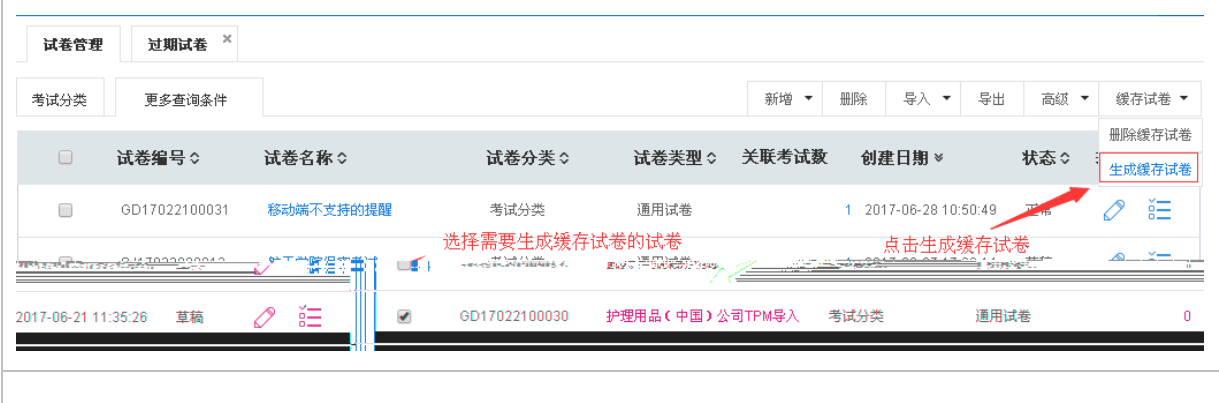

生成缓存试卷 -<br>|-<br>|マイロ|| 1011||101||2012||2012||2012||101|  $\ddot{\phantom{a}}$ 

确定 取消

### **2.2.2.6**如何批量修改试卷

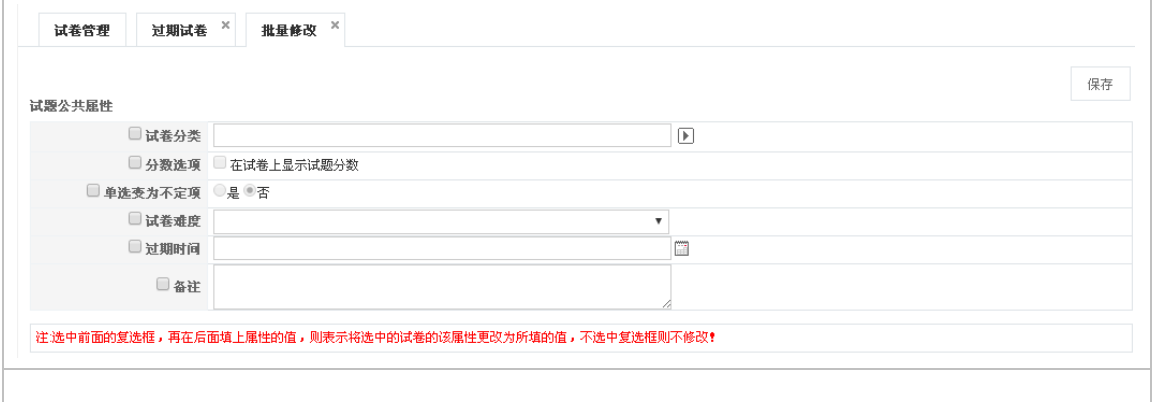

#### **2.2.2.7**如何复制试卷

**2.2.3**考试安排

## **2.2.3.1**如何创建考试安排分类

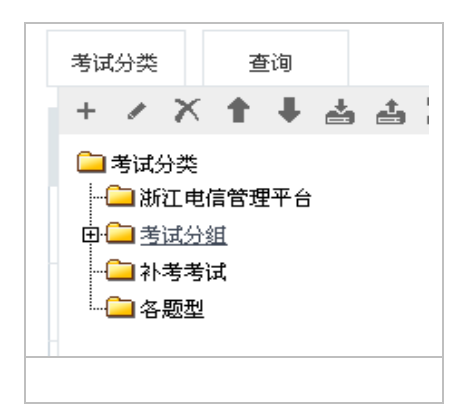

考试安排 导入分类 × 导入 格式检查 关闭 导入说明 1. 示例-> 下載模板. 2. 请选择XLS格式文件进行上传。 3. 由于批量导入操作比较占有资源,请不要上传文件过大的数据,最好选择在服务器访问人数少的时间进行操作。 选择文件 选择分类 考试分类  $\boxed{\blacktriangleright}$ 选择要导入的数据文件 选择文件 未选择任何文件 操作信息

点击【格式检查】,主要检查分类格式是否正确 当提示'全部格式正确'即可以导入;当

若ꥇ2ⲩ槰 ©Awœ©áið

 $\chi$ 

考试分类 中选择分类(不选时默认为根类:考试分类),然后单击导入【 】按钮,进

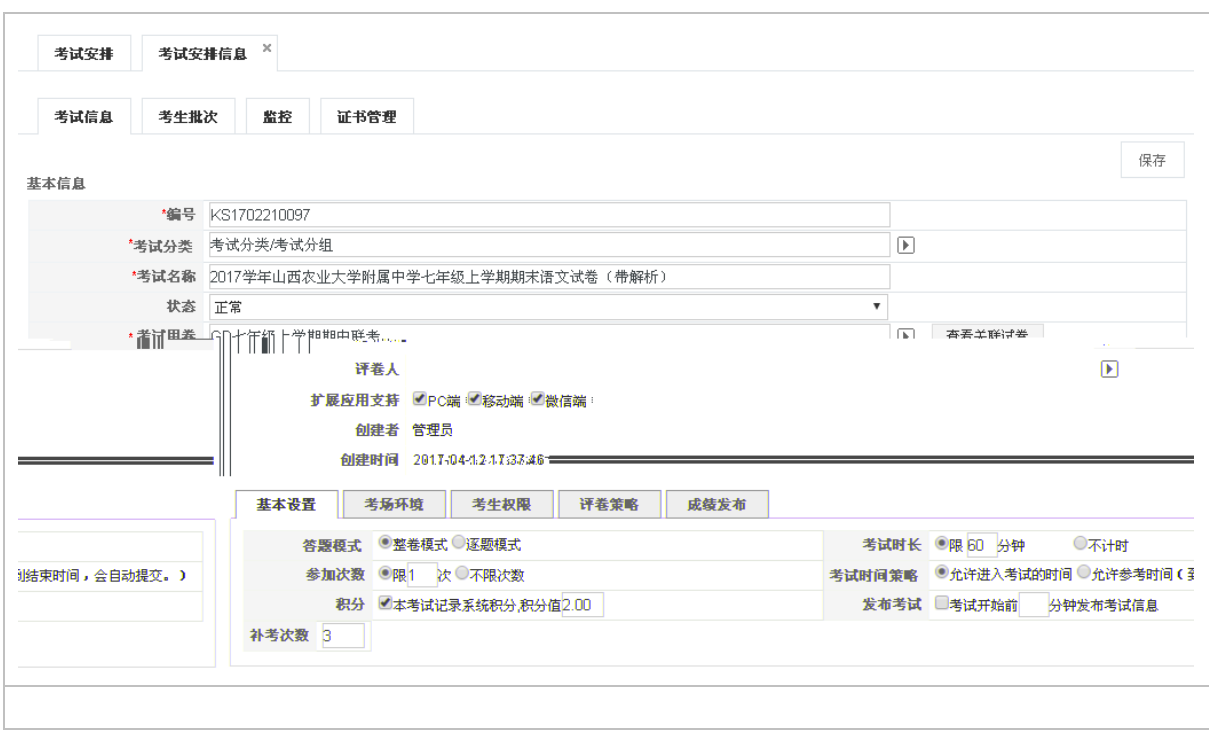

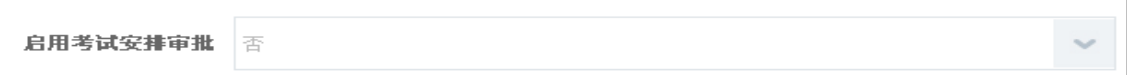

编号:系统默认有一个编号,以字母 数字的形式,由系统自动生成。但可以根据自己的管

 $\overline{C}$ 

模块设置 考评管理设置中设置,如下图:

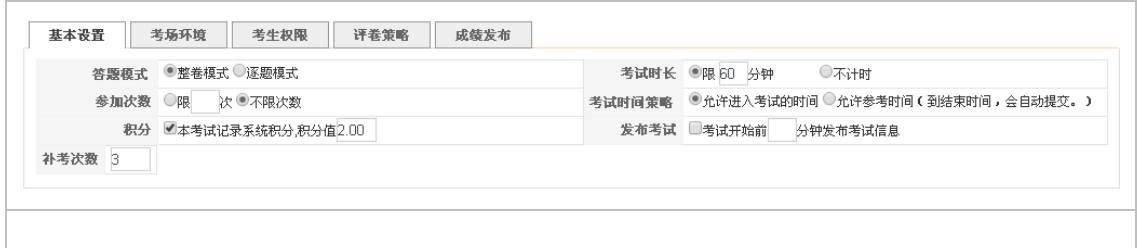

 $\,$ ,

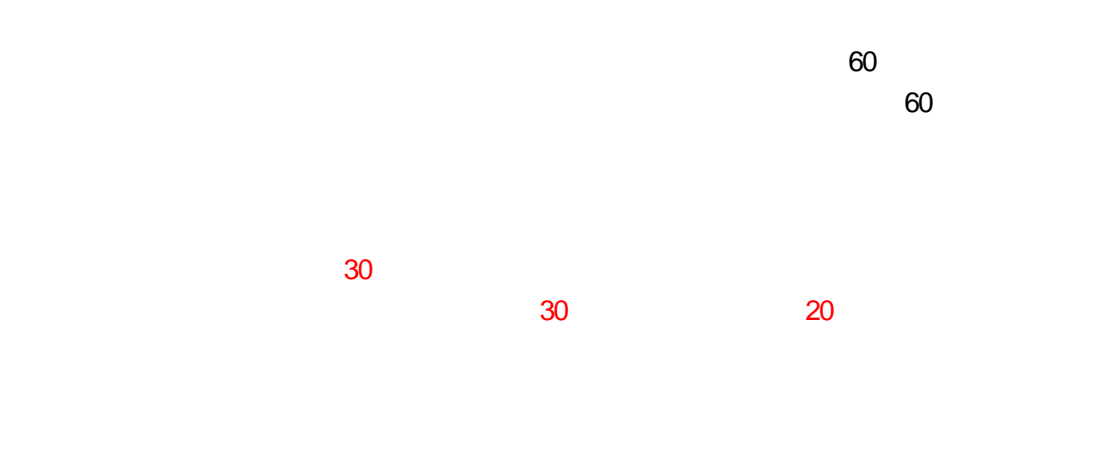

 $\mathsf{IP}$ 

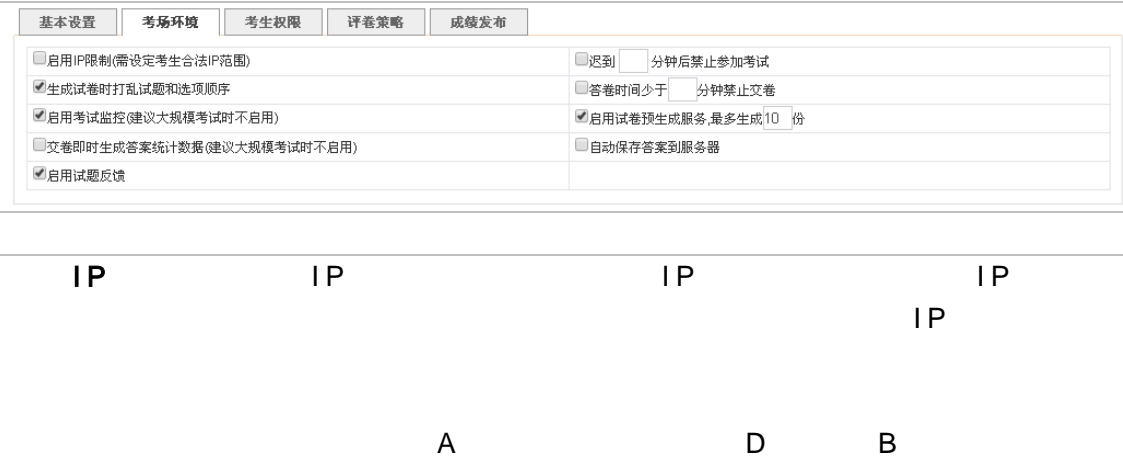

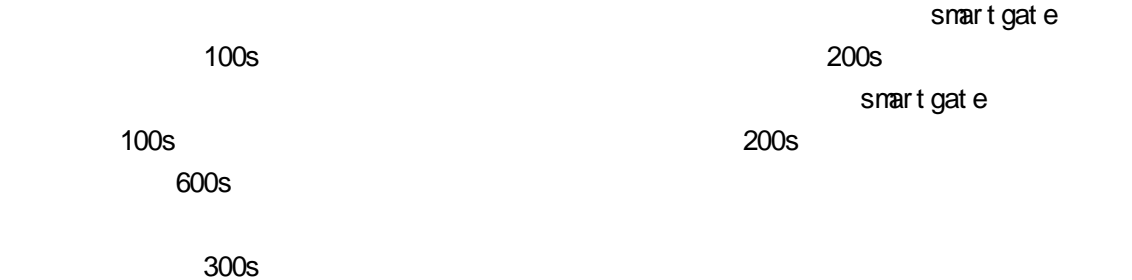

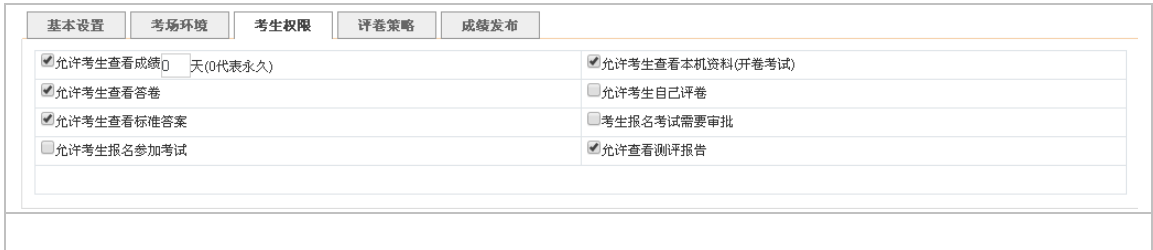

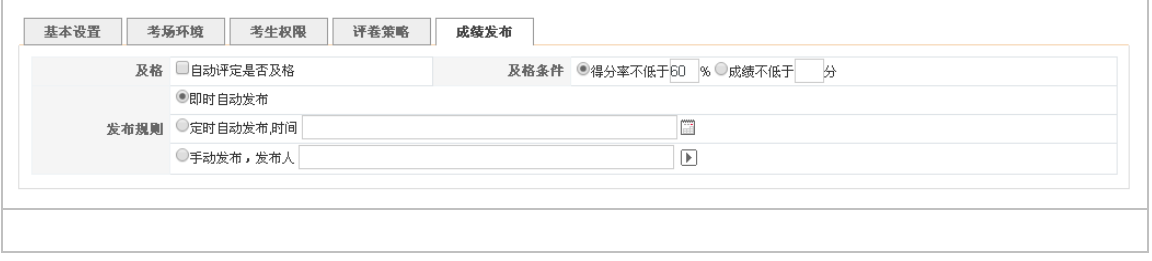

 $\frac{1}{\sqrt{2}}$  $\mathcal{A}$  , we are the contract of the contract of the contract of the contract of the contract of the contract of the contract of the contract of the contract of the contract of the contract of the contract of the contrac

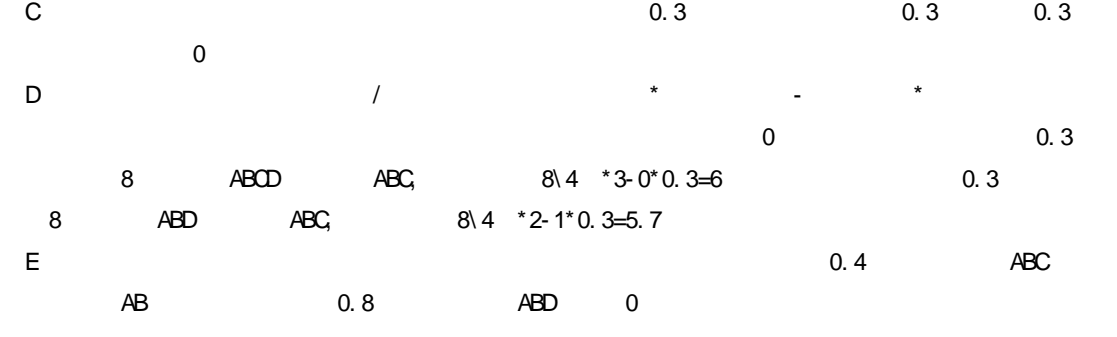

AB ,  $4$  ,  $1$  ,  $2$  ,  $2$  ,  $2$ 

 $\lambda$ 

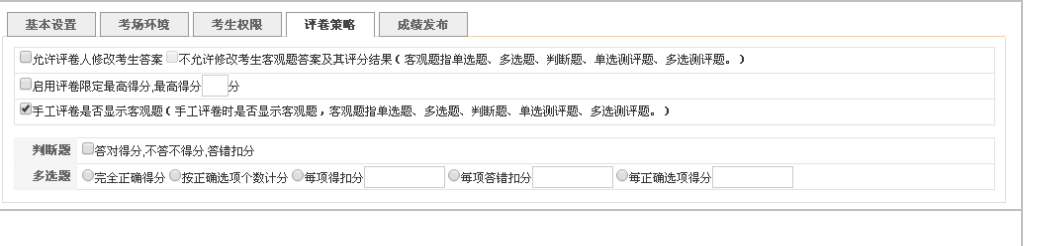

 $\Lambda$ 

 $\mathcal{M}$  with  $\mathcal{M}$  and  $\mathcal{M}$  and  $\mathcal{M}$  and  $\mathcal{M}$  and  $\mathcal{M}$  and  $\mathcal{M}$ 

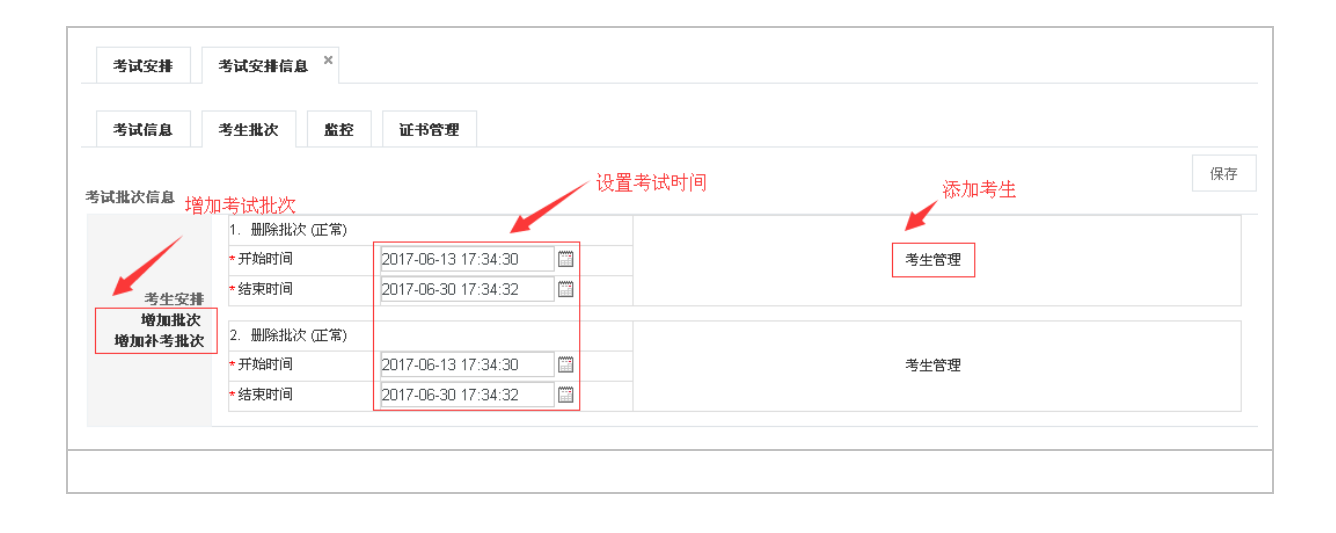

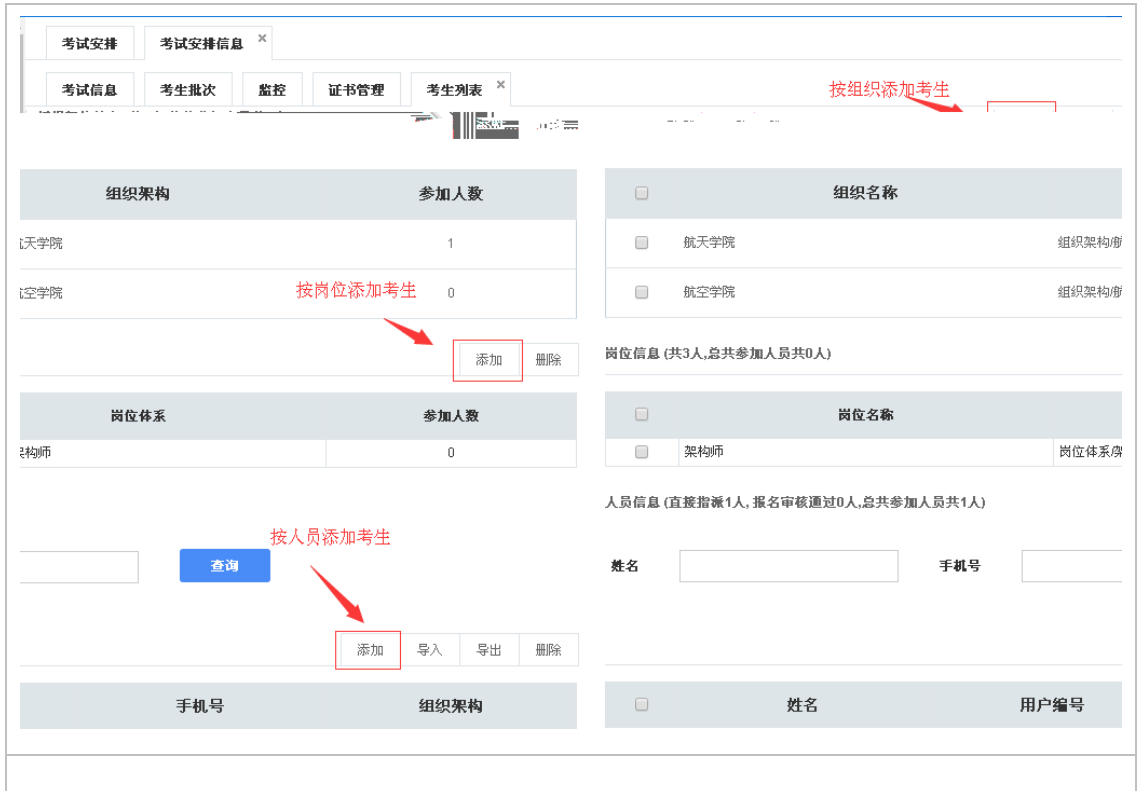

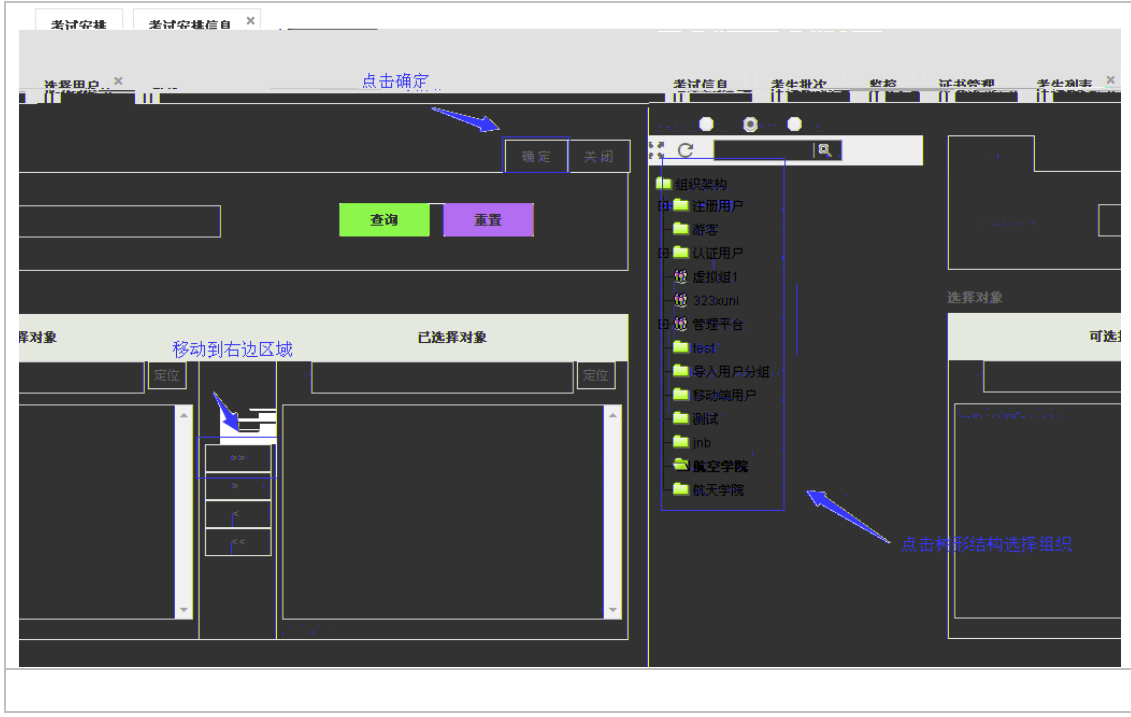

这里的监控是把考评管理 考试监控的功能移植到这里,在考试监控中会详细讲解

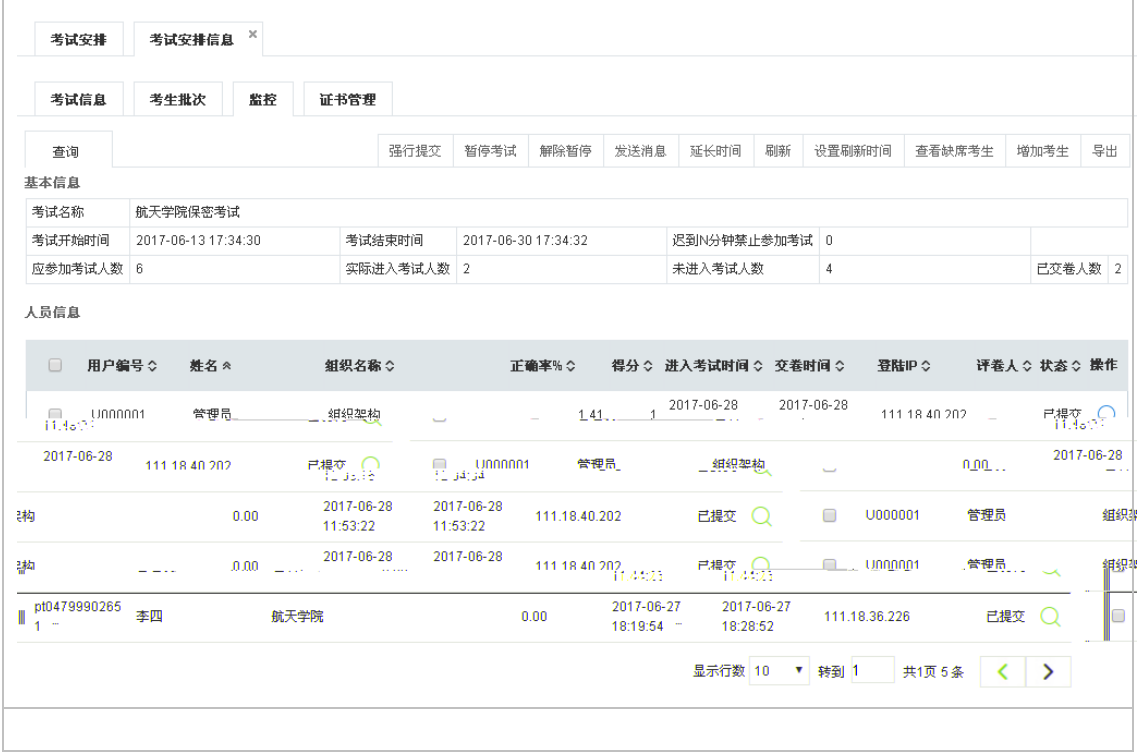

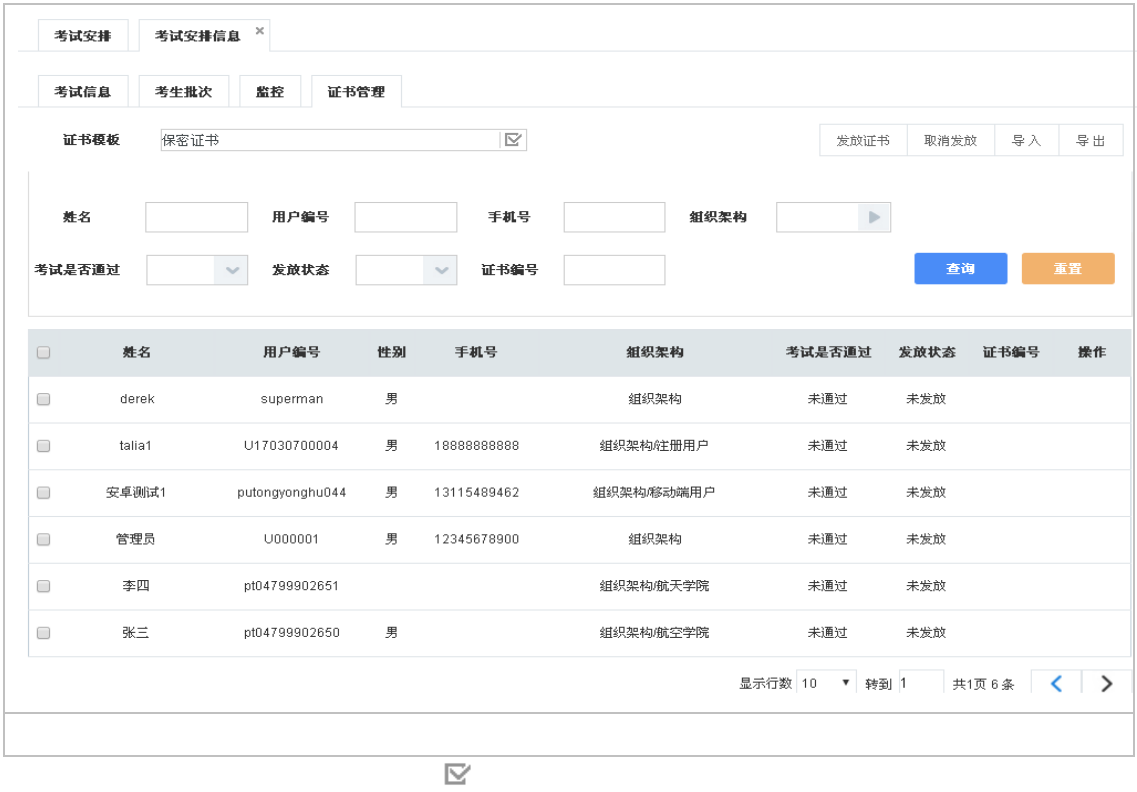

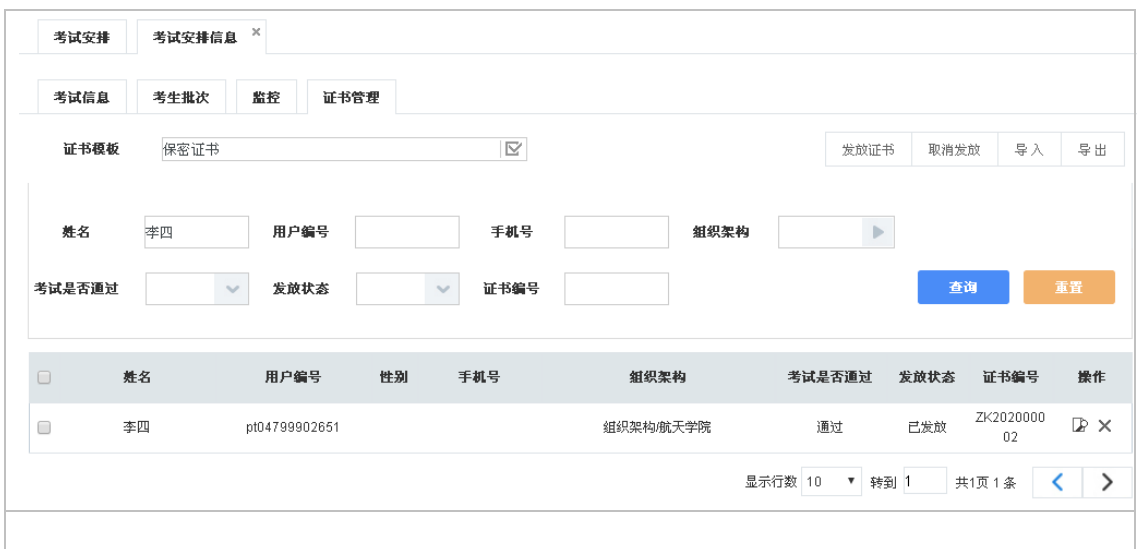

 $\blacksquare$ 

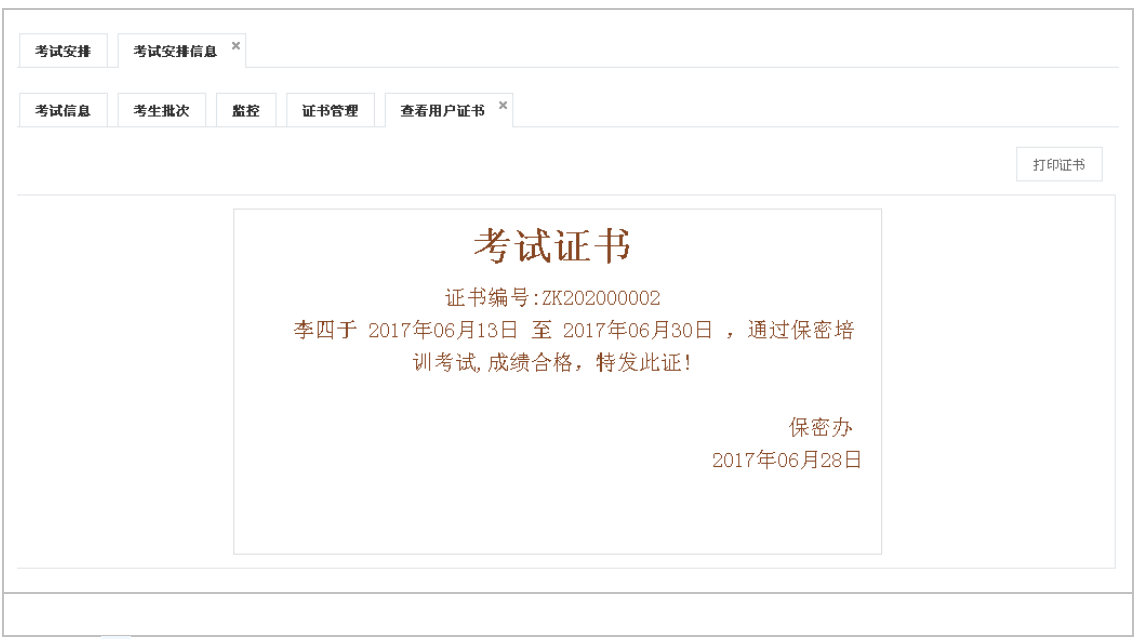

 $\mathsf{X}$ , which are also defined by  $\mathsf{X}$ 

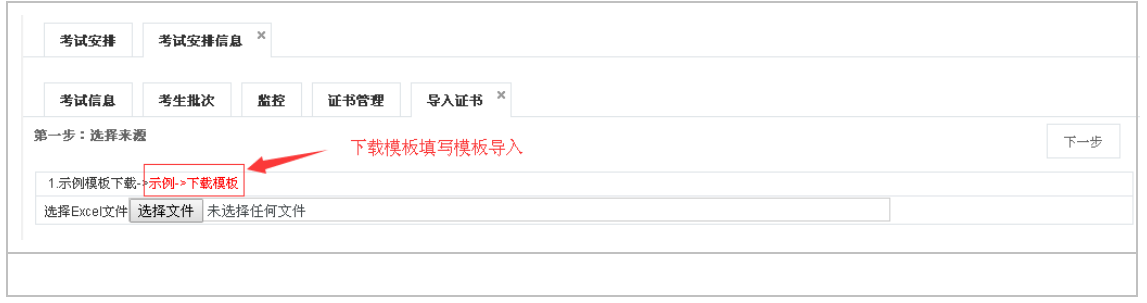

## **2.2.3.3**如何批量修改考试安排

 $\mathsf{IP}$ 

 $\ell$ 

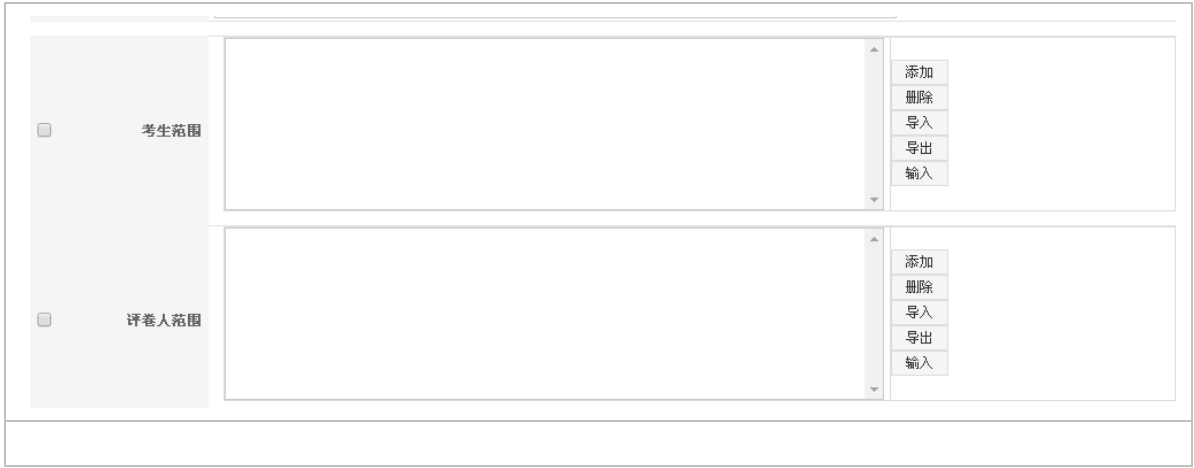

## **2.2.3.4**如何发送考试通知

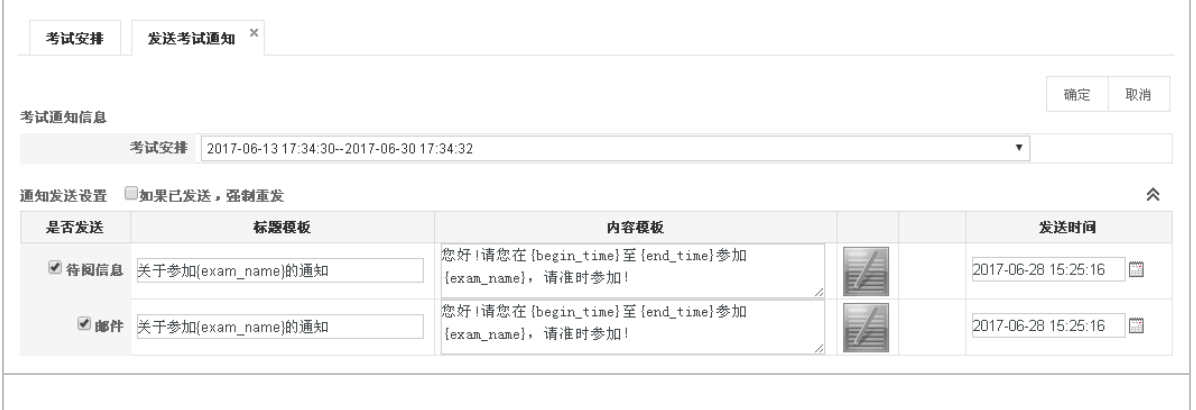

**2.2.4**闯关竞赛

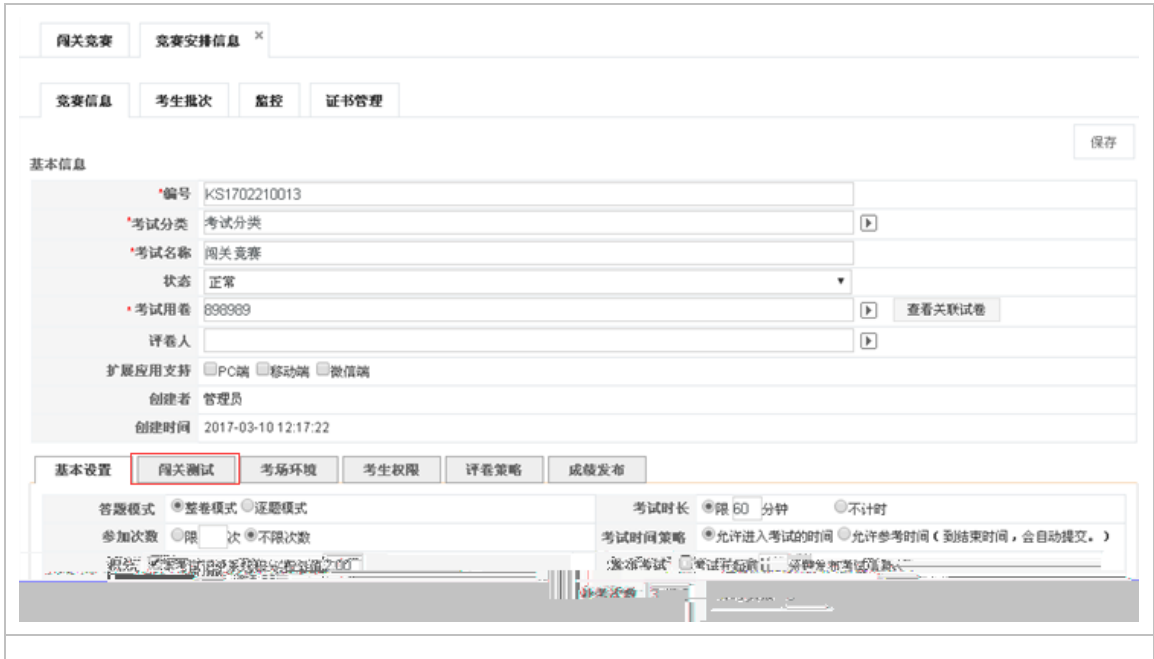

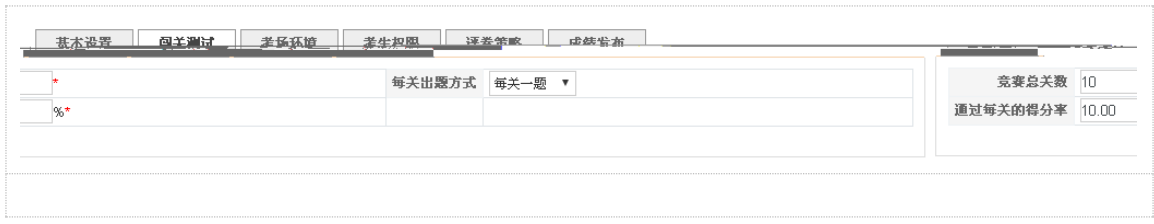

**2.2.5**作业安排

#### **2.2.5.1**如何创建作业安排分类

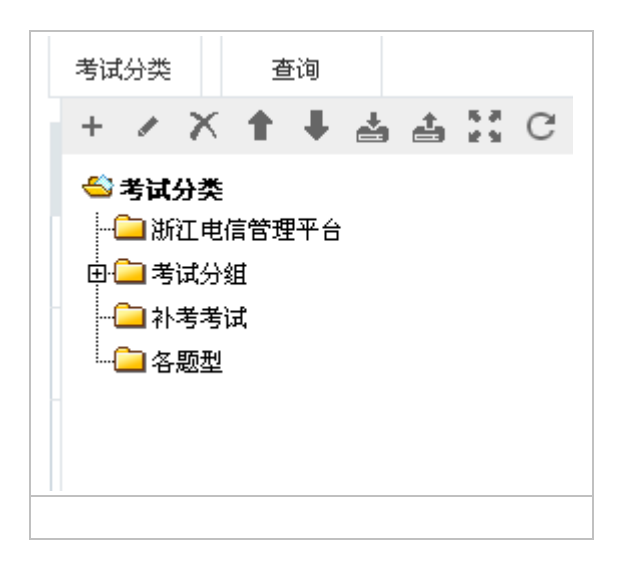

 $\times$ 

# **2.2.5.2**如何创建作业安排

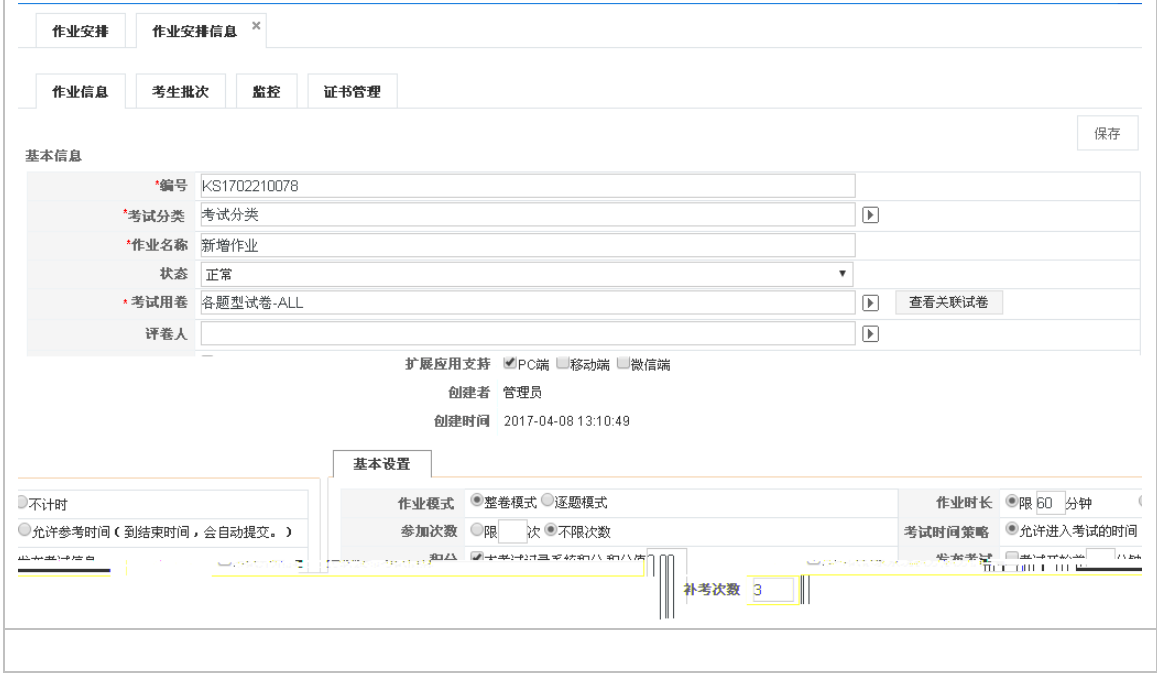

**2.2.6**练习安排

**2.2.6.1**如何创建练习分类

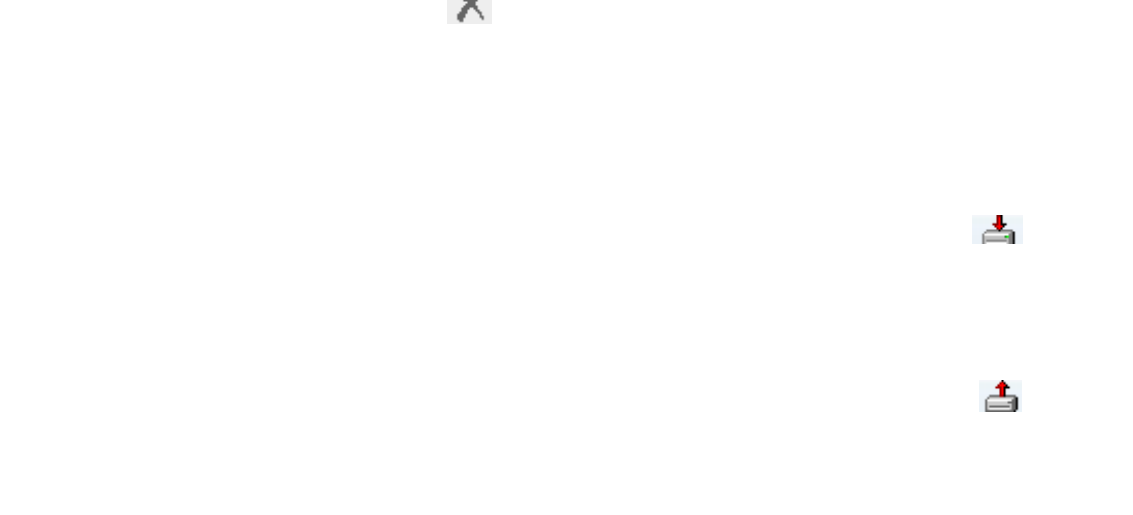

在"练习分类"中选择分类(不选时默认为根类:练习分类),然后单击新增" "按钮,

**2.2.6.2**如何安排练习

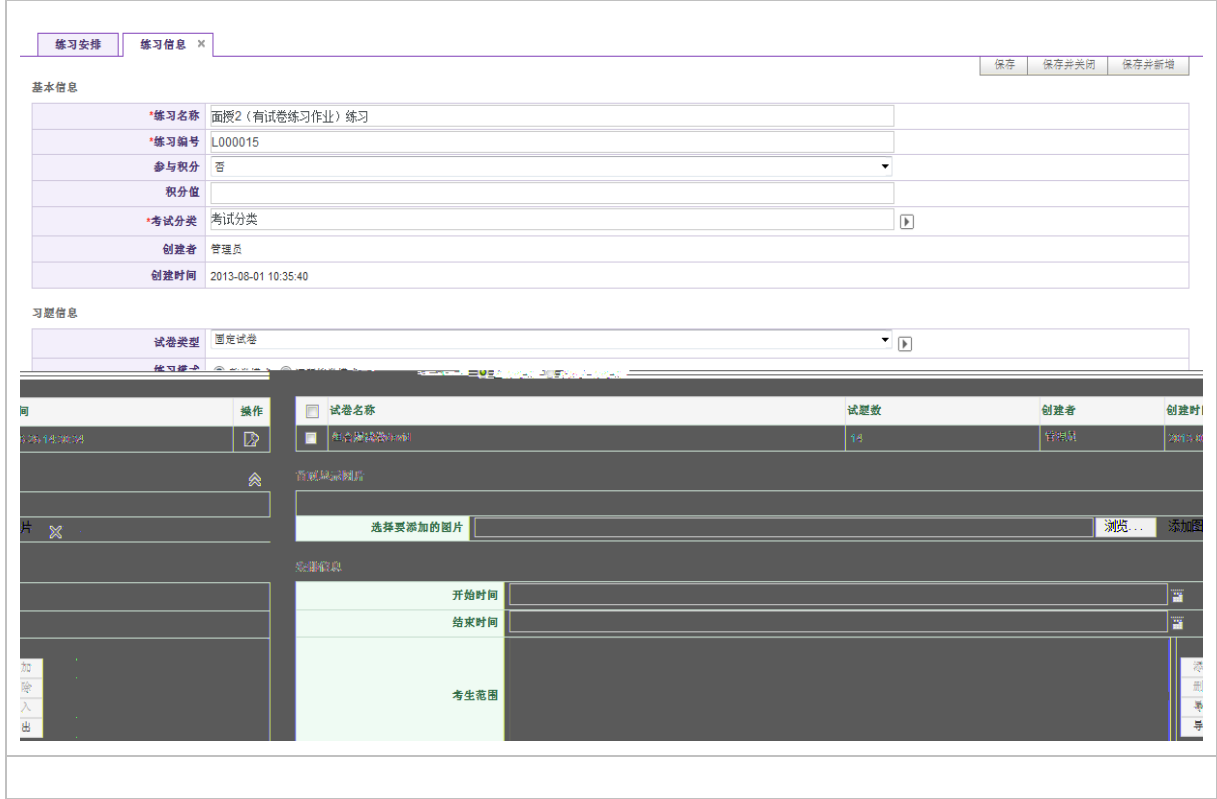

练习名称:定义本次练习的名称,注意标注有" "号的是必填的内容;

练习编号:编号以字母 数字的形式,由系统自动生成。可手动修改编号,修改后按修改后

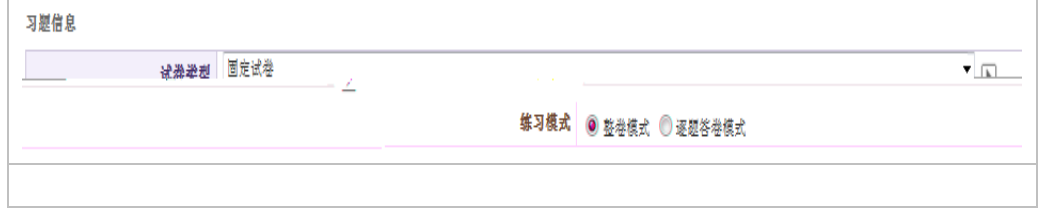

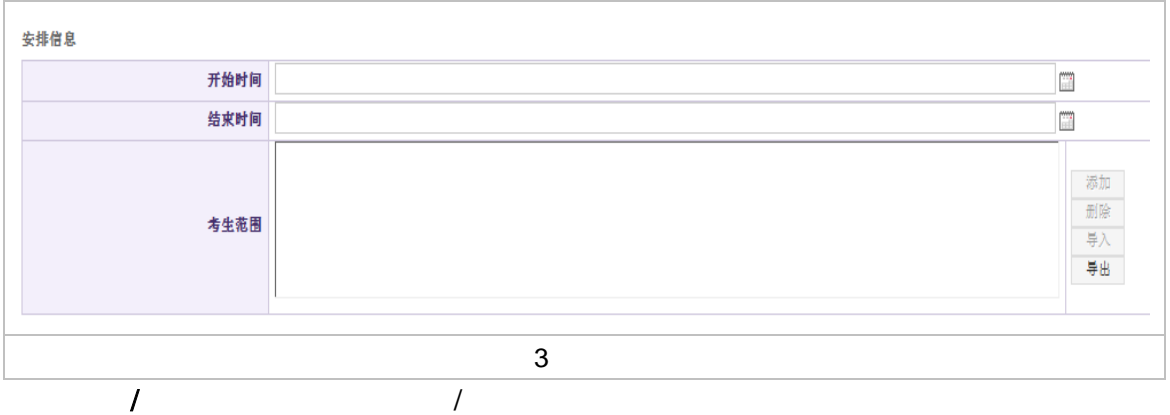

导出:添加考生后,点击【导出】按钮将考生名单导出到 Excel 表中

#### **2.2.7**抽题练习管理

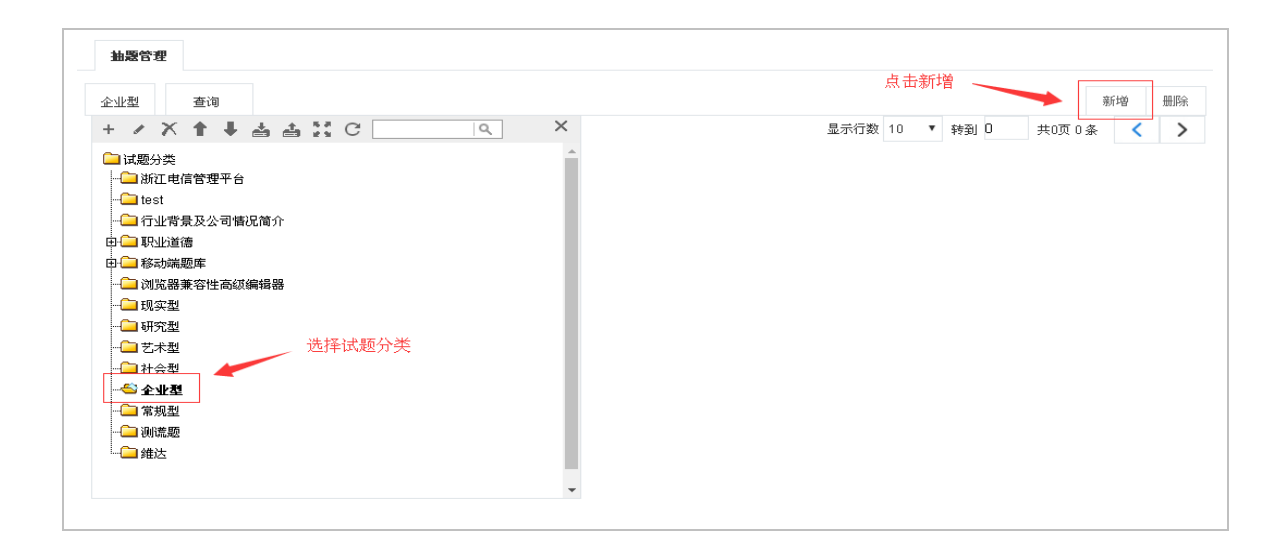

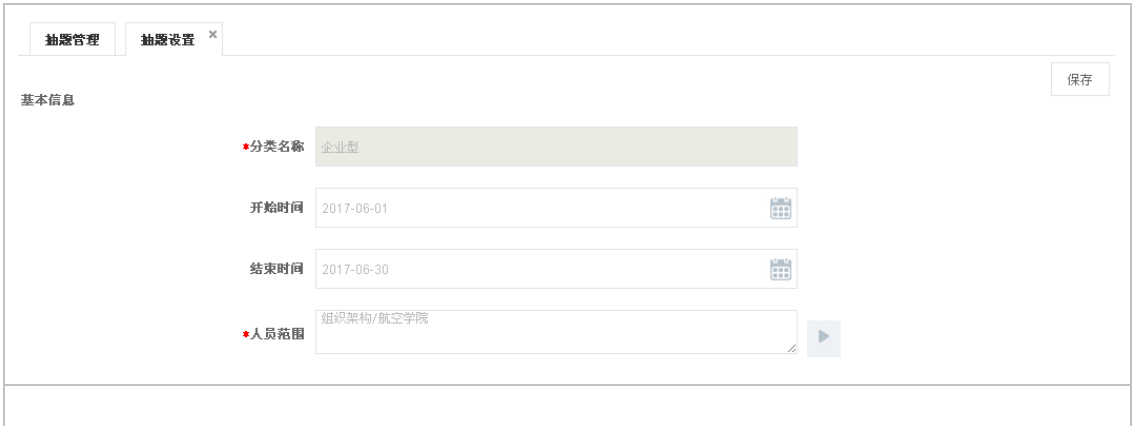

下的人员可在前台考试中心 抽题练习中设置试题抽取分类为"企业型"下面的试题,抽题

 $\Gamma$ 

# $2.2.8$

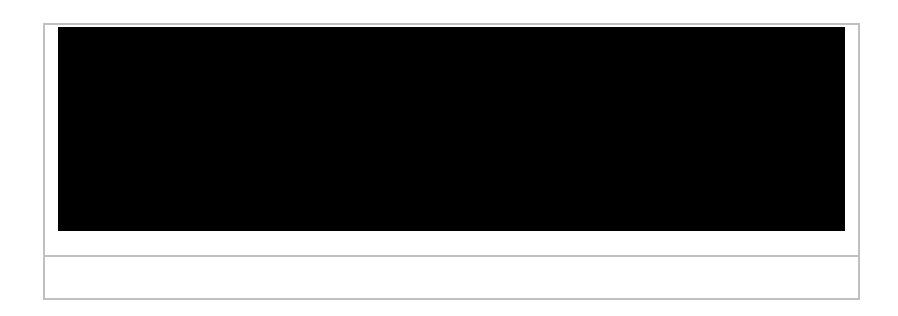

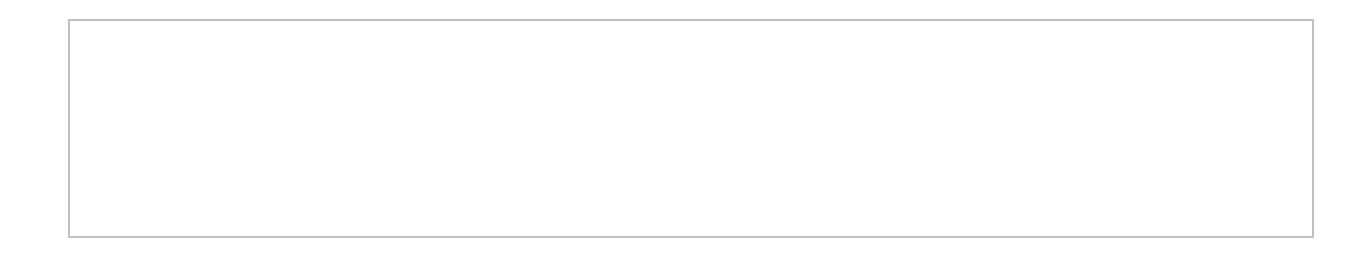

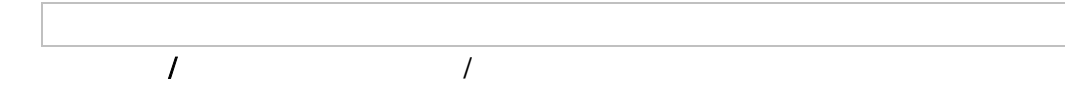

#### $\mathcal{N}$

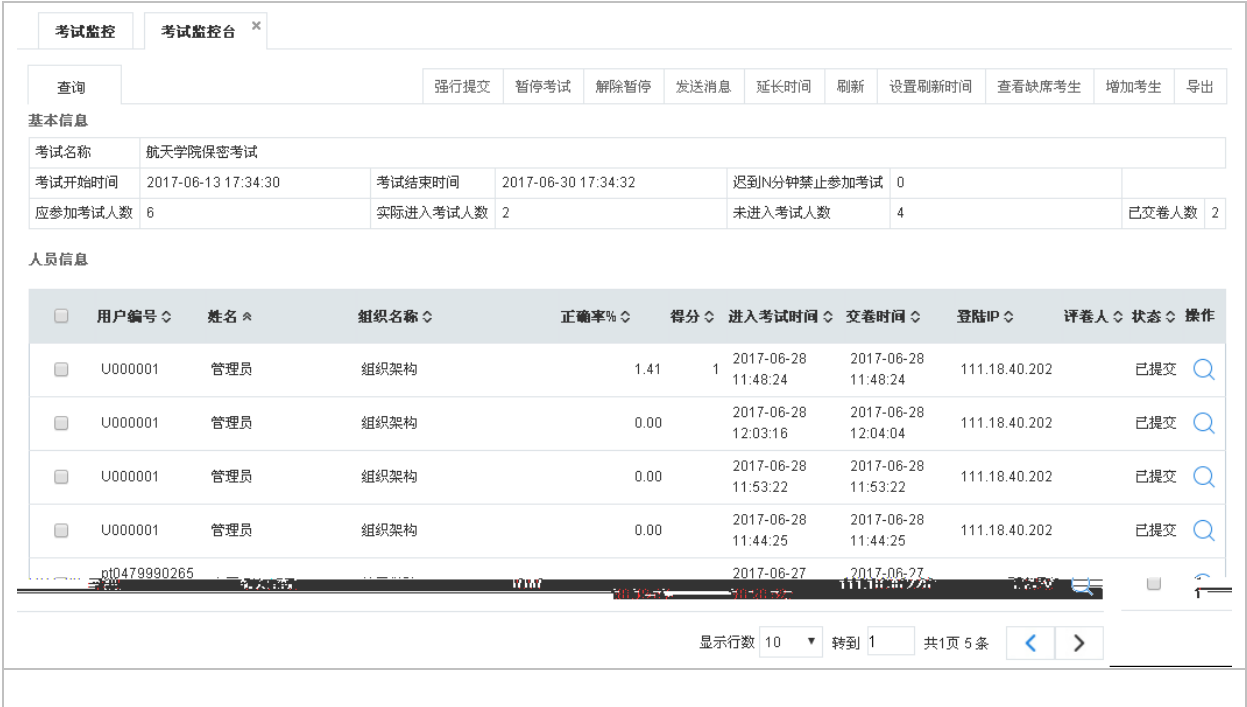

00:00:00

 $3 \times 10^7$ 

# **2.2.9**手工评卷

#### **2.2.9.1**如何逐人评卷

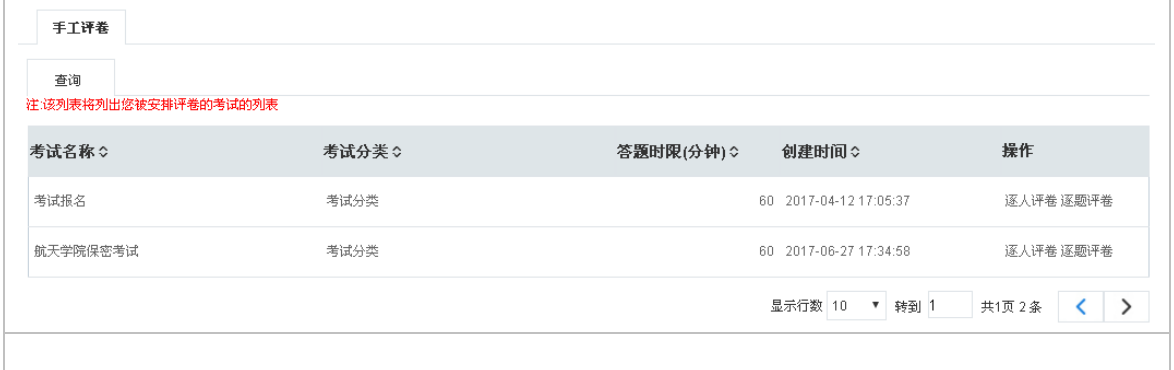

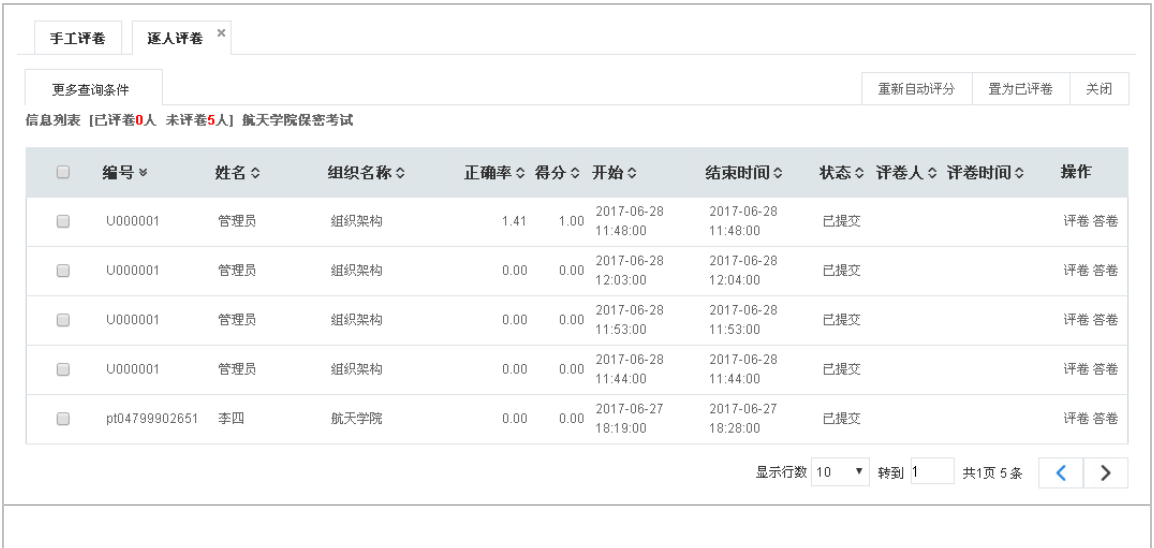

.仅显示答错试题:即只查看错误试题; .仅显示未答试题:即只查看未答试题;

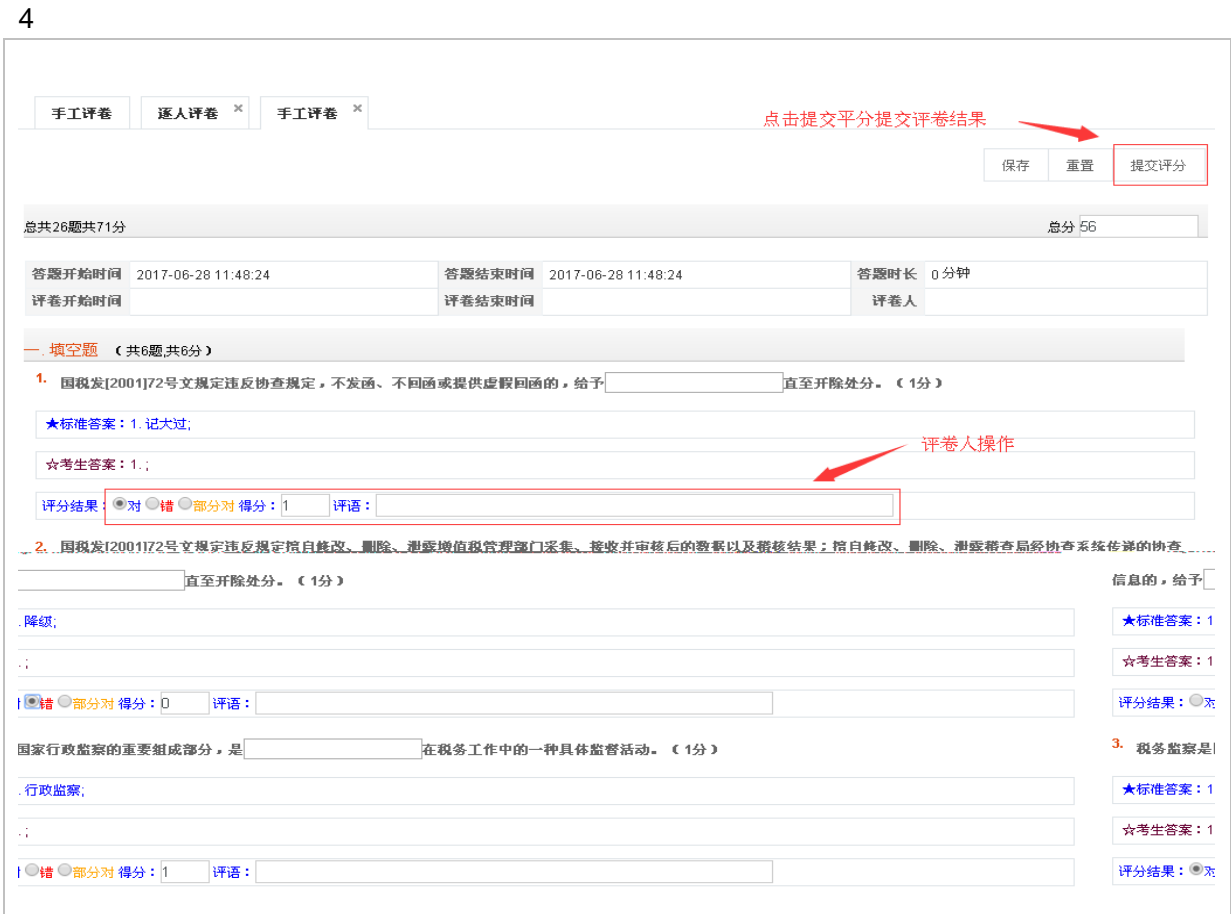

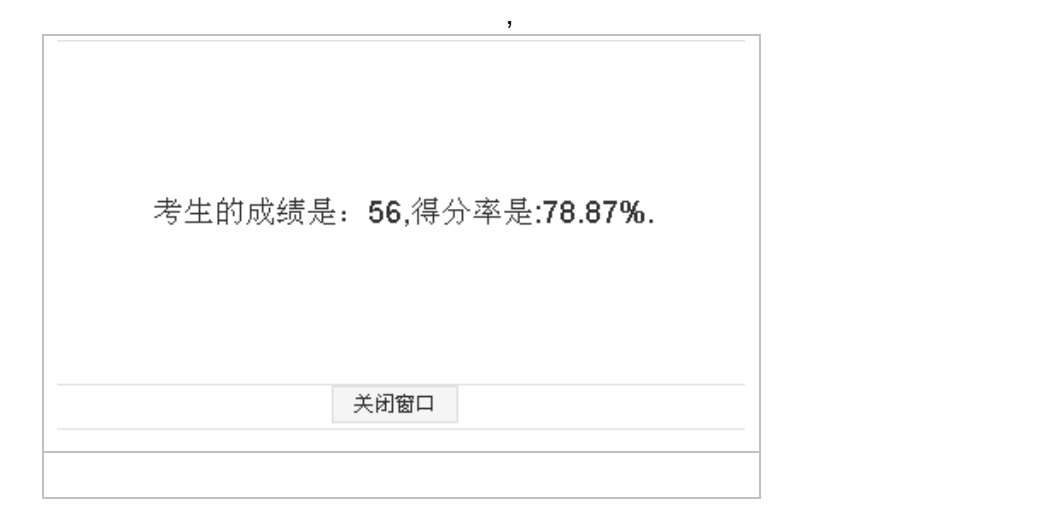

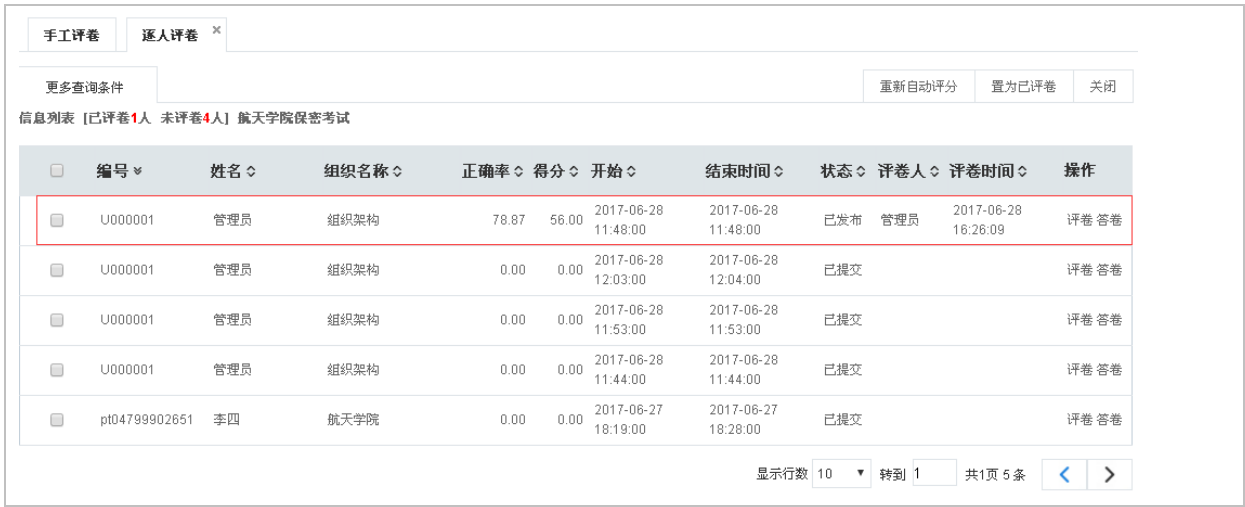

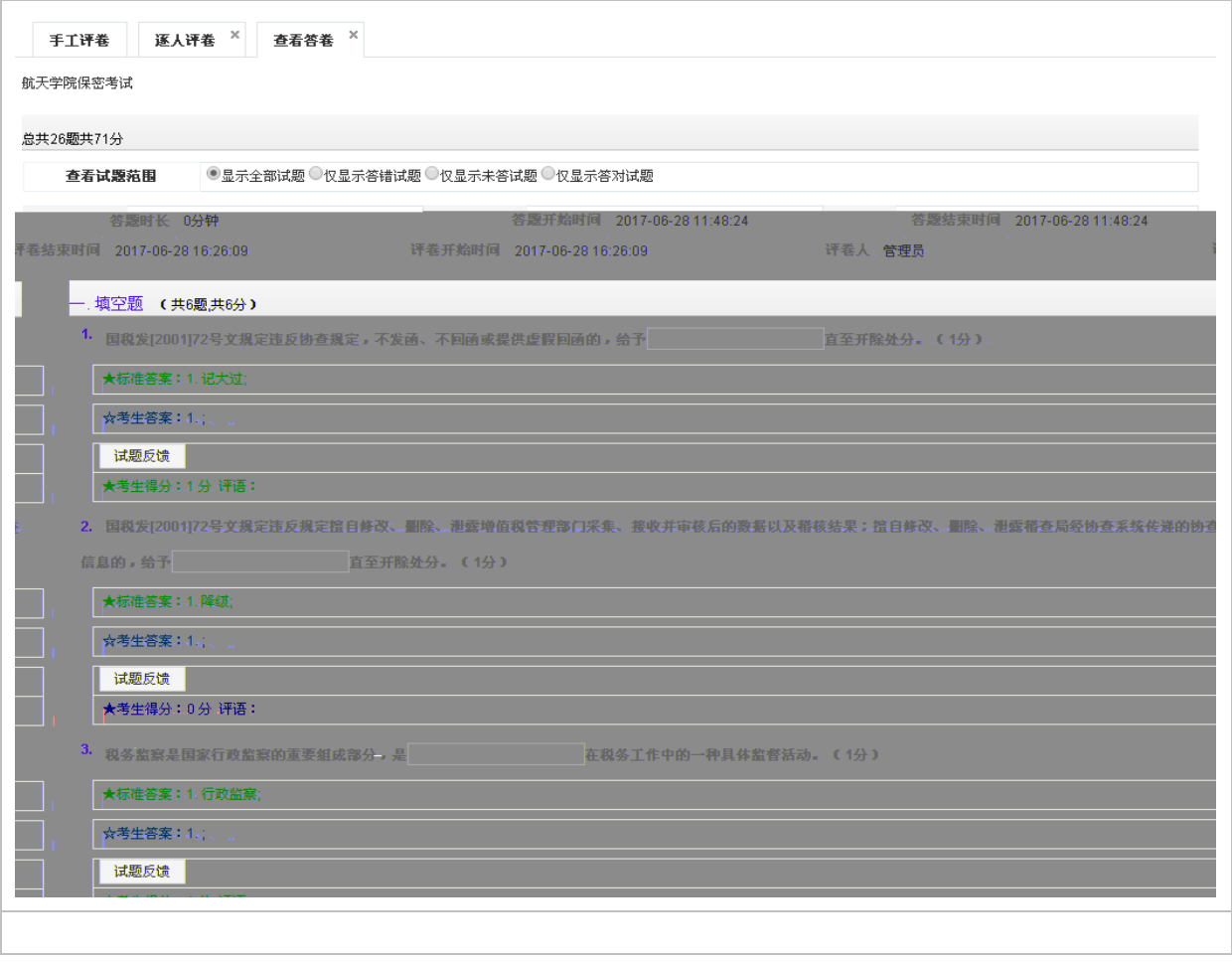

## **2.2.9.2**如何逐题评卷

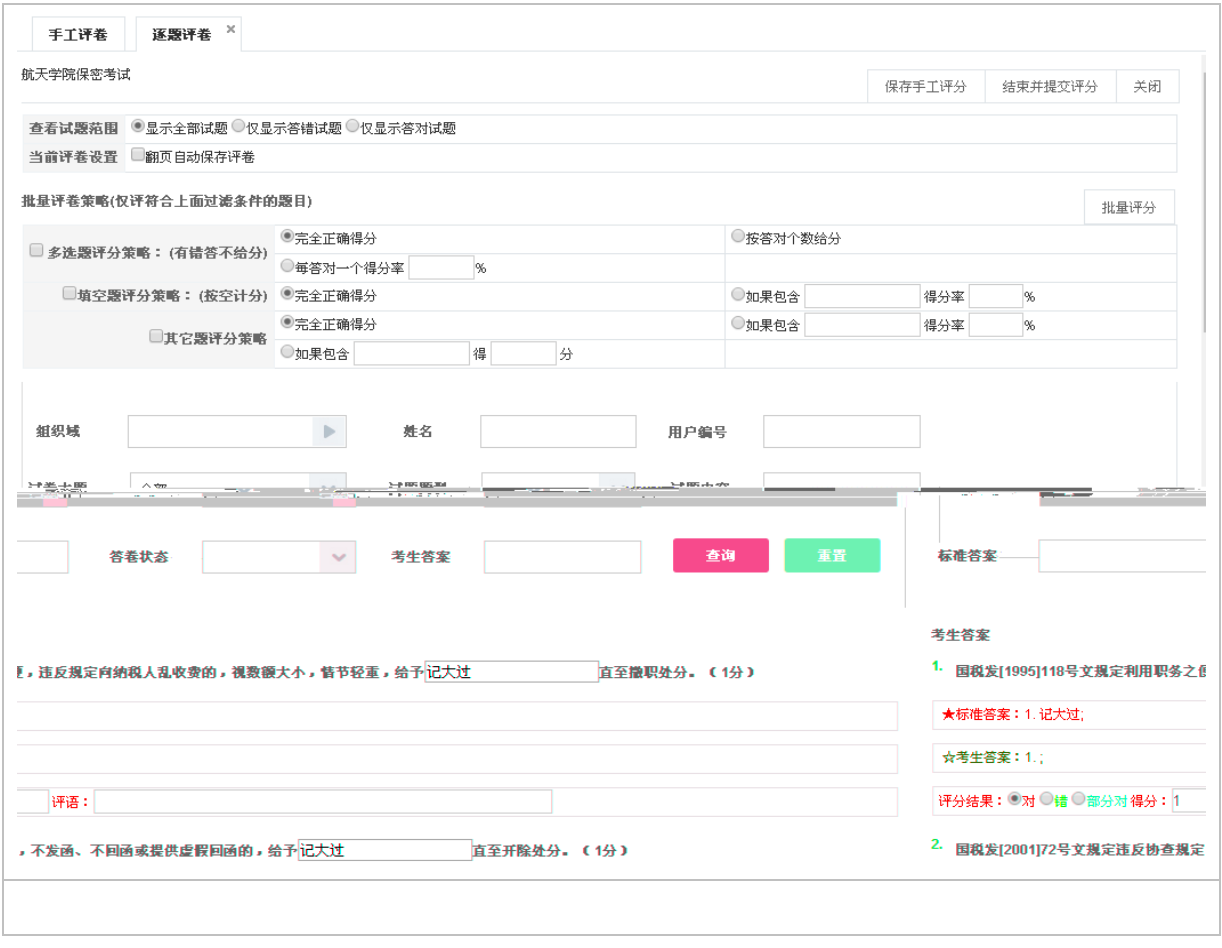

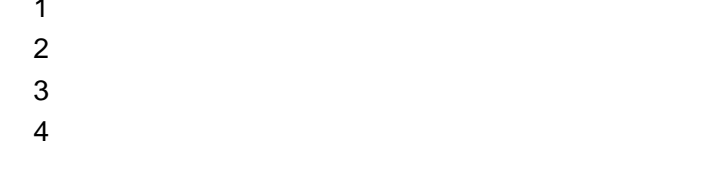

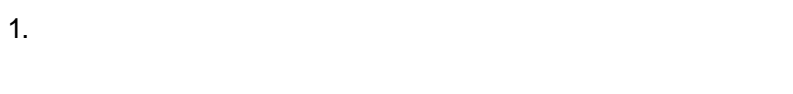

 $\star$ and :  $\frac{1}{2}$  :  $\frac{1}{2}$  :

A B C

# **2.2.10**

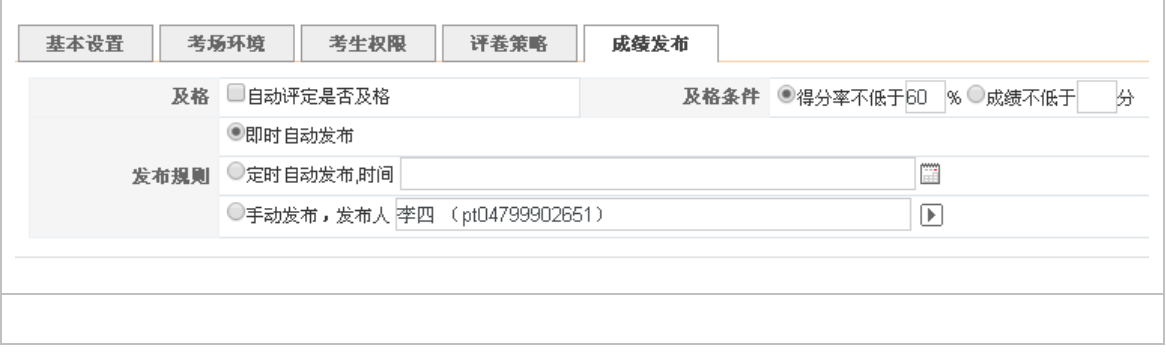

如果包含 得分率 :设置填空题的答案,如果题目中包含此答案,则按分数 得分率计分。

 $\rightarrow$  :  $\rightarrow$  :  $\rightarrow$ 如果包含 得分 :设置题目的答案,如果题目中包含此答案,则计分为所设定的分值。

, experimental construction of the construction of the construction of the construction of the construction of the construction of the construction of the construction of the construction of the construction of the constr

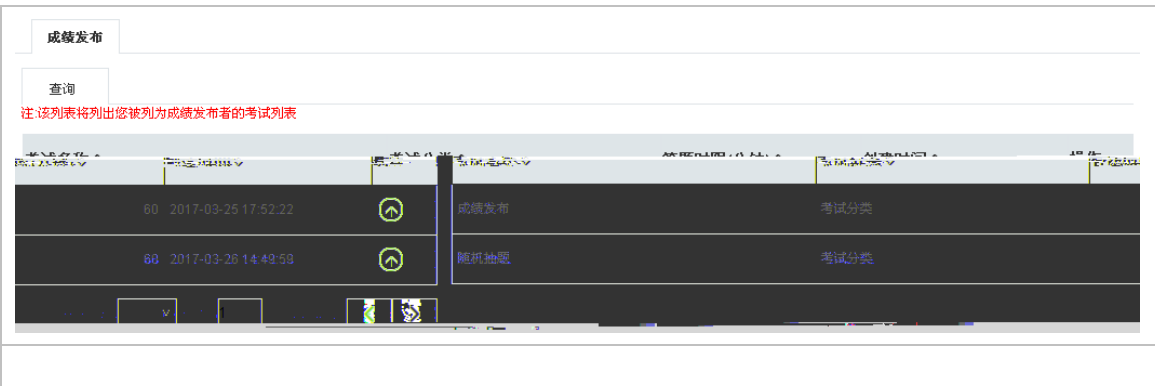

 $\omega$
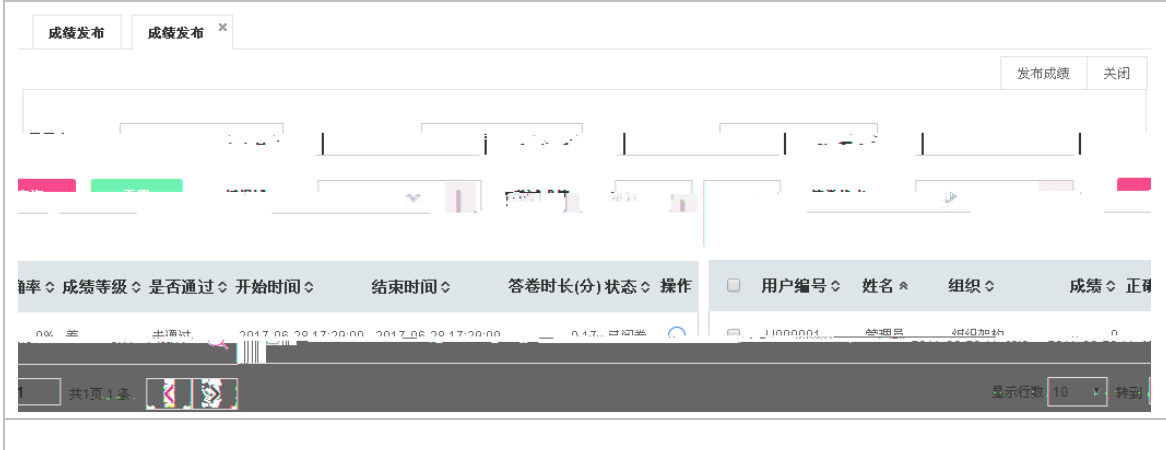

## **2.2.11**

 $\overline{1}$ 

### **2.2.11.1** 如何修改成绩

 $\varnothing$ 

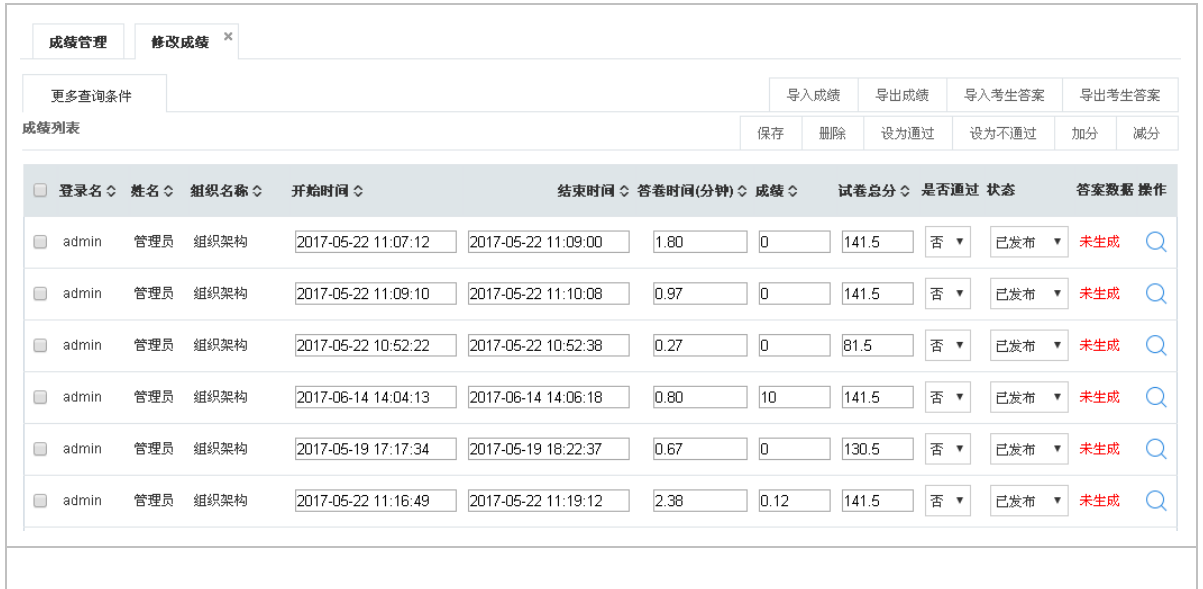

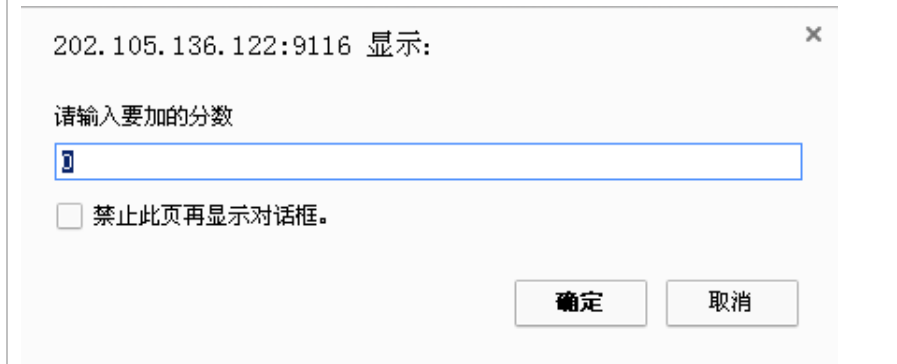

# **2.2.11.2** 如何导入**/**导出成绩

 $\mathcal{L}$ 

 $\varnothing$ 

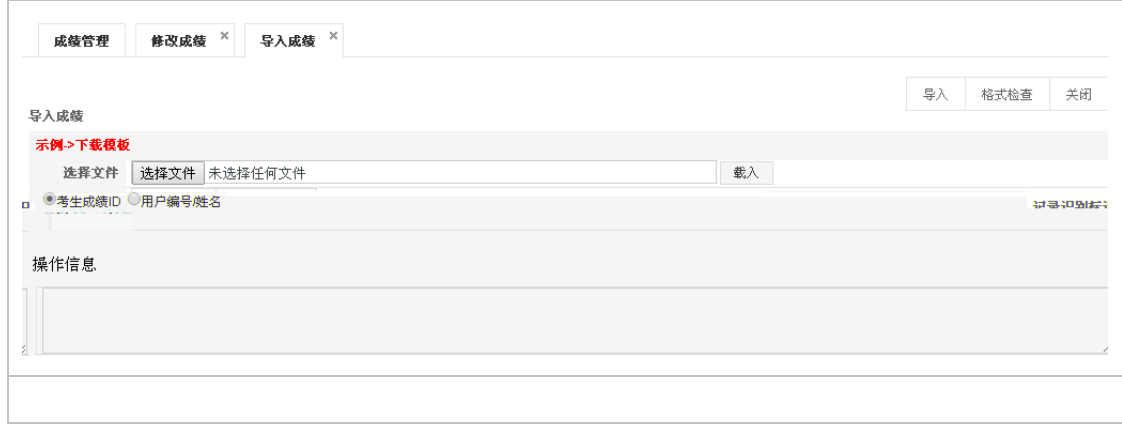

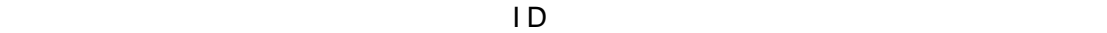

 $\mathcal{A}$ 

示例-下载模板:系统中所有涉及导入的操作都提供相应的导入模板,请根据模板格式编辑

 $ID$ 

Excel

# **2.2.11.3** 如何生成答案统计数据

■ 交卷即时生成答案统计数据(建议大规模考试时不启用)

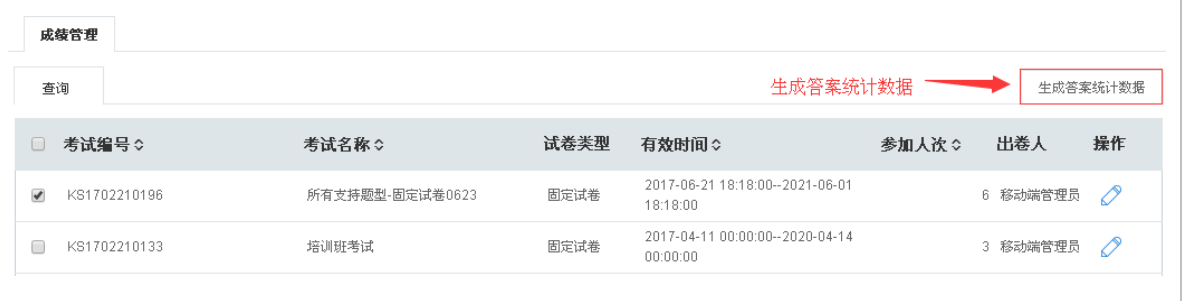

# **2.3.1**

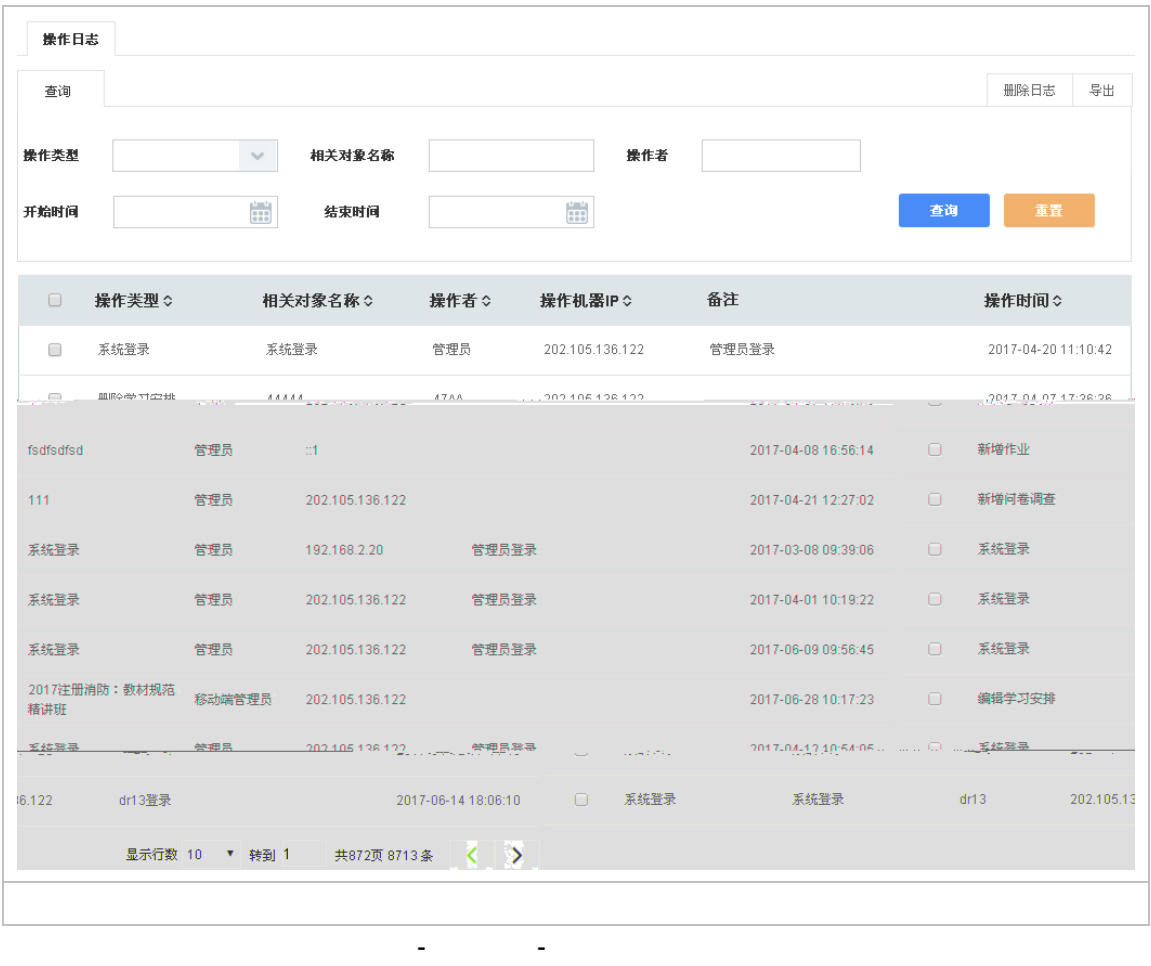

Excel

**2.3.2** 

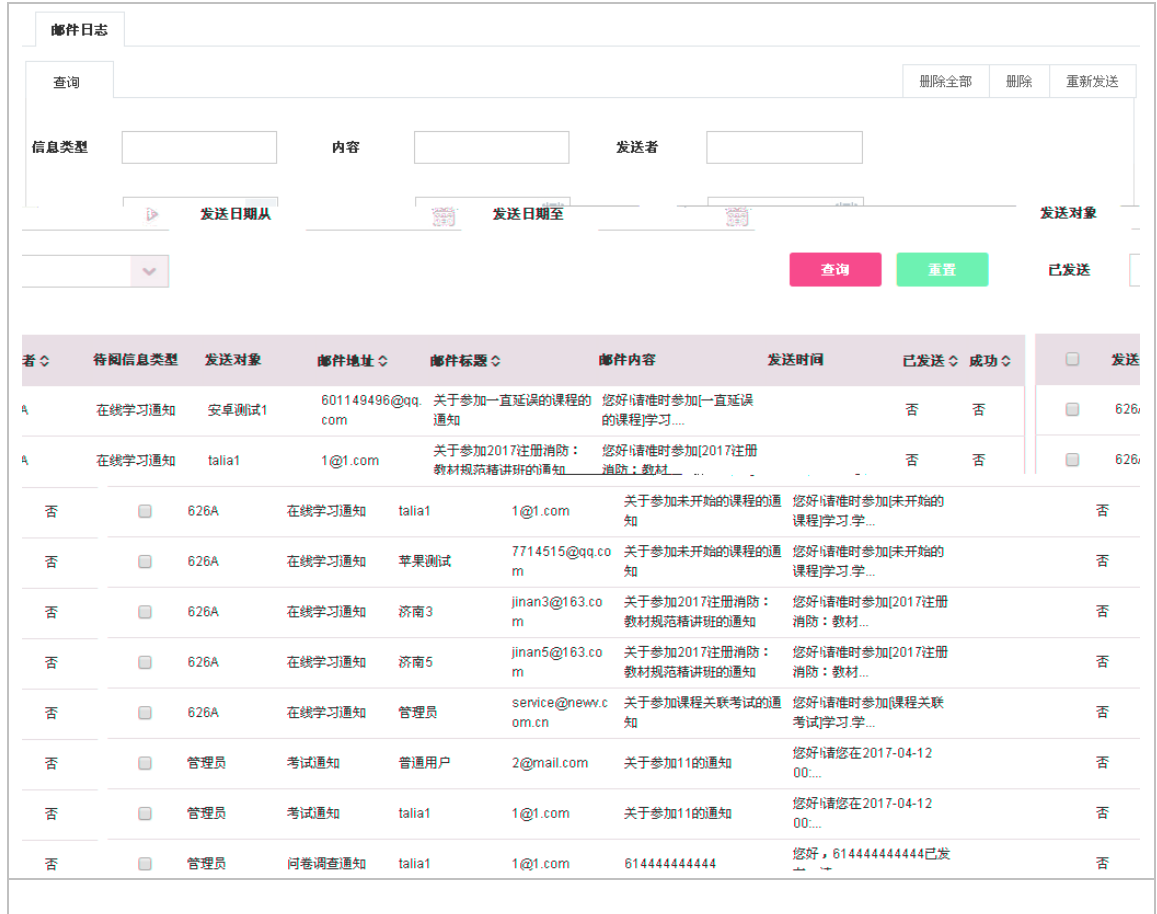

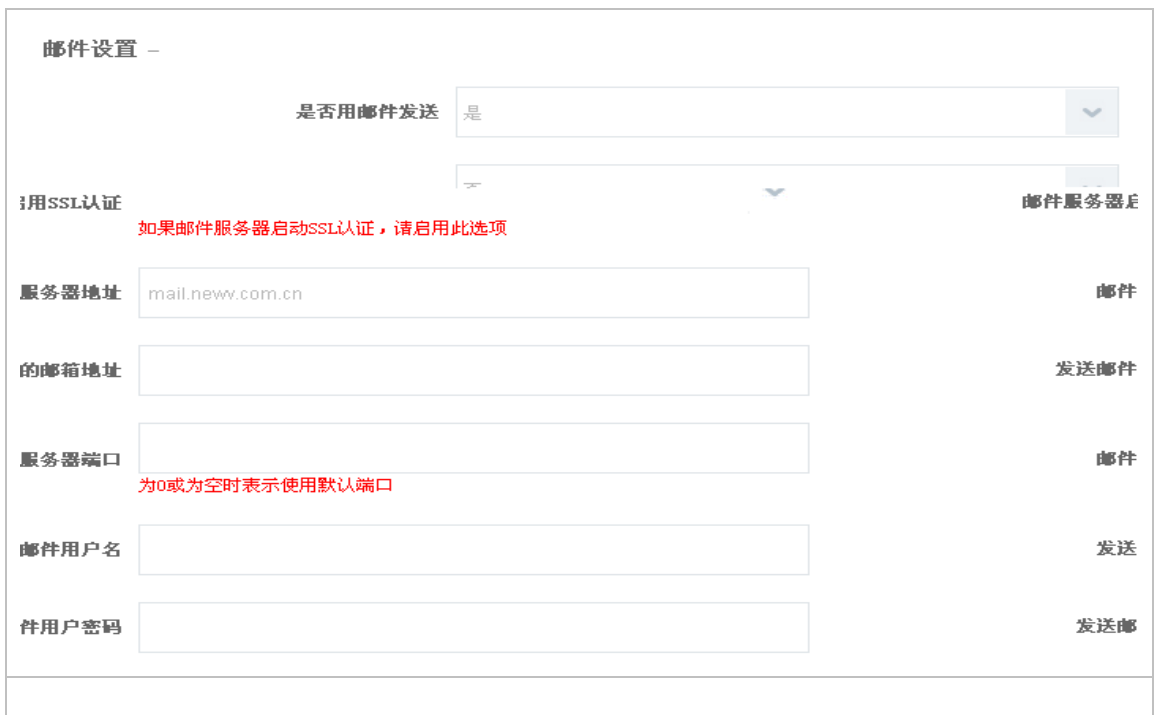

统计报表

 $2.4.1$ 

**2.4.1.1**考生成绩汇总

**2.4.1.2**考试成绩查询

### **2.4.1.4**考生成绩分析

在"考生成绩查询"查询列表中,单击待查询考试的【 】按钮,进入考生成绩查询页面

 $\Box$ 

点击"考生成绩"信息列表中的【 】按钮,进入分析答卷页面,可以根据分类类型(试卷

**2.4.1.5**用户分组统计

**2.4.1.6**试题分组统计

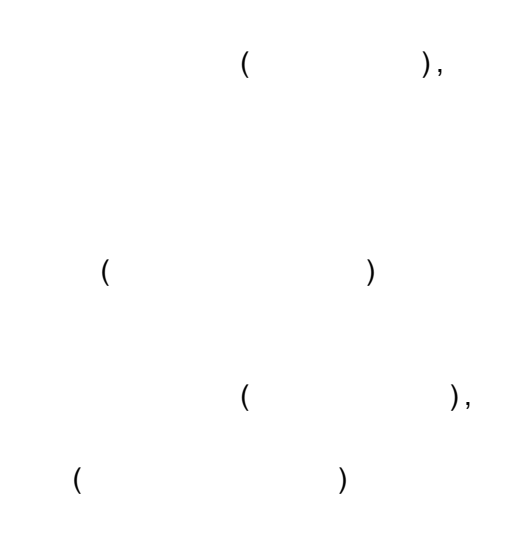

打开"试题分组统计",选择统计方式为按照试题分类 查看试卷中试题基本情况

 $\frac{1}{\sqrt{2\pi}}\int_{-\infty}^{\infty} \frac{1}{\sqrt{2\pi}}\left( \frac{1}{\sqrt{2\pi}} + \frac{1}{\sqrt{2\pi}} \right) \frac{1}{\sqrt{2\pi}} \, \frac{1}{\sqrt{2\pi}}$ 

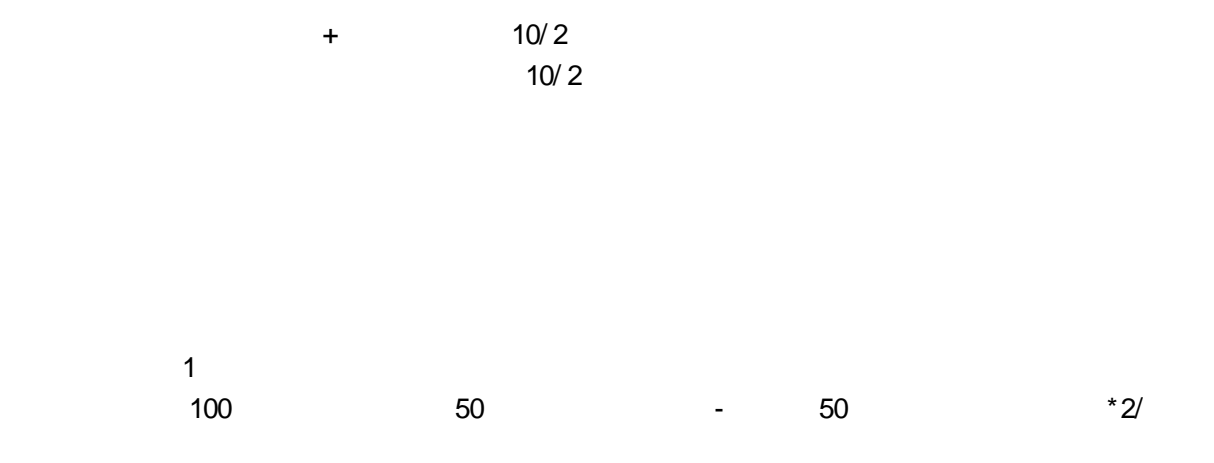

#### **2.4.1.8**练习试题分析

 $\lambda$ 行查询  $($  ,  $)$ ,  $($  $($  $($  , and  $($  , and  $($  , and  $($  , and  $($  , and  $($  , and  $($  , and  $($  , and  $($  , and  $($  , and  $($  , and  $($  , and  $($  , and  $($  , and  $($  , and  $($  , and  $($  , and  $($  , and  $($  , and  $($  , and  $($  , and  $($  , and  $\Theta$ 

 $\mathcal{L}$ 

**2.4.1.9**考试统计分析

word Word Word Word 2011

在"个人考生成绩"信息列表中,单击待查询考试的【 】按钮,进入考生答卷分析页面,

#### **2.4.1.11** 人员对比统计

### **2.4.1.12** 部门对比统计

**2.4.1.13** 成绩分布统计

 $\mathcal{A}$  $\overline{\phantom{a}}$ 

#### **2.4.1.14** 试题使用统计

 $=$   $\frac{1}{\sqrt{2}}$ 

【导出 Excel】:将查询结果导出到 Excel 表格中;

### **2.4.1.15** 部门考试汇总

在"部门考试汇总"菜单查看所有部门考试的统计数据,具体操作可通过单击【 】按钮, 缺考人数:被安排参加考试但实际却没有参加考试的人数,缺考人数 应参加人数 实到人数;  $=$   $/$ 

【导出到 Excel】:将查询结果导出到 Excel 表格中;

#### **2.4.1.16** 考试成绩排行榜

### **2.4.1.17** 题库建设统计

在"题库建设统计"菜单查看所有分类的统计数据,具体操作可通过单击【 】按钮选择  $\overline{0}$  , and  $\overline{1}$ Excel Excel Excel

# 2.5 关于(移动号注册)

 $\alpha$  app  $\alpha$  app  $\alpha$  app  $\alpha$ 

 $app$ 

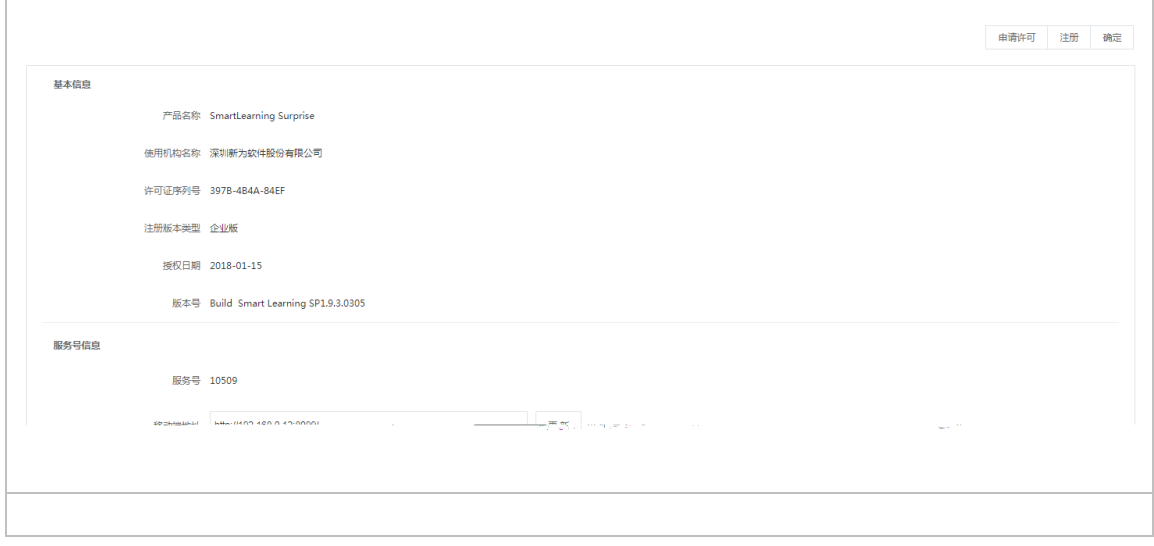